# **Nikon**

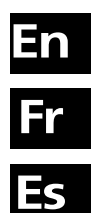

# **Wireless Transmitter**

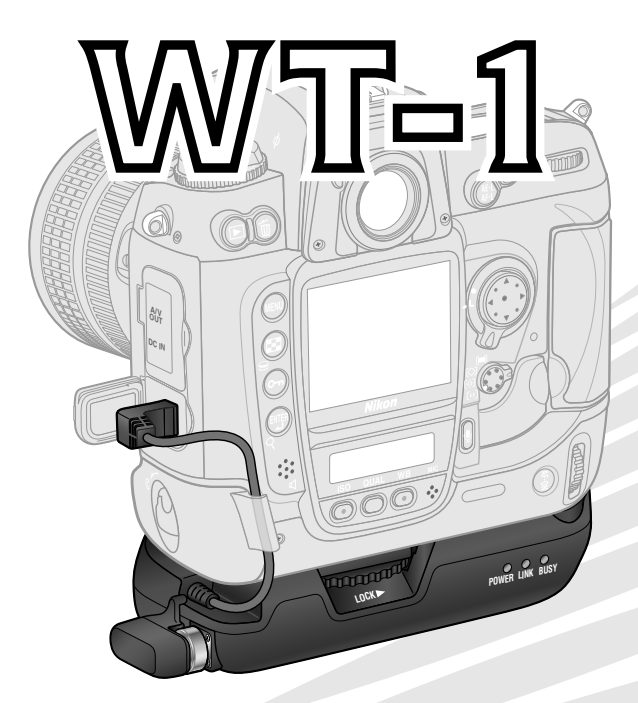

**En**

# **Wireless Transmitter <sup>C</sup><sup>L</sup> A/V OUT DC IN**  $\mathcal{L}^{\mathcal{L}}_{\mathcal{L}^{\mathcal{L}}}$ **POWER LINK BUSY LOCK**

## **User's Manual**

Download from Www.Somanuals.com. All Manuals Search And Download.

#### **Trademark Information**

Internet is a trademark of Digital Equipment Corporation. Microsoft and Windows are registered trademarks of Microsoft Corporation. All other trade names mentioned in this manual or the other documentation provided with this Nikon product are trademarks or registered trademarks of their respective holders.

Download from Www.Somanuals.com. All Manuals Search And Download.

#### **For Your Safety**

To prevent damage to your Nikon product or injury to yourself or to others, read the following safety precautions in their entirety before using this equipment. Keep these safety instructions where all those who use the product will read them.

The consequences that could result from failure to observe the precautions listed in this section are indicated by the following symbol:

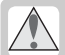

This icon marks warnings, information that should be read before using this  $\Delta$  Nikon product to prevent possible injury.

#### **WARNINGS**

#### **Do not disassemble**

Failure to observe this precaution could result in fire, electric shock, or other injury. Should the product break open as the result of a fall or other accident, disconnect the camera power source and take the product to a Nikon-authorized service representative for inspection.

#### **Turn camera off immediately in the event of malfunction**

Should you notice smoke or an unusual smell coming from the equipment, immediately remove the battery from the camera, taking care to avoid burns. Continued operation could result in injury. After removing the battery, take the equipment to a Nikon-authorized service representative for inspection.

#### **Keep dry**

Do not immerse in or expose to water or rain. Failure to observe this precaution could result in fire or electric shock

#### **Do not use in the presence of flammable gas**

Failure to observe this precaution could result in explosion or fire.

#### *A* Do not handle with wet hands

Failure to observe this precaution could result in electric shock.

#### **Keep out of reach of children**

Failure to observe this precaution could result in injury.

#### **Follow the instructions of hospital and airline personnel**

This device emits radio frequency radiation that could interfere with medical or navigational equipment. Do not use this device in a hospital or on board an airplane without first obtaining the permission of hospital or airline staff.

#### *A* Do not expose to high temperatures

Do not leave the device in a closed vehicle under the sun or in other areas subject to extremely high temperatures. Failure to observe this precaution could result in fire or in damage to the casing or internal parts.

#### **Observe caution when using the WA-E1**

When using the WA-E1 extended range antenna (available separately), be careful not to put the tip of the antenna in your eye accidentally. Failure to observe this precaution could result in blindness or other visual impairment.

#### **Notices**

- No part of the manuals included with this product may be reproduced, transmitted, transcribed, stored in a retrieval system, or translated into any language in any form, by any means, without Nikon's prior written permission.
- Nikon reserves the right to change the specifications of the hardware and software described in these manuals at any time and without prior notice.
- Nikon will not be held liable for any damages resulting from the use of this product.
- While every effort has been made to ensure that the information in these manuals is accurate and complete, we would appreciate it were you to bring any errors or omissions to the attention of the Nikon representative in your area (address provided separately).

#### **Notice for Customers in the U.S.A.** *U.S.A. Federal Communications Commission (FCC)*

#### *Declaration of Conformity*

This device complies with Part 15 of the FCC rules. Operation of the device is subject to the following two conditions: (1) this device may not cause harmful interference, and (2) this device must accept any interference received, including interference that may cause undesired operation.

Products that contain a radio transmitter are labeled with FCC ID and may also carry the FCC logo.

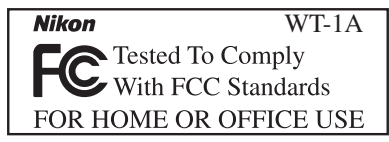

#### **FCC Radio Frequency Interference Statement**

This equipment has been tested and found to comply with the limits for a Class B digital device, pursuant to Part 15 of the FCC rules. These limits are designed to provide reasonable protection against harmful interference in a residential installation. This equipment generates, uses, and can radiate radio frequency energy and, if not installed and used in accordance with the instructions, may cause harmful interference to radio communications. However, there is no guarantee that interference will not occur in a particular installation. If this equipment does cause harmful interference to radio or television reception, which can be determined by turning the equipment off and on, the user is encouraged to try to correct the interference by one or more of the following measures:

- Reorient or relocate the receiving antenna.
- Increase the separation between the equipment and receiver.
- Connect the equipment into an outlet on a circuit different from that to which the receiver is connected.
- Consult the dealer or an experienced radio/television technician for help.

This device complies with FCC RF exposure requirements.

#### **CAUTION**

#### *Modifications*

The FCC requires the user to be notified that any changes or modifications made to this device that are not expressly approved by Nikon Corporation may void the user's authority to operate the equipment.

#### **Notice for customers in the State of California, U.S.A.**

**WARNING:** Handling the cord on this product will expose you to lead, a chemical known to the State of California to cause birth defects or other reproductive harm. *Wash hands after handling.*

Nikon Inc., 1300 Walt Whitman Road, Melville, New York 11747-3064, U.S.A. Tel.: 631-547-4200

#### **Notice for customers in Canada CAUTION**

This class B digital apparatus meets all requirements of the Canadian Interference Causing Equipment Regulations.

#### **ATTENTION**

Cet appareil numérique de la classe B respecte toutes les exigences du Règlement sur le matériel brouilleur du Canada.

## **Table of Contents**

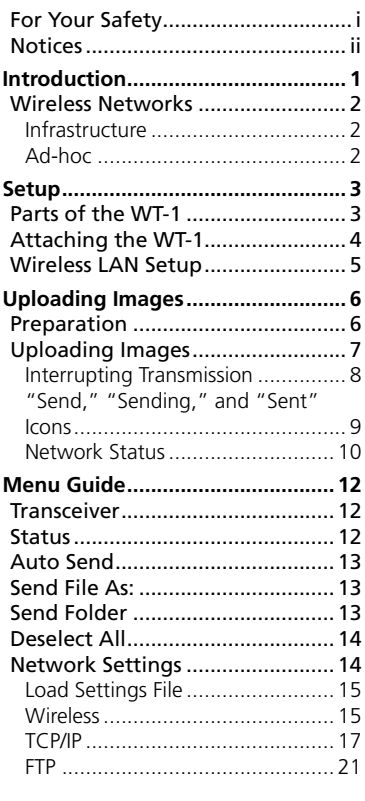

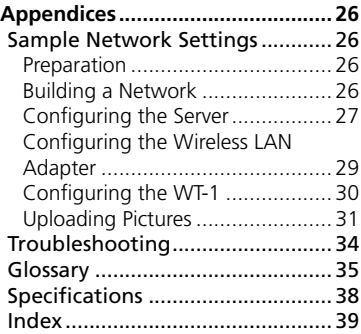

# **Introduction**

Thank you for purchasing a WT-1 or WT-1A wireless transmitter for compatible Nikon digital cameras. When connected to the camera, the WT-1 and WT-1A can be used to transmit images from the camera memory card to a server. The WT-1 is for use only in Austria, Belgium, Denmark, Finland, France, Germany, Greece, Italy, Japan, the Netherlands, Portugal, Spain, Sweden, Switzerland, and the United Kingdom. The WT-1A is for use only in Canada and the United States of America. The principal difference between the WT-1 and WT-1A is in the number of channels supported (see pg. 38); unless otherwise stated, all references to the WT-1 also apply to the WT-1A.

This manual describes how to transmit images from the camera to a server via wireless LAN. Before using the WT-1, be sure to read the notices and warnings on pages i–iii.

The following symbols and conventions are used throughout this manual:

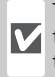

This icon marks cautions, informa- $\mathbf{\nabla}$  tion that should be read before use to prevent damage to the WT-1.

 $\overline{\mathscr{U}}$ the device.

This icon marks notes, information that should be read before using

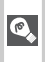

This icon marks tips, additional information that may be helpful when using the WT-1.

This icon indicates that more infor-**M** mation is available elsewhere in this manual.

#### **Background Knowledge**

This manual assumes basic knowledge of ftp servers and wireless local area networks (LAN). For more information on installing, configuring, and using devices in a wireless network, contact the manufacturer or network administrator.

## **Life-Long Learning**

As part of Nikon's "Life-Long Learning" commitment to ongoing product support and education, continually-updated information is available on-line at the following sites:

- For users in the U.S.A.: *http://www.nikonusa.com/*
- For users in Europe: *http://www.europe-nikon.com/support*

• For users in Asia, Oceania, the Middle East, and Africa: *http://www.nikon-asia.com/* Visit these sites to keep up-to-date with the latest product information, tips, answers to frequently-asked questions (FAQs), and general advice on digital imaging and photography. Additional information may be available from the Nikon representative in your area. See the URL below for contact information:

*http://www.nikon-image.com/eng/*

*1*

## **Wireless Networks**

The WT-1 wireless transmitter is a wireless LAN adapter that allows photographs to be uploaded from the camera to an ftp server. Photographs can be uploaded as they are taken, or photographs already on the camera memory card can be selected for upload. The WT-1 supports the following two types of network:

#### **Infrastructure**

Devices in an infrastructure network communicate via one or more wireless access points. The WT-1 supports an infrastructure mode for connection to a wireless network via an access point.

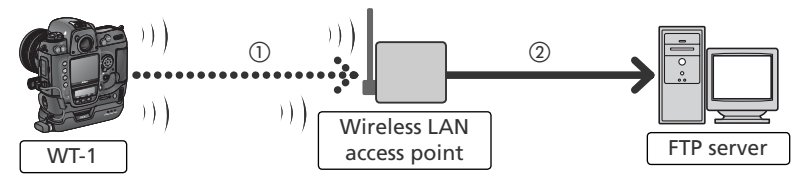

## **Ad-hoc**

Devices in an ad-hoc wireless network communicate directly ("peer-to-peer"), without a wireless access point. The WT-1 supports an ad-hoc mode for direct wireless connection to an ftp server.

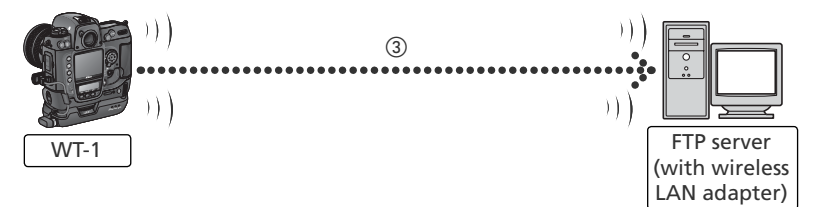

- Confi gured using **Wireless** ( 15–17) and **TCP/IP** ( 17–21)
- Confi gured using **FTP** ( 21–25)

```
 Confi gured using Wireless ( 15–17), TCP/IP ( 17–21), and FTP ( 21–25)
```
An environment with an ftp server and a wireless LAN is required to use the WT-1 (connection to an ftp server via the Internet is not supported). Operation has been confirmed on the following systems: Windows XP Professional and Windows 2000 Professional.

## **Setup**

## **Parts of the WT-1**

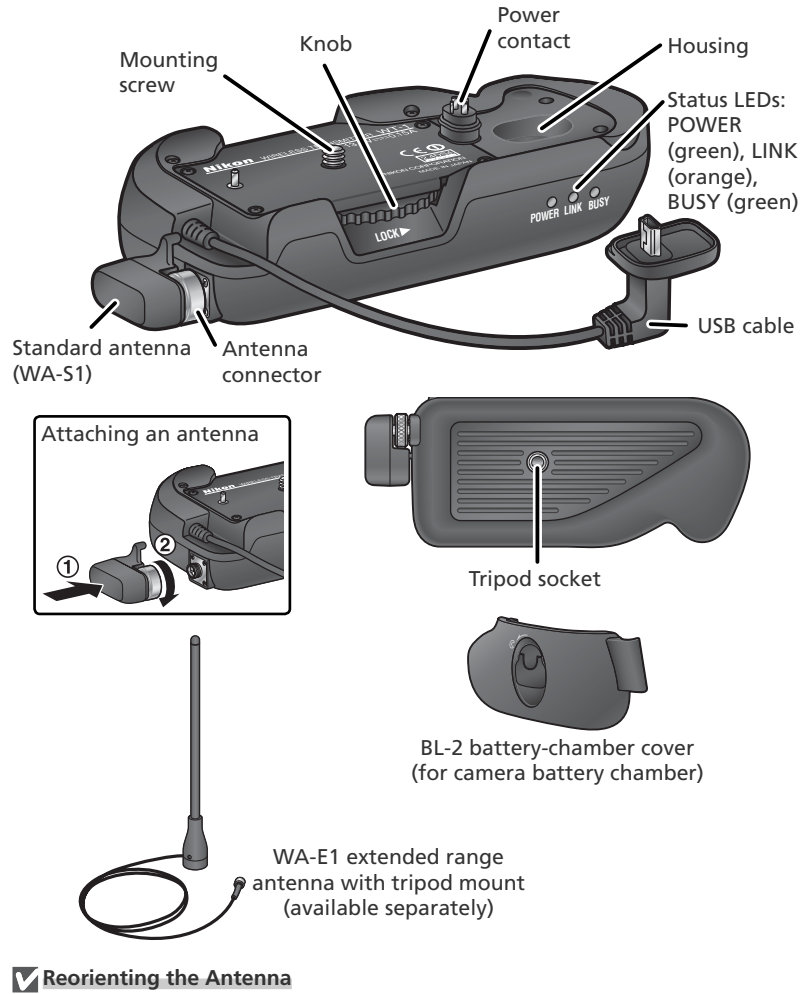

Before reorienting the antenna, unscrew it from the antenna connector.

*3*

## **Attaching the WT-1**

Turn the camera on.

2 Before connecting the WT-1, set the **USB** option in the camera setup menu to **PTP**.

Turn the camera off.

- 4 Remove the cover protecting the camera power<br>contact. The cover can be stored in the housing on the WT-1.
- $\Box$  Place the camera on the WT-1 and rotate the knob  $\mathbf \Im$  in the direction shown to fasten the WT-1 to the camera tripod mount.
- Open the camera USB connector cover and con- $\mathbf 0$  nect the USB cable to the USB connector.

Pass the cable over the guide on the BL-2 batterychamber cover.

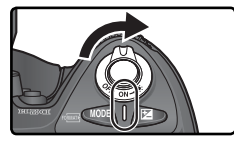

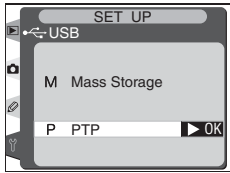

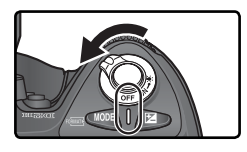

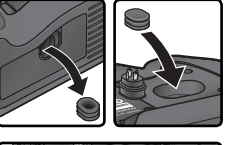

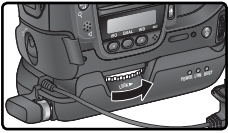

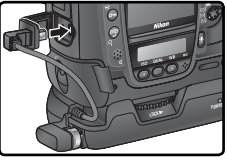

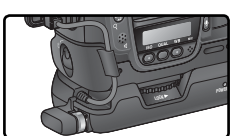

## **Wireless LAN Setup**

The **Wireless LAN** option in the camera setup menu is available when the WT-1 is attached. See Transceiver The Windows Contract Contract Contract Contract Contract Contract Contract Contract Contract Contract Contract Contract Contract Contract Contract Contract Contract Contract Contract Contract Contract Contract

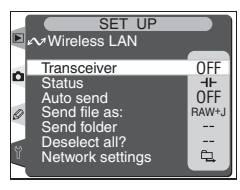

*5*

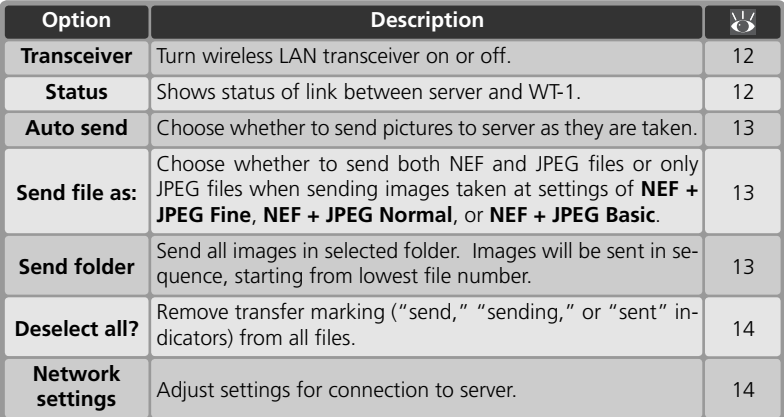

# **Uploading Images**

## **Preparation**

Insert the memory card containing the pictures to be sent.

**7** Turn the camera on.

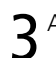

Adjust network settings (83 16–25).

- **4** Select **On** for the **Wireless LAN> Transceiver** option in the camera setup menu (**14)** 12).
- 5 Select **Status** from the **Wireless LAN** menu and confirm that "Connected" is shown for "Status" (**13** 11). For information on what to do if the camera shows "Not connected" or "Failure," see "Troubleshooting" (8334).

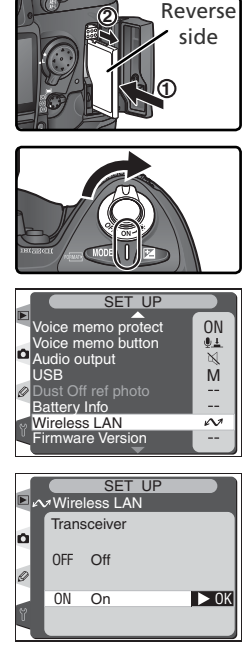

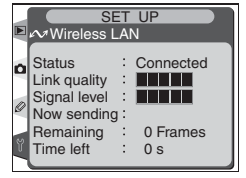

## **Uploading Images**

- 1 Select **Off** for **Wireless LAN**> **Auto send** (if **Auto Send** is on, new photographs can not be selected for upload; instead, photographs will be uploaded to the server as they are taken).
- 2 Press the  $\bullet$  button to view pictures on the memory card. Display the first picture to be sent in single-image playback or highlight it in the thumbnail list.
- 3 Press the center of the multi selector while press-<br>3 ing the button. The image will be marked with a white "send" icon and transmission will begin immediately. During upload, images are marked with a green "sending" icon. Repeat this process to send additional images (pictures will be sent in the order selected).

Images that have been successfully uploaded are marked with a blue "sent" icon.

## **During Upload**

Do not remove the memory card from the camera during upload.

## **File Names**

If the destination folder on the ftp server contains files with the same names as files selected for upload, the files on the server will be replaced by the files uploaded from the camera.

Download from Www.Somanuals.com. All Manuals Search And Download.

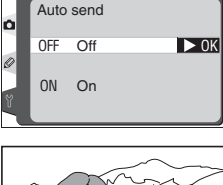

Wireless LAN SET UF

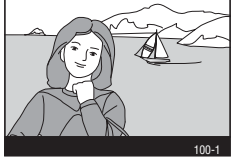

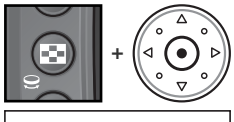

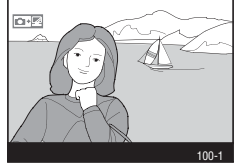

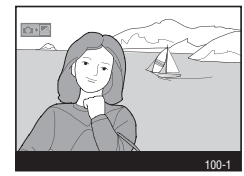

## **Interrupting Transmission**

To cancel transmission of images marked with a white "send" icon or green "sending" icon, select the images during playback and press the center of the multi selector while pressing the  $\odot$  button. The icon will be removed. Any of the following actions will also interrupt transmission:

- Turning the camera off
- Choosing **Off** in the **Wireless LAN**> **Transceiver** menu
- Selecting **Deselect all?** in the **Wireless LAN** menu
- Deleting the images by pressing the  $\blacksquare$  button while the images are selected
- Formatting the memory card

## **Z** Loss of Signal

Transmission may be interrupted if the signal is lost  $(\cdot \cdot)$  11). Transmission can be resumed by turning the camera off and then on again, activating the camera exposure meters, or selecting **On** for **Wireless LAN**> **Transceiver** once the signal is restored.

## **Turning the Camera Off**

"Send" marking will be saved if the camera is turned off or **Off** is selected for **Wireless LAN**> **Transceiver** while transmission is in progress. Transmission of images marked with a "send" icon will resume when the camera is turned on or **On** is selected for **Wireless LAN**> **Transceiver**.

#### **Voice Memos**

Voice memos can not be uploaded separately, but will be included when the associated pictures are transmitted.

## **"Send," "Sending," and "Sent" Icons**

The following icons are displayed when images selected for upload are viewed during playback.

## *"Send"*

Images that have been selected for upload are marked with a white "send" icon  $(\Box \Box)$ .

*"Sending"* During upload, the  $\blacksquare$  icon is displayed in green.

## *"Sent"*

Images that have been uploaded successfully are marked with a blue  $\Box$  icon

## **Removing "Send," "Sending," and "Sent" Icons**

"Send," "sending," and "sent" icons can be removed from all images by selecting **Deselect all?** from the **Wireless LAN** menu ( 14).

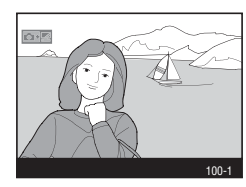

*9*

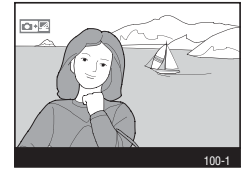

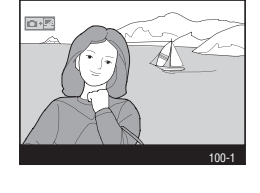

#### **Network Status**

The status of the link between the server and the WT-1 is shown by the status LEDs and by the **Status** display in the **Wireless LAN** menu.

## *The Status LEDs*

The POWER LED lights when the WT-1 is receiving power from the camera.

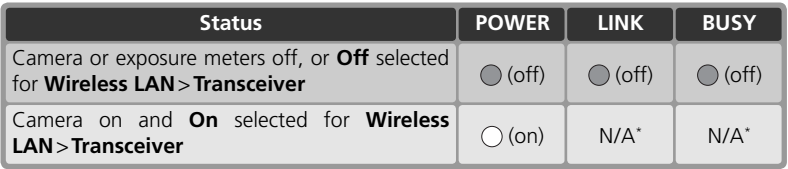

\* Blinks to indicate active connection.

† Lights while data are being transmitted.

The status of the link between the WT-1 and the server is shown by the LINK LED, which blinks at different speeds to indicate link quality. The BUSY LED lights while data are being sent.

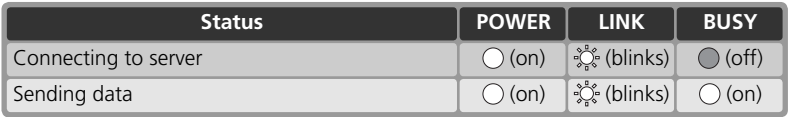

The following indicate that an error has occurred:

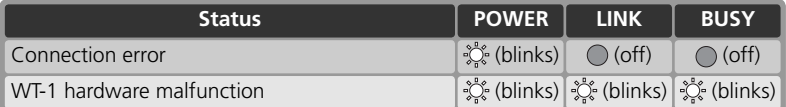

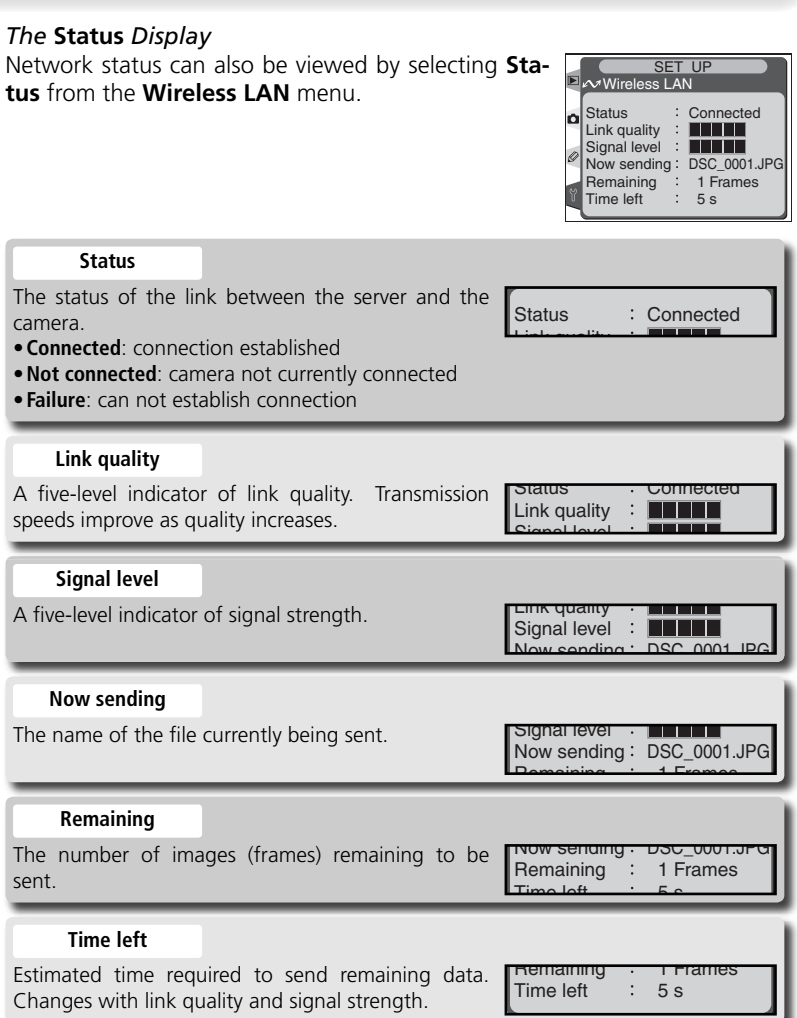

# **Menu Guide**

This section describes the options available in the **Wireless LAN** sub-menu of the camera setup menu.

#### **Transceiver**

Turn the WT-1 transceiver on or off.

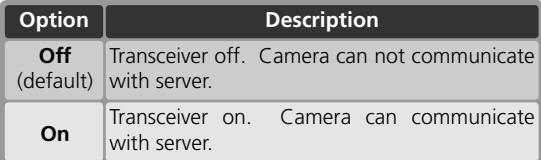

#### **Status**

Current status of the link between the WT-1 and the server  $( 81 11)$ .

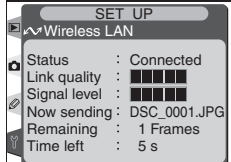

#### **"Transceiver"**

Transmission of images marked with a "send" icon begins as soon as **On** is selected for **Wireless LAN**> **Transceiver**. When the transceiver is off, the WT-1 receives no power from the camera. Select **Off** to reduce the drain on the batteries.

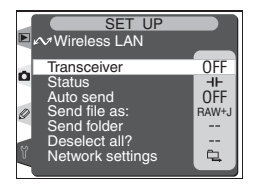

**Transceiver**  $\sqrt{n}$ Wireless LAN SET UP

٥

 $\overline{Off}$ On OFF ON

 $\blacktriangleright$  OK

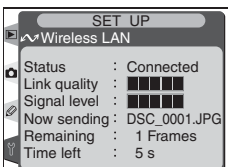

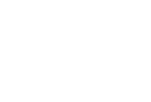

#### **Auto Send**

Choose whether to upload pictures to the server as they are taken.

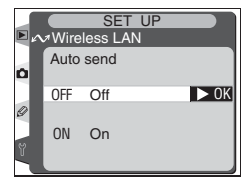

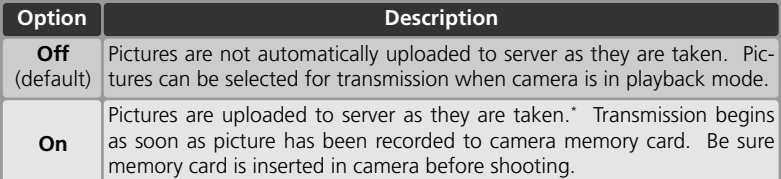

\* Pictures will not be uploaded to the server if **Off** is selected in the **Wireless LAN**> **Transceiver** menu. Pictures will instead be marked with a "send" indicator as they are recorded to the memory card.

#### **Send File As:**

When sending images taken at settings of **NEF + JPEG Fine**, **NEF + JPEG Normal**, or **NEF + JPEG Basic**, choose whether to send both NEF (RAW) and JPEG files or only the JPEG files.

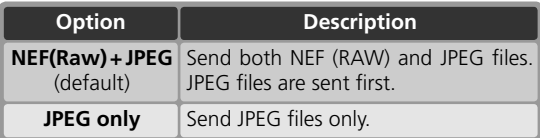

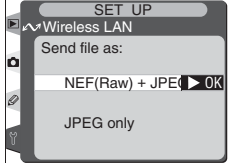

#### **Send Folder**

All files in the selected folder (including those already marked as "sent") will be uploaded in ascending order by file number. The folder itself will not be uploaded. Transmission begins when the folder is selected.

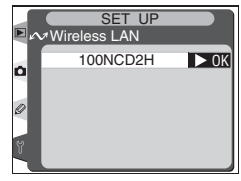

#### **Deselect All**

Remove "send," "sending," and "sent" marking from all images on the memory card.

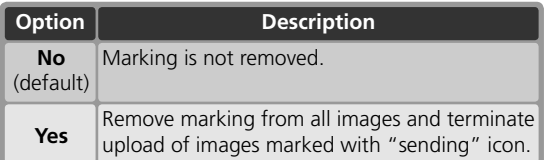

#### **Network Settings**

Adjust settings for connection to the server. Settings created using a computer can be loaded from a memory card  $($  15), or network settings can be adjusted individually using the camera menus ( $\frac{1}{2}$  15– 25; sample settings are listed on page 26). To ensure that the monitor does not power off before changes to settings are complete, choose a long monitor off delay or use an AC adapter when adjusting settings manually.

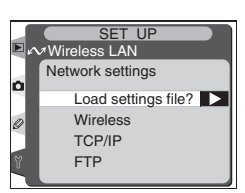

**Nireless** LAN

Ŏ

Deselect all? No Yes

SET UP

 $\blacktriangleright$  OK

#### **Text Entry in the "Network Settings" Menu**

If text entry is required to complete the selected setting, the following dialog will be displayed.

#### **Keyboard area**

Use multi selector to highlight letters, press center to select.

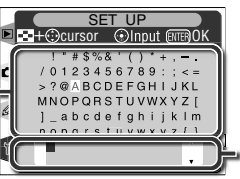

#### **Text display area**

Text appears in this area. To move cursor, press  $\odot$ while using up, down, left, and right buttons on multi selector.

Use the multi selector to highlight the desired character in the keyboard area and press the center of the multi selector to insert the highlighted character at the current cursor position. To delete the character under the cursor, press the  $\blacksquare$  button. To move the cursor to a new position, press the  $\bigodot$  button while using the multi selector. No more than thirty-two characters can be entered; if additional characters are entered when the display is full, all characters after the thirty-third will be deleted.

To complete entry and return to the **Network settings** menu, press the **an** button. To exit to the setup menu without completing text entry, press .

## **Load Settings File**

Network settings created with a computer can be saved to the camera memory card.

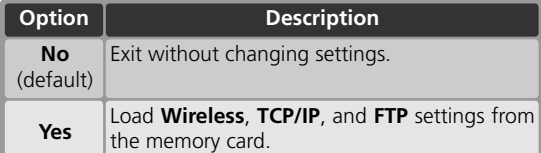

## **Wireless**

Adjust settings for connection to a wireless network as described on the following pages.

#### *Communication Mode*

Choose a mode according to how the wireless network is set up.

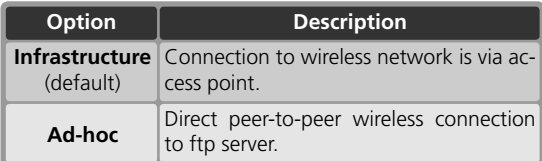

## **Creating a Settings File**

An application for creating settings files is available from the web sites listed on page 1 of this manual. After creating a settings file, save it to the root directory of the camera memory card using a CompactFlash card reader or PCMCIA memory card adapter. No more than one settings file should be stored on the memory card at a time. Additional information is available from the download site.

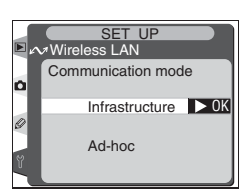

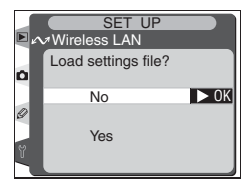

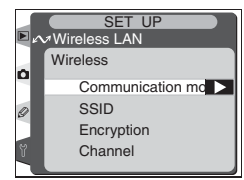

#### *SSID*

A BSS- or ESS-ID is required for connection to a wireless LAN adapter or access point. Leave this field blank to allow network to set SS-ID automatically ("any" connection). To change the current BSS- or ESS-ID, press the multi selector to the right and enter an ID as described on page 14. Press the **a**button to return to the SS-ID display.

## *Encryption*

Enter encryption settings according to how the network is set up. Press the multi selector up or down to highlight an option and press the multi selector to the right to select.

- **Done**: Save changes and exit to wireless menu.
- **On**: Enable or disable encryption. ✔ appears when encryption is enabled.
- Base 16: Enable or disable base-16 encryption. **V** appears when base-16 encryption is enabled. Enable base-16 encryption to enter encryption key in hexadecimal notation using only numbers 0–9 and letters A–F. Disable base-16 encryption to enter encryption key in ASCII notation using standard alphanumeric characters.
- **128 bit**: Enable or disable 128-bit encryption. ✔ appears when 128-bit encryption is enabled. If 128-bit encryption is disabled, 40-bit encryption will be used.
- Encryption key: Highlight current key and press multi selector to right to display edit dialog shown at right. Press multi selector left or right to select character, up or down to change. Press **to** to return to encryption menu. Length of key depends on options selected for **Base 16** and **128 bit**:

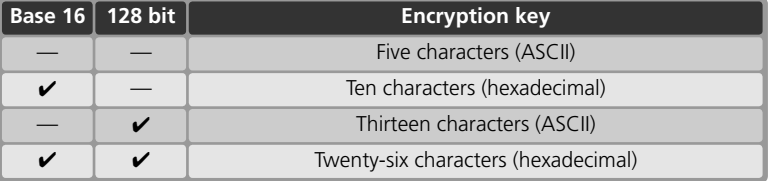

#### SET UF Wireless LAN **Encryption** o Done DOK On □ Ø Base 16 □ 128 bit □ **Encryption key**

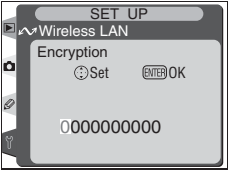

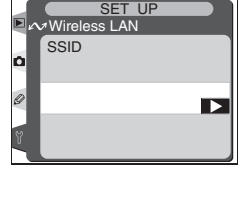

## *Channel\**

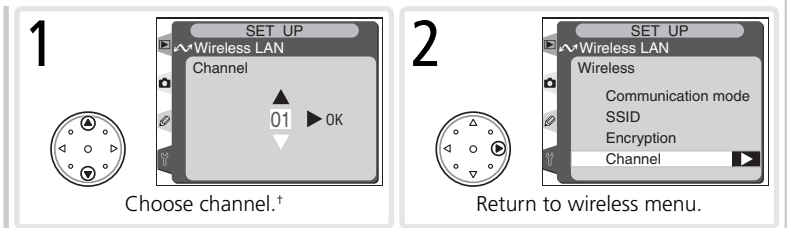

\* Not required if **Infrastructure** is selected for **Communication mode**.

† The WT-1 offers a choice of thirteen channels (1–13), the WT-1A a choice of eleven channels (1–11).

#### **TCP/IP**

Adjust TCP/IP settings as described on the following pages.

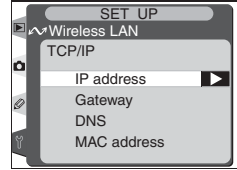

## *IP Address\**

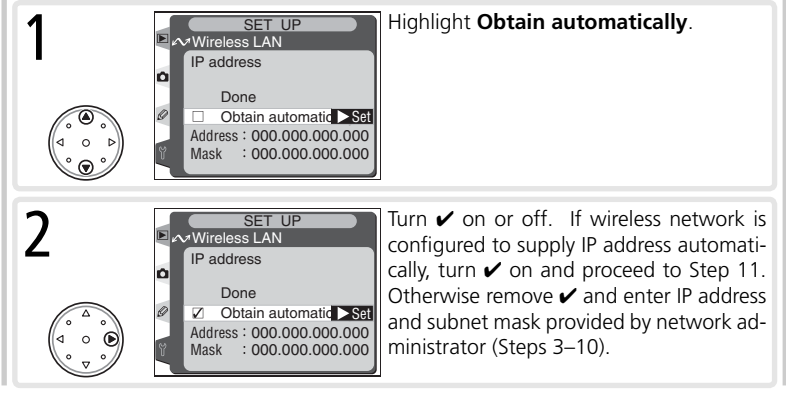

\* Required.

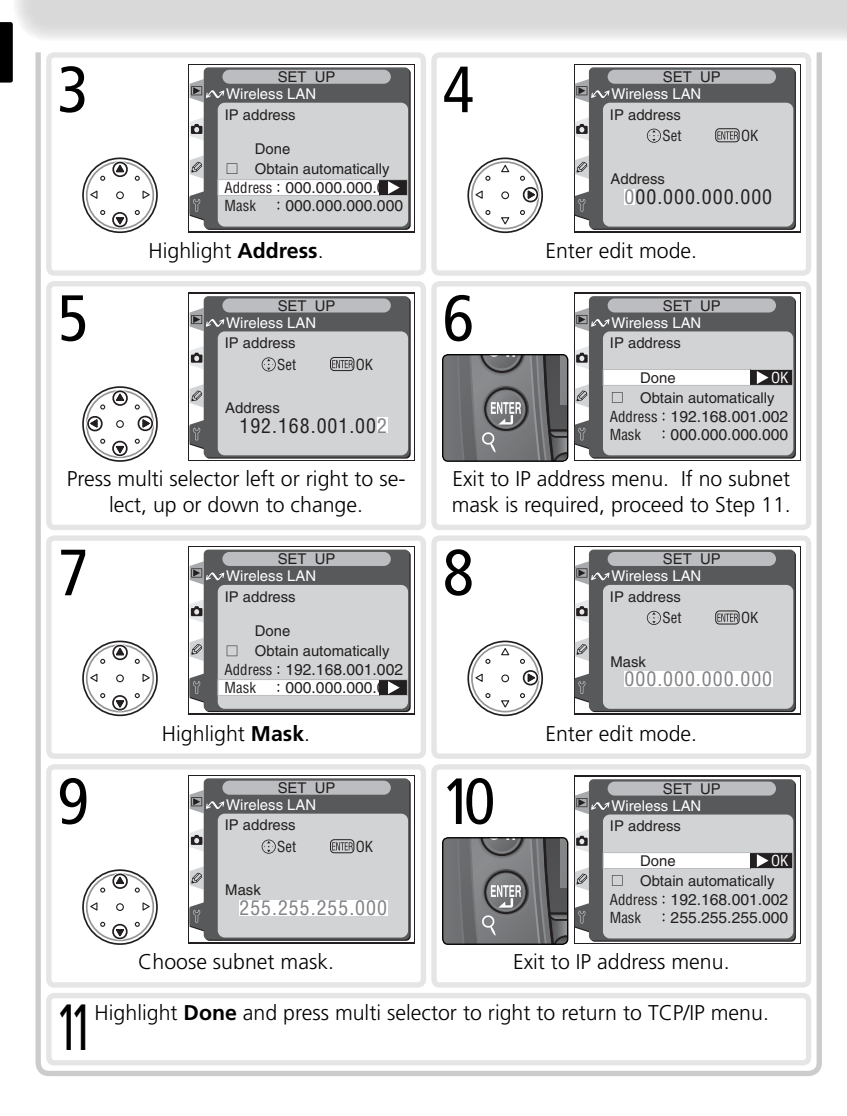

#### 7 Highlight **Done** and press multi selector to right to return to TCP/IP menu. Done ■ Use gateway  $Address: 000.000.000.$ Wireless LAN SET UP<br>A Wireless LAN<br>Gateway Highlight **Address**. *Gateway* **D** Set Done  $\Box$  Use gateway Address: 000.000.000.000  $\vee$  Wireless LAN SET UP<br>
De Wireless LAN<br>
Gateway Highlight **Use gateway**.  $\blacktriangleright$  Set Done **Z** Use gateway Address: 000.000.000.000 Wireless LAN **SET UP**<br>**E**<br>**A**<br>**G**ateway Turn  $\mathbf v$  on or off. If network requires gateway address, turn  $\vee$  on and enter address provided by network administrator (Steps 3–6). Otherwise remove  $\boldsymbol{\checkmark}$  and proceed to Step 7. 000.000.000.000 CSet **EXTER OK** Address Wireless LAI SET UP<br>De Wireless LAN<br>Gateway Enter edit mode. 100.000.000.000 CSet **ENTEROK** Address  $\vee$  Wireless LAN SET UP<br>De Wireless LAN<br>Gateway Press multi selector left or right to select, up or down to change. Done DOK Use gateway Address: 192.168.001.254 Wireless LAN SET UP<br>De Mireless LAN<br>Gateway Return to gateway menu.

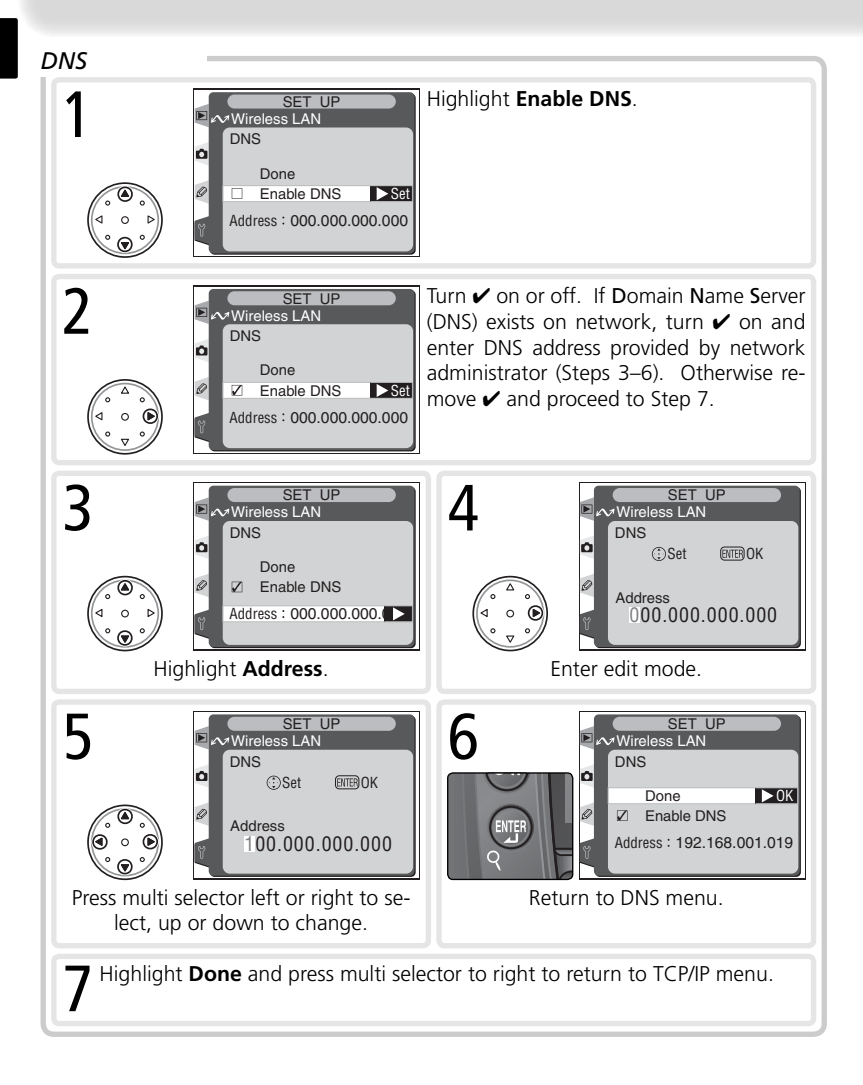

#### *MAC Address*

This field lists the twelve-digit Media Access Control (MAC) address for the WT-1.

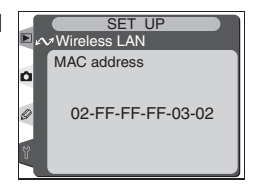

#### **FTP**

Adjust ftp settings as described on the following pages.

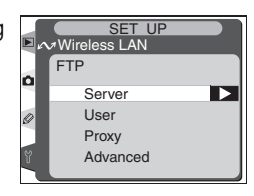

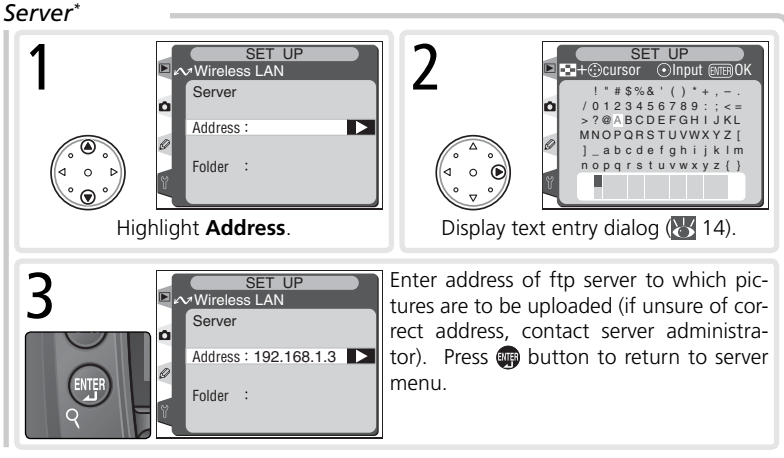

\* Required.

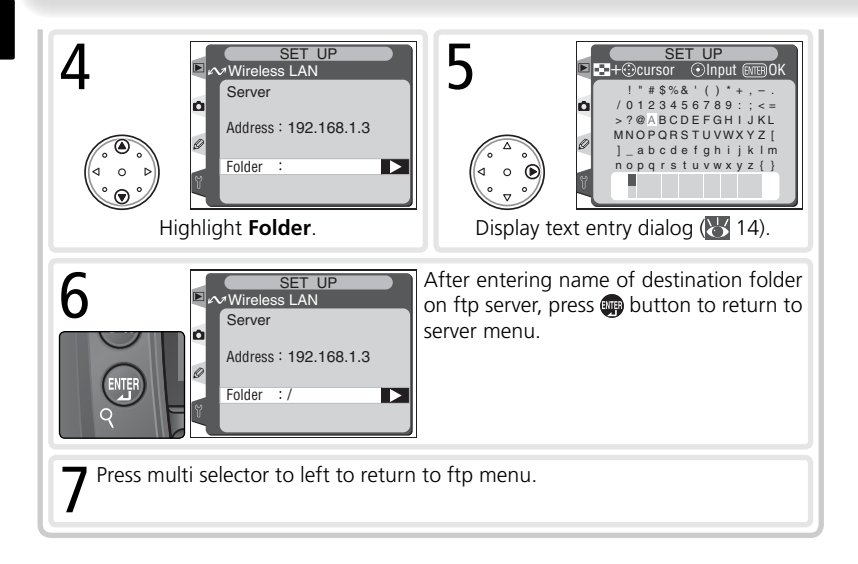

#### **Folder Names**

Folder names are not case sensitive.

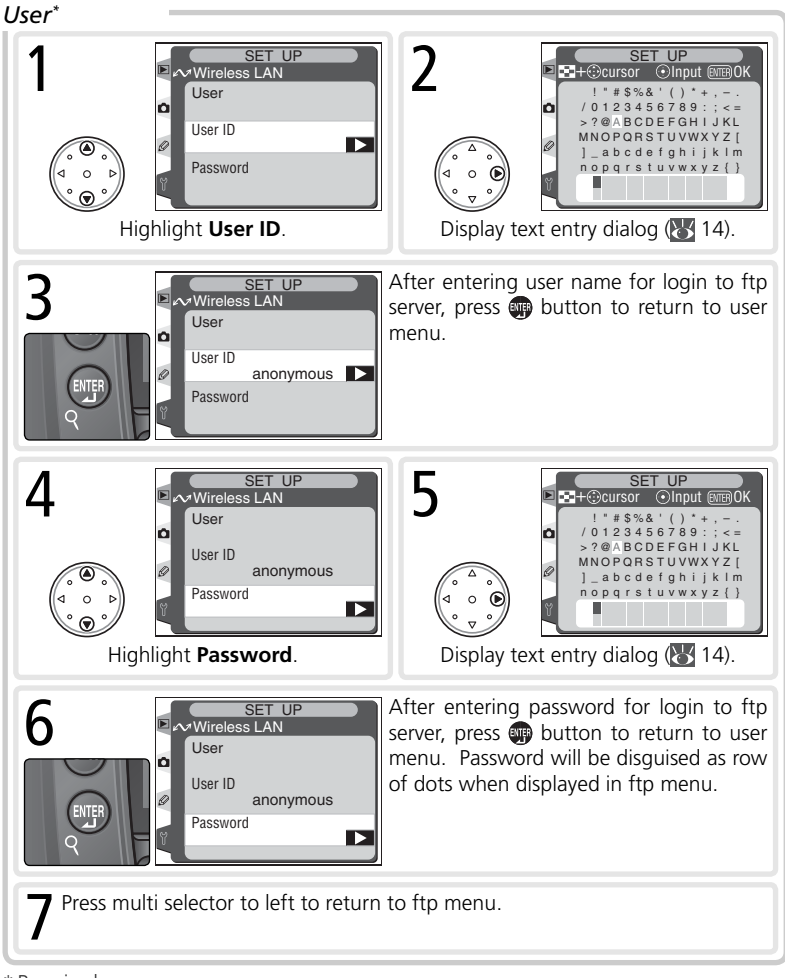

\* Required.

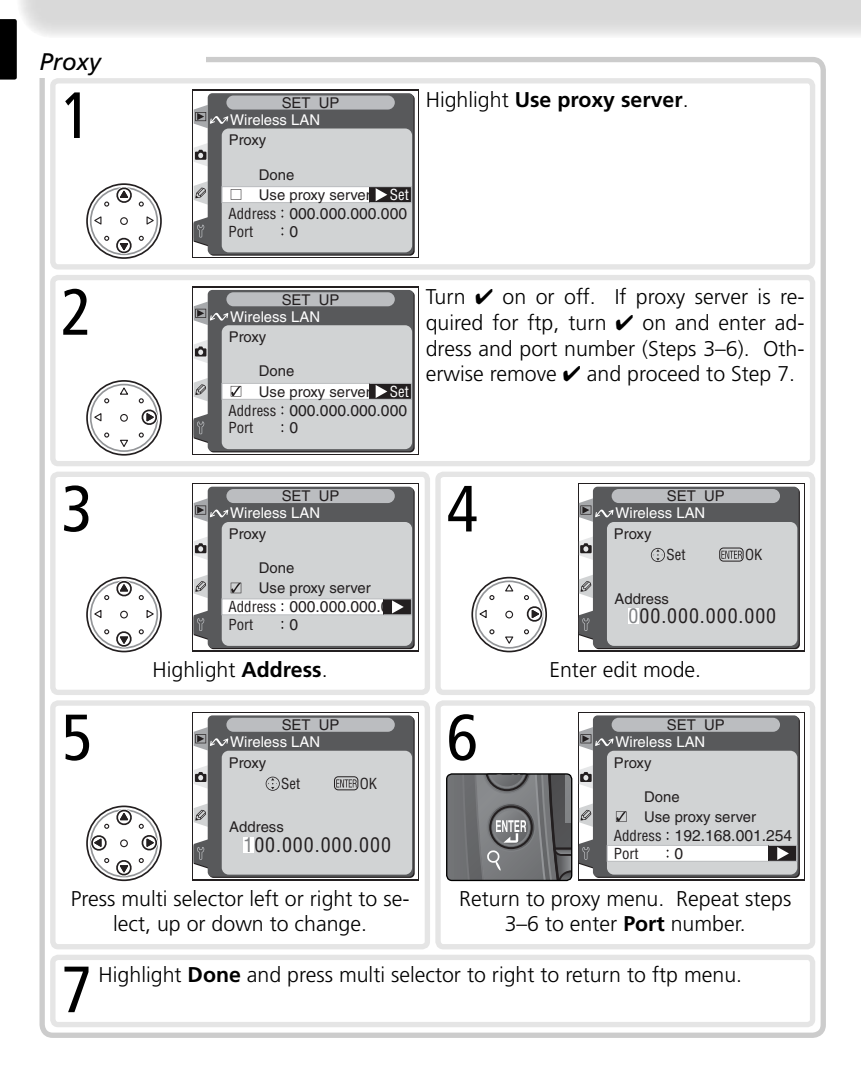

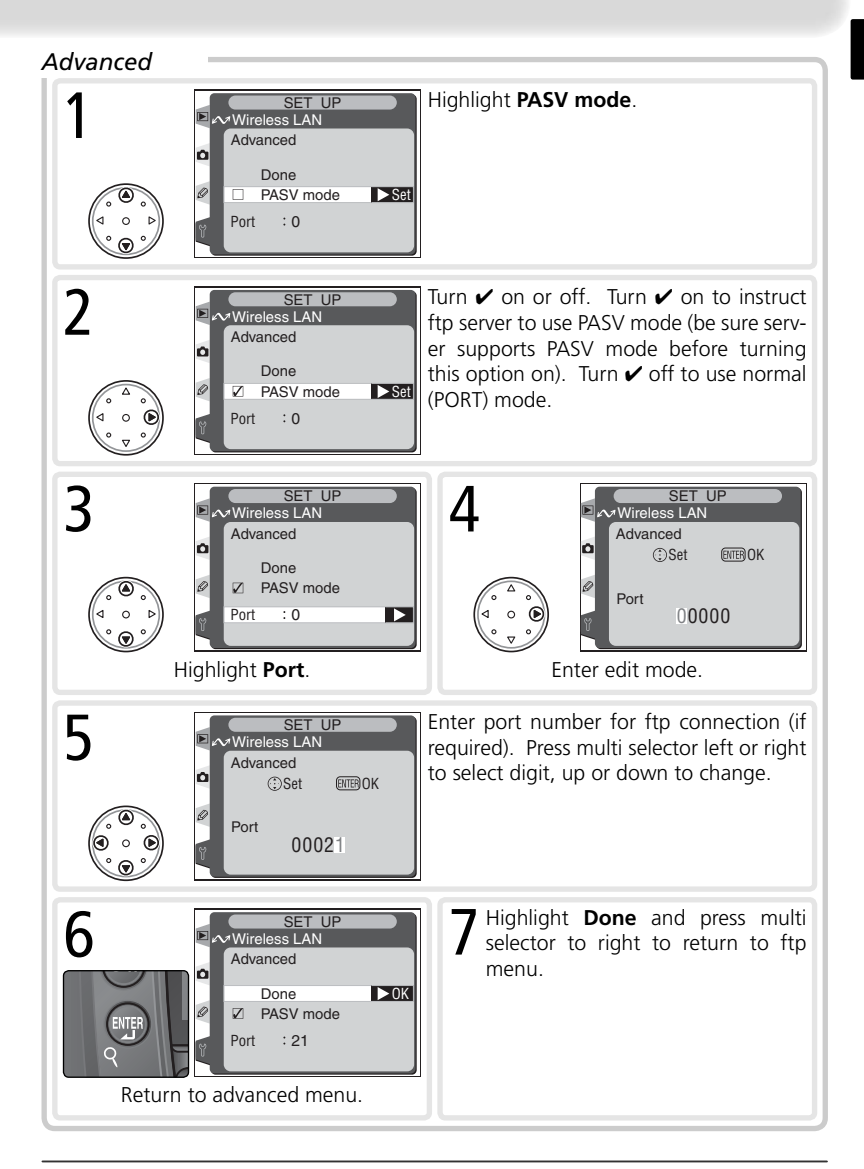

# **Appendices**

## **Sample Network Settings**

The following pages describe how to set up a simple infrastructure network using the WT-1 and a Windows XP Professional ftp server. Encryption and network security are not discussed.

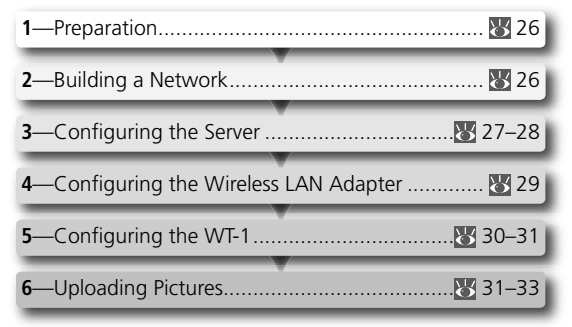

## **Preparation**

Ready the following items:

- 
- 
- D2H digital camera WT-1 wireless transmitter<br>• ftp server<sup>1</sup> wireless LAN adapter<sup>2</sup>
	- $\bullet$  wireless LAN adapter<sup>2</sup>
- <sup>1</sup> Windows XP Professional computer with Internet Information Services (IIS) installed.
- <sup>2</sup> Bridge type. Additional settings may be required when using wireless router. See documentation provided by manufacturer for details.

## **Building a Network**

Configure the network as shown below. In this example, the wireless LAN access point is connected by a cable to the server, and the server is not connected to any other network devices.

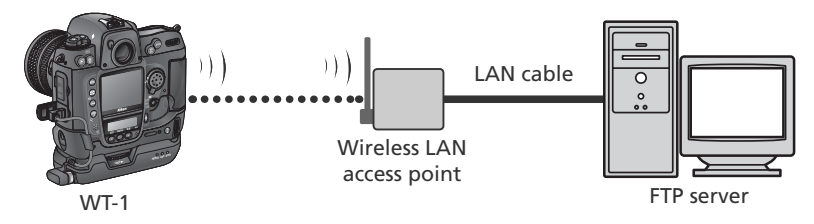

#### *27* Download from Www.Somanuals.com. All Manuals Search And Download.

#### **Configuring the Server**

The following example assumes that Windows XP Professional and Internet Information Services (IIS) are already installed (IIS is included in the standard install of Windows XP Professional; for more information, contact Microsoft). Be sure to use characters supported by the WT-1 ( $\frac{1}{2}$ , 14) when specifying such settings as user ID, password, and folder names.

#### *Entering an IP Address*

Open the **Network Connections** control panel. Right-click the **Local Area Connection** icon and select **Properties** from the menu that appears.

Internet Protocol (TCP/IP) Properties

the appropriate IP settings. O Obtain an IP address automatically O Use the following IP address: IP address:

Subnet mask:

Default gateway:

General

The "Local Area Connection Properties" dialog will be displayed. Select **Internet Protocol (TCP/IP)** and click **Properties** to display the "Internet Protocol (TCP/IP)" dialog. Enter an IP address and subnet mask for the ftp server.

> You can get IP settings assigned automatically if your network supports this capability. Otherwise, you need to ask your network administrator for

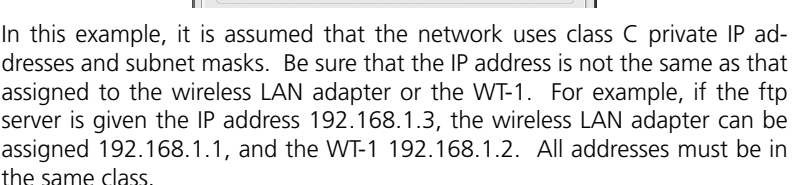

192.168.  $\overline{1}$ 3

255 . 255 . 255

 $\Omega$ 

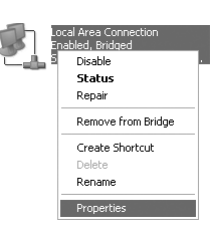

#### *Creating an FTP Site*

Go to **Administrative Tools** and open the **Internet Information Services** console. Right-click the **Default FTP site** folder and choose **Properties** from the menu that appears.

The "Default FTP Site Properties" dialog will be displayed. Open "Security Accounts" and select **Allow Anonymous Connections** and **Allow IIS to control password**. Make sure the default user ID (composed of "IUSR" plus the computer name) is unchanged and leave the password field blank.

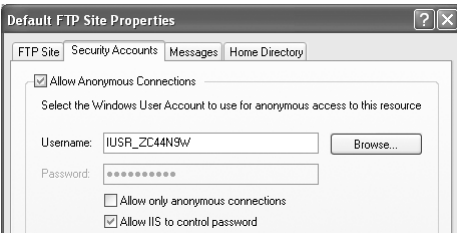

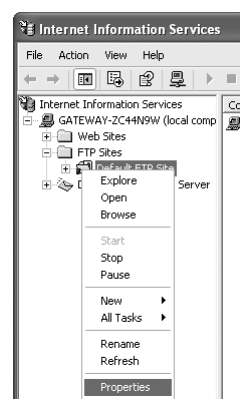

Next, open "Home Directory" and select **A directory located on this computer**. The root directory for images uploaded to the ftp server is listed in the **Local Path** text box; choose a folder and check **Read**, **Write**, and **Log visits**.

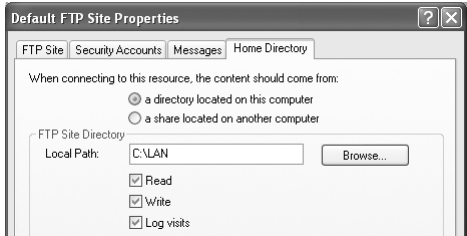

Before proceeding to the next step, click **OK** to close the properties dialog.

#### **Configuring the Wireless LAN Adapter**

The minimum information needed to configure a wireless LAN adapter is listed below. Contact the manufacturer for details.

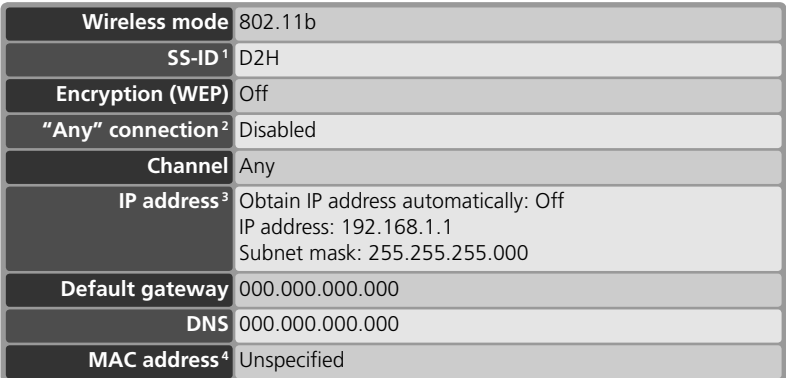

<sup>1</sup> Same SS-ID must be assigned to WT-1.

- <sup>2</sup> Not required if adapter does support "any" connection.
- <sup>3</sup> In this example, it is assumed that network uses class C private IP addresses and subnet masks. Be sure that IP address is not same as that assigned to ftp server or WT-1. For example, if ftp server is 192.168.1.3, wireless LAN adapter can be assigned 192.168.1.1, and WT-1 can be assigned 192.168.1.2. All addresses must be in same class.
- <sup>4</sup> If MAC address is required, enter MAC address for WT-1 (**21)**.
# **Configuring the WT-1**

Before adjusting network settings as shown below, select **Off** in the **Wireless LAN**> **Transceiver** menu.

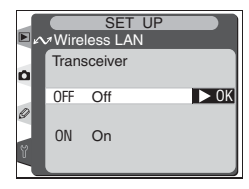

## *Wireless*

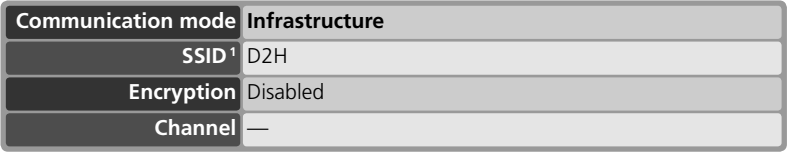

<sup>1</sup> Same SS-ID must be assigned to wireless LAN adapter.

# *TCP/IP*

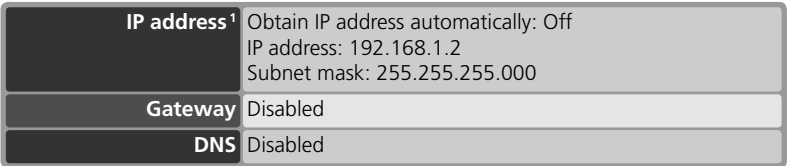

<sup>1</sup> In this example, it is assumed that network uses class C private IP addresses and subnet masks. Be sure that IP address is not same as that assigned to ftp server or wireless LAN adapter. For example, if ftp server is 192.168.1.3, wireless LAN adapter can be assigned 192.168.1.1, and WT-1 can be assigned 192.168.1.2. All addresses must be in same class.

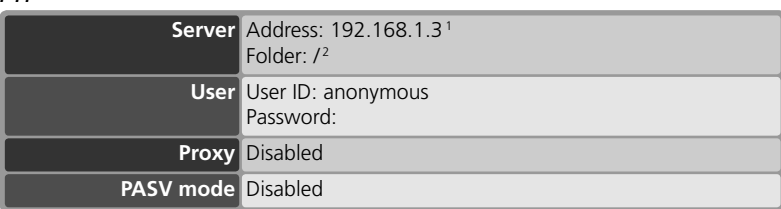

<sup>1</sup> Enter address assigned ftp server (**29** 27).

<sup>2</sup> Choose "/" to upload to root directory on ftp server ( $\ge$  28).

# **Uploading Pictures**

This section describes how to upload pictures as they are taken. For best results, the WT-1 and wireless LAN adapter should be within a few meters with no obstacles between them.

1 Select **On** for the **Wireless LAN**> **Transceiver**  option in the camera setup menu.

2 Confirm that a connection has been established.<br>To check the connection from the camera, select **Status** from the **Wireless LAN** menu and confirm that "Connected" is displayed next to "Status." For information on what to do if the camera shows "Not connected" or "Failure," see "Troubleshooting" (83 34).

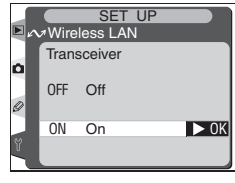

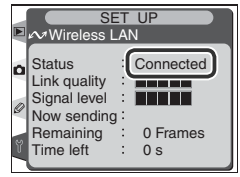

*FTP*

To check the status of the connection from the computer, right-click the **Default FTP site** folder and select **Properties** from the menu that appears. Open "FTP Site" and click **Current Sessions…**.

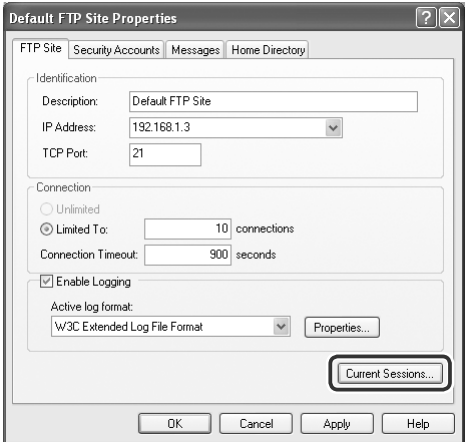

Confirm that "Anonymous" is listed under "Connected Users." For information on what to do if no connection is listed, see "Troubleshooting"  $(334)$ .

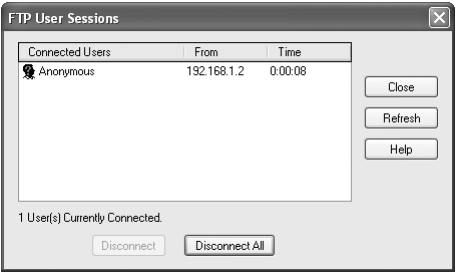

3 Select **On** for **Wireless LAN>Auto send**. Take a picture and confirm that the image has been uploaded to the specified folder on the ftp server.

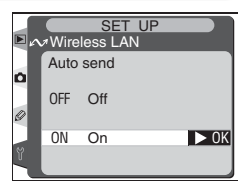

# **Troubleshooting**

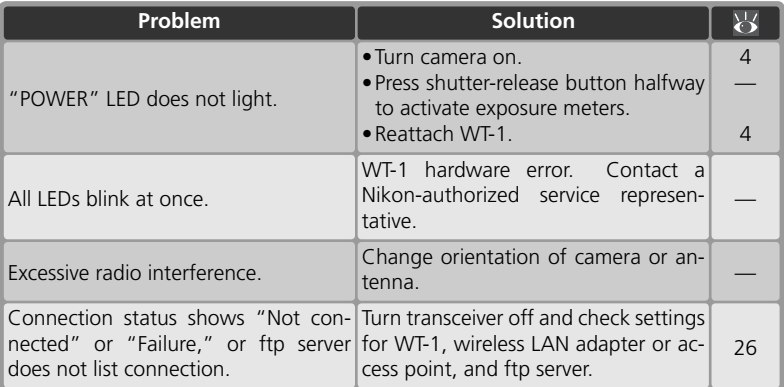

# **Glossary**

#### **Ad-hoc**

Devices in an ad-hoc wireless network communicate directly ("peer to peer"), without a wireless access point. The WT-1 supports an ad-hoc mode for direct wireless connection to an ftp server.

#### **"Any" connection**

Allows devices to connect to wireless network without an SS-ID. Can be used for wireless "hot spots" but is not as secure as connections that require an SS-ID.

#### **BSS-ID (Basic Service Set ID)**

All wireless devices on an ad-hoc wireless network share the same BSS-ID. The BSS-ID may be up to thirty-two characters long and is case sensitive. *See also* Ad-hoc.

#### **Channel**

When multiple wireless LANs with different ESS-IDs are operating on a single frequency within a given area, transmission speeds will drop. Specifying a separate channel (frequency) for each network can prevent interference and increase transmission speeds (note that all devices in the same network must be set to the same channel). In the IEEE 802.11b standard, the 2.4 GHz band is divided into 14 channels, each separated by 4 MHz.

#### **DHCP (Dynamic Host Configuration Protocol) Server**

Each device in a TCP/IP network requires an IP address. If a DHCP server is present on the network, IP addresses will be assigned automatically. A DHCP server will not be present on networks that consist solely of Windows Me, Windows 98, or Windows 95 computers. DHCP may be enabled on other networks; consult the network administrator or see the manual provided with the router or operating system.

#### **DNS (Domain Name Server)**

A server that contains a database of IP addresses and host names for the machines it administers and that converts host names to IP addresses in response to queries from clients. Each DNS can also query other Domain Name Servers for addresses not listed in its database.

#### **ESS-ID (Extended Service Set ID)**

Multiple BSSs can be configured to form an ESS, allowing users to roam between wireless access points. Only devices with the same ESS-ID as a given access point can communicate with that access point. The ESS-ID may be up to thirty-two characters long and is case sensitive.

#### **IIS (Internet Information Services)**

Microsoft's name for its Web server software. Notable for its close connection to Windows-based systems through Active Server Pages (ASPs). When installed as part of the operating system, IIS makes it relatively easy to build web a server.

#### **Gateway**

A network node that acts as an entrance to another network, for example between a company network and the Internet.

#### **Infrastructure**

Devices in an infrastructure network communicate via one or more wireless access points. The WT-1 supports an infrastructure mode for connection to a wireless network via an access point.

#### **IP address**

Address given to each node in a TCP/IP network. All nodes in a TCP/IP network must have a unique IP address. Private IP addresses are recommended for nodes that are part of a local network.

#### **LAN (Local Area Network)**

A network of computers located in relatively close proximity to one another. LANs generally support data transfer speeds of 10–100 Mbps.

#### **MAC (Media Access Control) Address**

A unique hardware address for each device on a network, required when sending and receiving packets.

#### **PASV mode**

PASV mode is used by clients behind firewalls, when it allows the ftp server to supply the port number.

#### **Private IP address**

An IP address that is only visible within a local network. Because packets using a private IP address can not be transmitted to another network, they are usually sent between networks via a proxy server or NAT. Private IP addresses in the range 10.0.0.0– 10.255.255.255 are termed "class A." Class B addresses are in the range 172.16.0.0– 172.31.255.255, class C addresses in the range 192.168.0.0–192.168.255.255. The class of address used depends on the size of the network. Class C addresses are often used for small networks.

#### **Protocol**

A set of rules for passing information back and forth between devices in a network. By defining such elements of communication as how links are established, how receipt of a signal is acknowledged, how data are encoded, and how to handle errors, a protocol ensures that data are transmitted without loss of information.

#### **Proxy**

A server that stands between large networks and local networks or computers, typically to ensure security. One element of a firewall.

#### **Routing**

The process of choosing a route for information packets to ensure that they reach the correct destination. Devices or software that perform this task are known as "routers."

#### **SS-ID**

An SS-ID prevents interference between devices in different networks.

#### **Subnet mask**

A mask that divides a network into subnets.

#### **TCP/IP (Transmission Control Protocol/Internet Protocol)**

A dual protocol consisting of a transport-layer protocol (TCP) that divides data into packets which it later reassembles, and a network protocol (IP) that handles transmission of the packets between points in the network. It can be implemented on different platforms, allowing data to be transmitted between machines with different operating systems.

#### **USB (Universal Serial Bus)**

A standard for connecting peripheral devices. USB supports data transfer rates of up to 480 Mbps (USB 2.0). Devices connected via USB can be connected and disconnected with the power on ("hot plug") and do not require separate IRQ (interrupt request) numbers, preventing conflicts with other devices.

#### **WEP (Wired Equivalent Privacy)**

A privacy protocol intended to provided users of wireless networks with the same level of privacy as a wired network. When using WEP, enter the encryption key provided by the network administrator.

#### **Wireless LAN access point**

A wireless transceiver that acts as the connection between wireless devices and a wireless network.

# **Specifications**

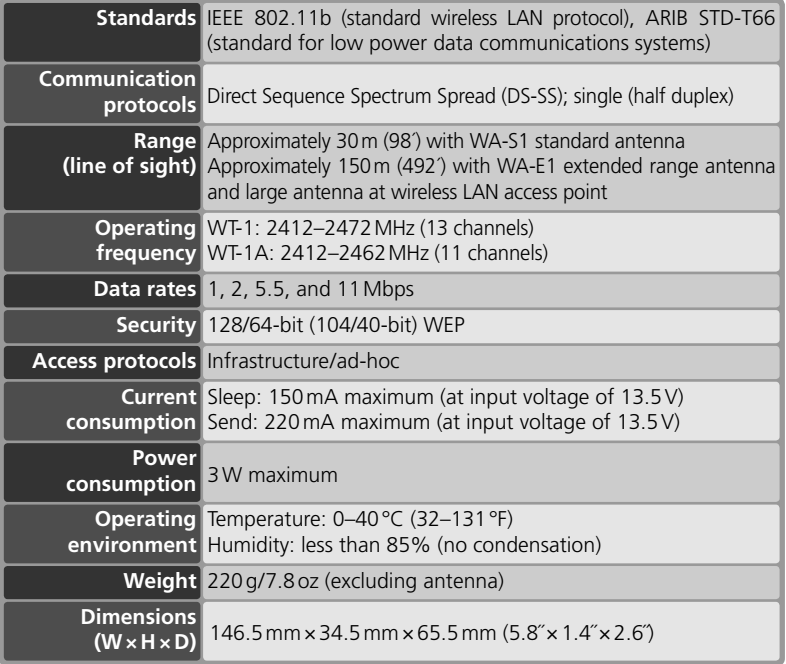

#### **Index**

#### **A**

Access point. *See* Wireless access point Antenna, 3 **Auto send**, 13

#### **B**

BSS-ID, 16, 35 BUSY, 3, 10

#### **C**

Channel, 17, 35 selection, 17 Connecting the WT-1, 4

#### **D**

**Deselect all?**, 14 DHCP, 35 Domain Name Server (DNS) address, 20, 35 **DNS**, 20, 35

#### **E**

Encryption, 16, 29 key, 16 ESS-ID, 16, 35

#### **F**

Folders, 5, 13 **FTP**, 21 ftp, 2, 21, 28, 31 folder, 22 password, 23 PASV mode, 25 port number, 24, 25 proxy, 21 server, 2, 21 settings, 21 user ID, 23, 28

#### **G**

**Gateway**, 19, 35 Gateway address, 19 **I**

IP address, 17, 27, 29, 37

#### **L**

LAN, 2, 36 LED. *See* Status LEDs; BUSY; LINK; POWER LINK, 3, 10 Link quality, 11 Link status, 10, 12 **Load settings file?**, 15

#### **M**

MAC address, 21 ,29, 37 Mounting screw, 3

#### **N**

**Network settings**, 14 Network settings files, 14

#### **P**

Password, 23 POWER, 3, 34 Power contact, 3

#### **S**

**Send folder**, 13 "Send" marking, 14 **Send file as**, 13 "Sending" marking, 14 "Sent" marking, 14 Settings files. See Network settings files; **Load settings file** Signal strength, 11 SS-ID, 16, 21, 37 **Status**, 10–12 Status. *See* Link status; Status LEDs Status LEDs, 3, 10 Subnet mask, 17–18, 27, 37

# **T**

**TCP/IP**, 17 TCP/IP, 17, 27, 30, 37 **Transceiver**, 12

#### **U**

Upload, 6 interrupting, 8 preparing camera for, 6 selecting images for, 7 **USB**, 4 USB, 4, 37 cable, 3, 4 connector, 4 setup, 4 User ID, 23, 28 **V**

Voice memos, 8

#### **W**

WEP, 29, 37, 38 **Wireless**, 15 Wireless access point, 2, 37 **Wireless LAN**, 2, 5 Wireless LAN, 2, 5, 29 configuration, 29

# **Système de communication**  sans fil

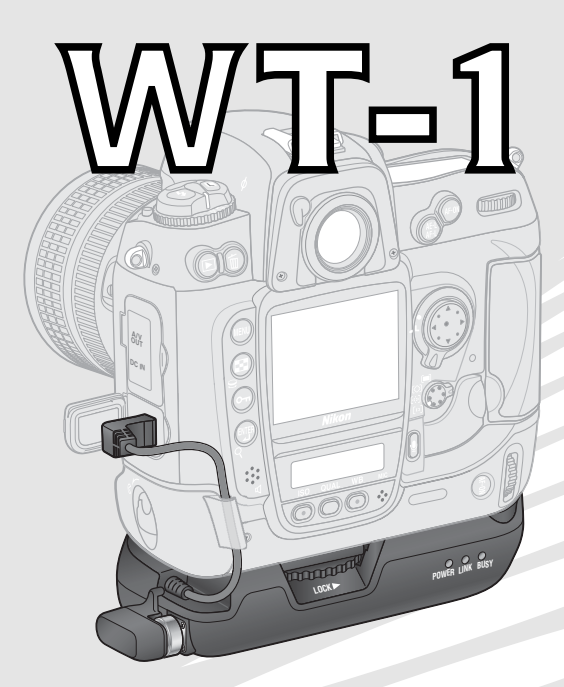

# **Manuel de l'utilisateur**

Download from Www.Somanuals.com. All Manuals Search And Download.

#### **Informations sur les marques commerciales**

Mac OS est une marque déposée d'Apple Computer, Inc. Internet est une marque commerciale de Digital Equipment Corporation. Microsoft et Windows sont des marques déposées de Microsoft Corporation. Tous les autres noms mentionnés dans ce manuel ou dans les autres documentations fournies avec ce produit Nikon sont des marques commerciales ou des marques déposées de leurs détenteurs respectifs.

Download from Www.Somanuals.com. All Manuals Search And Download.

#### **Pour votre sécurité**

Pour ne pas risquer d'endommager votre matériel Nikon ou de vous blesser, vous ou d'autres personnes, prenez soin de lire attentivement les recommandations suivantes avant d'utiliser votre matériel. Gardez ensuite précieusement ces consignes de sécurité dans un endroit facilement accessible à tous ceux qui se serviront de cet appareil photo.

Les conséquences dues au non-respect de ces consignes sont symbolisées de la manière suivante:

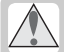

Cette icône signale les avertissements et consignes qui doivent être impérativement lus avant d'utiliser votre matériel Nikon car ils concernent un possible danger physique.

#### **AVERTISSEMENTS**

#### **Ne démontez pas votre matériel**

Le non-respect de cet avertissement peut provoquer un incendie, un choc électrique ou toute autre blessure. Si le produit devait s'ouvrir suite à une chute ou tout autre accident, déconnectez la source d'alimentation de l'appareil photo et confiez le produit immédiatement à un centre de service agréé Nikon pour le faire vérifier.

#### **En cas de dysfonctionnement de votre appareil photo, mettez-le immédiatement hors tension.**

Si vous remarquez de la fumée ou une odeur inhabituelle provenant de votre matériel, retirez l'accumulateur de l'appareil photo immédiatement en prenant soin de ne pas vous brûler. Vouloir persévérer à utiliser son matériel dans ce cas peut être dangereux. Une fois l'accumulateur retiré, confiez votre matériel à un centre de service agréé Nikon pour le faire vérifier.

#### **Gardez votre matériel au sec**

Vous ne devez ni placer le matériel dans l'eau, ni l'exposez à la pluie. Le non-respect de cette précaution d'emploi est susceptible de déclencher un incendie ou un choc électrique.

**N'utilisez pas votre matériel en présence de gaz inflammable**

Le non-respect de cette précaution d'emploi est susceptible de déclencher un incendie ou un choc électrique.

#### **Ne manipulez pas l'appareil avec les mains mouillées**

Le non-respect de cette précaution peut provoquer un choc électrique.

#### **Conservez hors de portée des enfants**

Le non-respect de cette précaution peut provoquer des blessures.

#### **Suivez les instructions du personnel des hôpitaux et des compagnies aériennes**

Cet appareil émet des rayonnements de fréquence radio électrique qui peuvent provoquer des brouillages dans le matériel médical ou l'équipement de navigation. N'utilisez pas cet appareil dans un hôpital ou à bord d'un avion sans en demander la permission préalable au personnel de l'hôpital ou de la compagnie aérienne.

#### **N'exposez pas l'appareil à des températures élevées**

Ne laissez pas cet appareil dans un véhicule fermé en plein soleil ou dans un autre lieu sujet à des températures extrêmement élevées. Le non-respect de cette précaution peut provoquer un incendie ou endommager le boîtier ou les éléments intérieurs.

#### *A* Observe caution when using the WA-E1

Lorsque vous utilisez l'antenne longue portée WA-E1 (disponible séparément), veillez à ne pas vous blesser les yeux accidentellement avec l'extrémité de l'antenne. Cela pourrait entraîner la cécité ou autres déficiences visuelles

#### **Remarques**

- Les manuels fournis avec ce produit ne peuvent être reproduits, transmis, transcrits, stockés sur un serveur ou traduits quelle que soit la langue, en tout ou en partie, et quels qu'en soient les moyens, sans accord écrit préalable de Nikon.
- Nikon se réserve le droit de modifier les caractéristiques techniques du matériel et des logiciels décrits dans ces manuels à tout moment et sans notification préalable.
- Nikon ne sera tenu responsable pour les dommages résultant de l'utilisation de ce produit.
- Bien que tout ait été mis en oeuvre pour que les informations contenues dans ces manuels soient exactes et complètes, nous vous serions reconnaissants de bien vouloir signaler toute erreur ou tout oubli au représentant Nikon de votre pays (adresse fournie séparément).

#### **Déclaration de Conformité** *U.S.A. Federal Communications Commission (FCC) Déclaration de Conformité*

Cet appareil est conforme à la section 15 du règlement de la FCC. Le fonctionnement de cet appareil est sujet aux deux conditions suivantes :(1) Cet appareil ne doit pas provoquer de brouillages préjudiciables et (2) Cet appareil ne doit accepter aucun brouillage susceptible de provoquer un fonctionnement indésirable.

Les produits contenant un transmetteur radioélectrique sont signalés par un numéro d'identification FCC et doit aussi comporter le logo de la FCC.

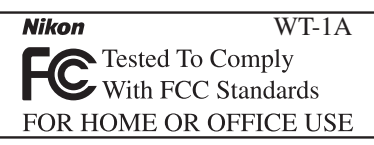

# **Déclaration de la FCC (Federal Communications Commission) pour la protection contre les parasites**

Cet équipement a été testé et trouvé conforme aux limites définies pour les appareils numériques de classe B selon la partie 15 de la réglementation FCC. Ces limites assurent une protection raisonnable contre les interférences dangereuses lorsque l'équipement est utilisé en environnement résidentiel. Cet équipement génère, utilise et peut irradier des radiofréquences qui peuvent, en cas d'une installation et d'une utilisation contraire aux instructions, provoquer des interférences néfastes aux communications radio. Cependant, il n'existe aucune garantie qu'une interférence ne se produira pas dans une installation particulière. Si ce matériel provoque effectivement des interférences préjudiciables à la réception radio ou télévisée, ce que l'on peut déterminer en allumant et en éteignant le matériel, l'utilisateur est vivement encouragé à essayer de corriger ces interférences en ayant recours à une ou plusieurs des mesures suivantes:

- Réorientez ou repositionnez l'antenne de réception.
- Augmentez la distance séparant l'équipement du récepteur.
- Branchez l'appareil photo à une prise reliée à un circuit différent de celui où est connecté le récepteur.
- Consultez un revendeur ou un technicien radio/télévision spécialisé.

Cet équipement est compatible avec les exigences de la FCC en matière d'exposition aux rayonnements à fréquence radioélectrique.

#### **ATTENTION** *Modifications*

#### Le FCC demande qu'il soit notifié à l'utilisateur que tout changement ou modification sur cet appareil qui n'aurait pas été expressément approuvé par Nikon Corporation peut annuler tout droit à l'utilisateur d'utiliser l'équipement.

Nikon Inc., 1300 Walt Whitman Road, Melville, New York 11747-3064, U.S.A.  $Tel: 631 - 547 - 4200$ 

#### A l'attention des utilisateurs canadiens **CAUTION ATTENTION**

Cet appareil numérique de la classe B respecte toutes les exigences du Règlement sur le matériel brouilleur du Canada.

This class B digital apparatus meets all requirements of the Canadian Interference Causing Equipment Regulations.

# **Table des matières**

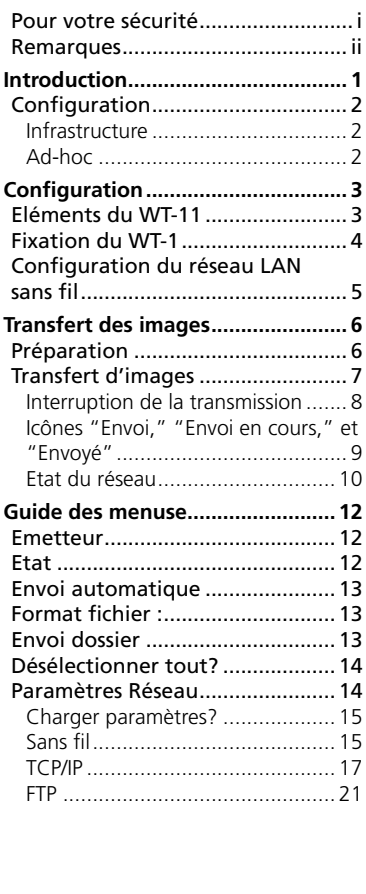

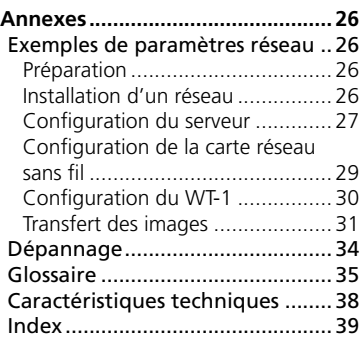

# **Introduction**

Merci d'avoir fait l'acquisition du système de communication sans fi l WT-1 ou WT-1A destiné aux appareils photo numériques Nikon compatibles. Lorsque qu'ils sont connectés à l'appareil, les WT-1 et WT-1A peuvent transmettre des images à partir de la carte mémoire vers un serveur. Le WT-1 peut être uniquement utilisé en Allemagne, Autriche, Belgique, Danemark, Espagne, Finlande, France, Grèce, Italie, Japon, Pays-Bas, Portugal, Royaume-Uni, Suède et Suisse. Le WT-1A peut être uniquement utilisé au Canada et aux Etats-Unis d'Amérique. La principale différence entre le WT-1 et WT-1A réside dans le nombre de canaux pris en charge (voir page 38) ; sauf indication contraire, toutes les références au WT-1 s'appliquent également au WT-1A.

Ce manuel décrit la méthode de transmission des images à partir de l'appareil vers un serveur par le biais d'un réseau LAN sans fil. Avant d'utiliser le WT-1, il vous est conseillé de lire les remarques et les avertissements des pages i-iii.

Les symboles et les usages suivants sont utilisés tout au long de ce manuel:

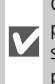

Cette icône signale les mesures de précaution dont il faut avoir connaissance avant d'utiliser WT-1 pour ne pas risquer de l'endommager.

Cette icône signale les astuces et **C** autres informations qui peuvent s'avérer utiles lors de l'utilisation de WT-1

Cette icône signale des remarques  $\mathscr O$  et des informations devant être lues avant toute utilisation.

Cette icône signale que des informations complémentaires sont disponibles à une autre page du manuel.

#### **Connaissance de base**

Dans ce manuel, il est supposé que les lecteurs possèdent les connaissances fondamentales en matière de serveurs ftp et de réseaux locaux sans fil (LAN). Pour de plus amples informations sur l'installation, la configuration et l'utilisation d'équipements pour un réseau sans fil, contactez le fabricant ou l'administrateur du réseau.

## **Formation permanente**

Dans le cadre de l'engagement de Nikon pour la " Formation permanente " sur ses produits au niveau technique et éducatif, des informations continuellement mises à jour sont disponibles en ligne sur les sites suivants :

- Etats-Unis: *http://www.nikonusa.com/*
- Europe: *http://www.europe-nikon.com/support*
- Asie, Océanie, Moyen-Orient et Afrique: *http://www.nikon-asia.com/*

Vous trouverez sur ces sites des informations relatives aux derniers produits, des astuces, des réponses aux questions les plus fréquemment posées (FAQ) ainsi que des conseils d'ordre général sur l'imagerie et la photographie numériques. Pour tout renseignement complémentaire, contactez le représentant Nikon de votre pays. Voir l'adresse URL ci-dessous pour obtenir les coordonnées de la filiale de votre pays (voir " Contact ") :

*http://www.nikon-image.com/eng/*

*1*

# **Configuration**

Le système de communication sans fil WT-1 est un adaptateur LAN sans fil qui permet de transférer des photos à partir de l'appareil vers un serveur ftp. Les photos peuvent être transférées au fur et à mesure qu'elles sont prises ou si elles sont déjà enregistrées sur la carte mémoire de l'appareil, peuvent être sélectionnées puis transférées. Le WT-1 prend en charge les deux types de réseaux suivants :

# **Infrastructure**

Les appareils opérant sur un réseau d'architecture "infrastructure"communiquent par le biais d'un ou plusieurs point d'accès sans fil. Le WT-1 est compatible avec une architecture "infrastructure" permettant la connexion à un réseau sans fi l par le biais d'un point d'accès.

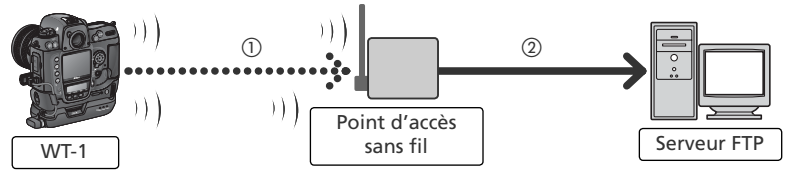

# **Ad-hoc**

La communication entre les appareils opérant sur un réseau sans fil ad-hoc est directe ("point à point") : elle ne passe pas par un point d'accès sans fil. Le WT-1 est compatible avec l'architecture ad-hoc permettant la connexion sans fi l directe à un serveur ftp.

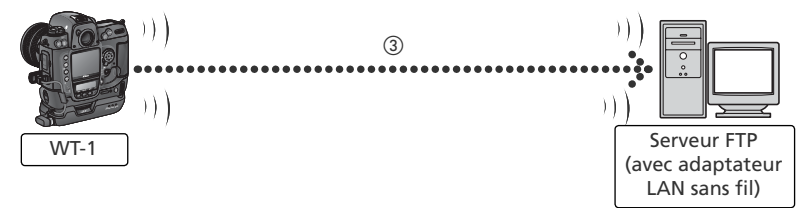

- Confi guré avec les options **Réseau LAN sans fi l** ( 15–17) et **TCP/IP** ( 17–21)
- Confi guré avec l'option **FTP** ( 21–25)
- Confi guré avec les options **Réseau LAN sans fil** ( 15–17), **TCP/IP** ( 17–21), et **FTP** ( $\sqrt{3}$  21–25)

Il est nécessaire de faire appel à un environnement équipé d'un serveur ftp et d'un réseau LAN sans fil, afin d'utiliser le WT-1 (la connexion à un serveur ftp par le biais d'Internet n'est pas prise en charge). Le bon fonctionnement est garanti avec les systèmes suivants : Windows XP Professionnel et Windows 2000 Professionnel.

# **Configuration**

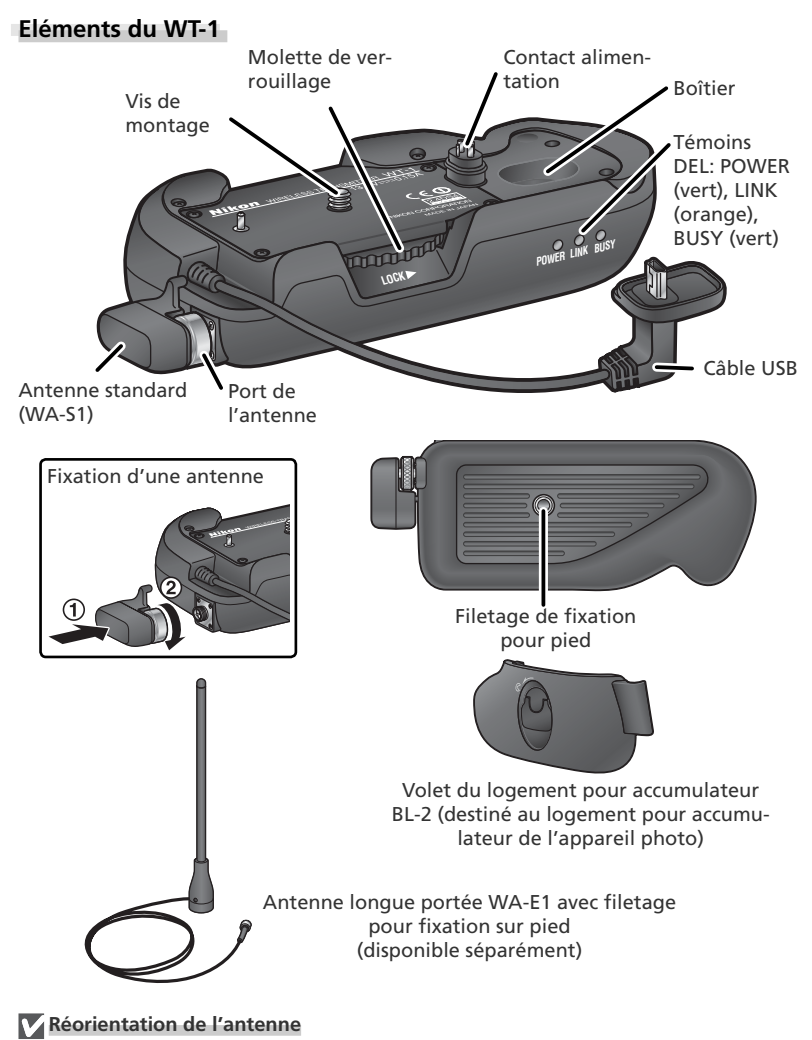

Avant de réorienter l'antenne, dévissez-la du port de l'antenne.

# **Fixation du WT-1**

- Mettez l'appareil sous tension.
- 2 Avant de connecter le WT-1, réglez l'option USB sur **CONFIGURATION**<br>
PTP dans le menu Configuration de l'appareil.
- Mettez l'appareil hors tension.
- 4 Retirez la protection du contact d'alimentation de l'appareil.Vous pouvez ranger la protection dans le boîtier situé sur le WT-1.
- 5 Placez l'appareil sur le WT-1 et faites tourner la  $\Box$  molette de verrouillage dans le sens indiqué afin de fixer le WT-1 sur le filetage de fixation pour pied de l'appareil.
- 6 Soulevez la protection du port USB de l'appareil photo et connectez le câble USB au port USB.
- Passez le câble derrière la glissière située sur le volet du logement pour accumulateur BL-2.

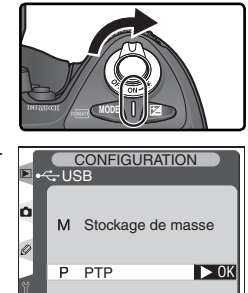

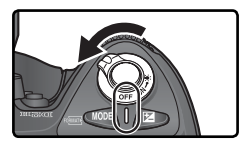

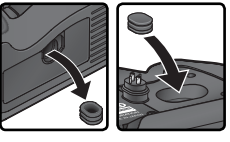

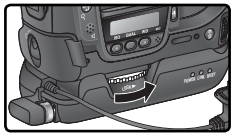

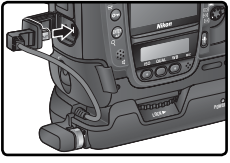

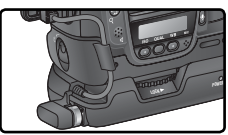

# **Configuration du réseau LAN sans fil**

L'option Réseau LAN sans fil dans le menu Configuration de l'appareil est disponible lorsque le WT-1 est fixé. Voir le "Guide des menus" ( 12) pour plus de  $\bigcirc$  détails.  $\bigcirc$   $\bigcirc$   $\$ 

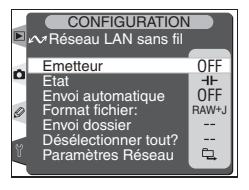

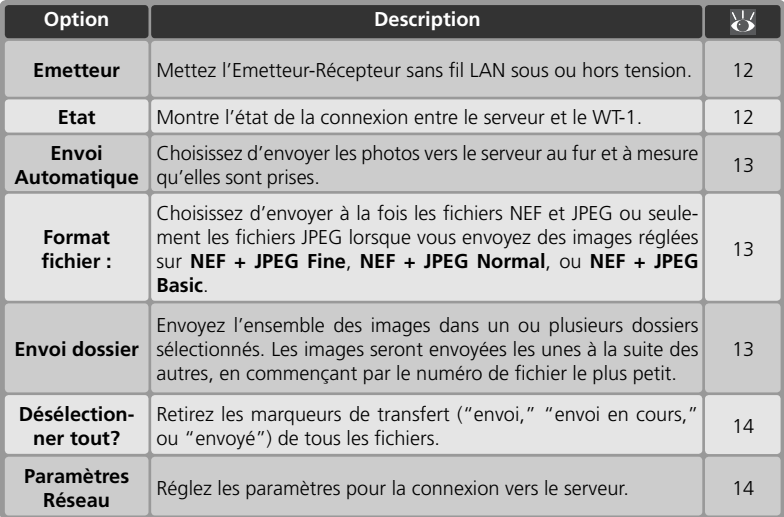

# **Transfert des images**

# **Préparation**

Insérez la carte mémoire contenant les photos à envoyer.

- - Mettez l'appareil sous tension.
	- Ajustez les paramètres réseau ( 16–25).

- 4 Sélectionnez **Activé** pour l'option **Emetteur** de la<br>
rubrique Réseau LAN sans fil du menu Configuration de l'appareil (84 12).
- 5 Sélectionnez Etat dans le menu Réseau LAN sans<br> **5** fil et vérifiez que "Connecté" est indiqué pour "Etat" ( $\sqrt[3]{}$  11). Pour savoir comment procéder si l'appareil photo affiche "Non connecté" ou "Echec", consultez la rubrique "Dépannage" (8334).

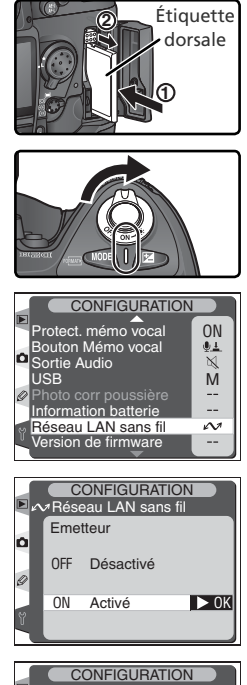

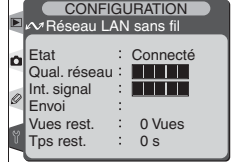

# **Transfert d'images**

- 1 Sélectionnez **Désactivé** pour l'option **Envoi Au-tomatique** de la rubrique **Réseau LAN sans fil** (si Envoi automatique est activé, il est impossible de sélectionner de nouvelles photos pour le transfert; elles seront à la place, transférées sur le serveur au fur et à mesure qu'elles seront prises).
- 2 Appuyez sur la commande **o** pour visualiser les pout photos enregistrées sur la carte mémoire. Affichez la première photo à envoyer en plein écran ou mettezla en surbrillance dans la liste d'imagettes.
- Appuyez simultanément au centre du sélecteur multi-directionnel et sur la commande  $\odot$ . L'image sera signalée par une icône blanche "envoi" et la transmission commencera immédiatement. Au cours du transfert, les images seront marquées d'une icône verte "envoi en cours". Répétez cette opération pour envoyer d'autres images (les photos seront envoyées dans l'ordre de sélection).

Les images transférées avec succès sont signalées par une icône bleue "envoyé".

# **Au cours du transfert**

Ne retirez pas la carte mémoire de l'appareil photo pendant le transfert.

# **Moms de fichier**

Si le dossier de destination du serveur ftp comporte des fichiers possédant les mêmes noms que ceux des fichiers sélectionnés pour le transfert, les fichiers présents sur le serveur seront remplacés par les fichiers transférés à partir de l'appareil photo.

# 100-1

**+**

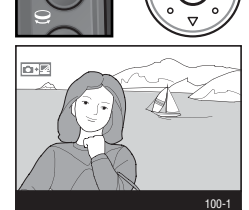

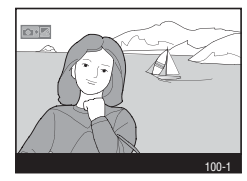

*7*

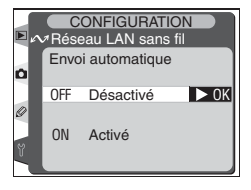

# **Interruption de la transmission**

Pour annuler la transmission des images marquées d'une icône blanche "envoi" ou d'une icône verte "envoi en cours", sélectionnez les images pendant la visualisation et appuyez simultanément au centre du sélecteur multi-directionnel et sur la commande  $\odot$ . L'icône disparaîtra. Les actions suivantes arrêteront aussi la transmission des images :

- Mettre l'appareil hors tension
- Choisir **Désactivé** pour l'option **Emetteur** de la rubrique **Réseau LAN sans fi l**
- Sélectionner **Désélectionner tout?** dans la menu **Réseau LAN sans fi l**
- Effacer les images en appuyant sur la commande na alors que les images sont sélectionnées
- Formater la carte mémoire

# **Perte du Signal**

La transmission peut être interrompue si le signal est perdu (84 11). Elle reprendra si vous mettez l'appareil photo hors tension puis à nouveau sous tension, activez la mesure d'exposition de l'appareil photo ou sélectionnez **Activé** pour **Réseau LAN sans fil** > **Emetteur** une fois le signal restauré.

# **Mise hors tension de l'appareil**

Le marqueur "envoi" sera sauvegardé si l'appareil est mis hors tension ou si **Désactivé** est sélectionné pour l'option **Emetteur** de la rubrique **Réseau LAN sans fil** alors que la transmission est en cours. La transmission des images marquées avec l'icône "envoi" reprendra lorsque l'appareil sera mis sous tension ou lorsque **Activé** est sélectionné pour l'option **Emetteur** de la rubrique Réseau LAN sans fil.

#### **Mémos vocaux**

Les mémos vocaux ne peuvent pas être transférés séparément. Ils seront néanmoins transférés lorsque les photos correspondantes seront transmises.

# **Icônes "Envoi," "Envoi en cours," et "Envoyé"**

Les icônes suivantes sont affichées lorsque les images sélectionnées pour le transfert sont en cours de visualisation.

# *"Envoi"*

Les images sélectionnées pour le transfert sont marquées avec une icône blanche "envoi" ( $\Box \Box$ ).

# *"Envoi en cours"*

Pendant le transfert, l'icône **et les les affichée en vert**.

# *"Envoyé"*

Les images qui ont été transférées avec succès sont marquées avec une icône bleue **de la icon**.

# **Effacer les marqueurs "envoi" et "envoyé"**

Les marqueurs "envoi," "envoi en cours," et "envoyé" peuvent être effacés de toutes les images en sélectionnant Désélectionner tout? dans la rubrique Réseau LAN sans fil  $(k \cdot 14)$ .

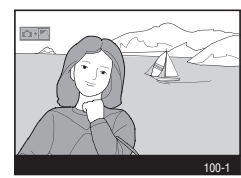

100-1

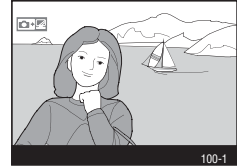

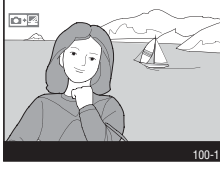

**D**+F

# **Etat du réseau**

L'état de la connexion entre le serveur et le WT-1 est indiqué par les témoins DEL et par l'affichage de l'Etat dans la rubrique Réseau LAN sans fil.

## *Les témoins DEL*

Le témoin DEL POWER s'allume lorsque le WT-1 est alimenté par l'appareil.

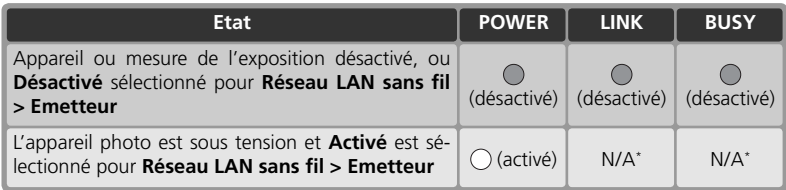

\* Clignote pour indiquer que la connexion est activée.

† S'allume lorsque les données sont en cours de transmission.

L'état de la connexion entre le serveur et le WT-1 est indiqué par le témoin DEL LINK et clignote à des vitesses différentes afin d'indiquer la qualité du réseau. Le témoin DEL BUSY s'allume lorsque les données sont en cours d'envoi.

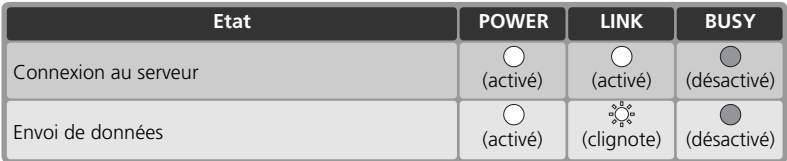

Les indications suivantes signalent qu'une erreur s'est produite:

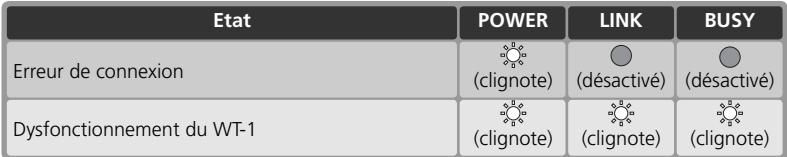

# *Affichage de l'***Etat**

L'état du réseau peut également être visualisé en sélectionnant **Etat** dans la rubrique **Réseau LAN sans fil.**

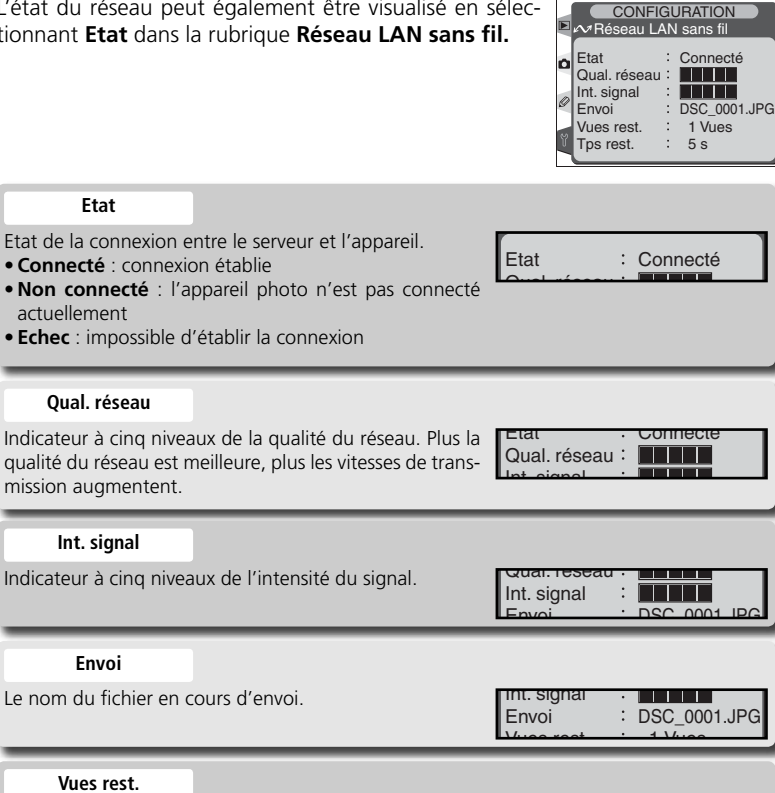

Le nombre d'images (vues) restant à envoyer. Envoi DSC\_0001.JPG Vues rest. 1 Vues The rost 5 s

#### **Tps rest.**

Temps estimé pour envoyer les données. Varie en fonction de la qualité du réseau et de la puissance du signal.

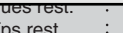

T vues  $5<sub>s</sub>$ 

# **Guide des menus**

Cette section décrit les options disponibles dans la rubrique Réseau LAN sans fil du menu Configuration de l'appareil.

## **Emetteur**

Active ou désactive l'émetteur WT-1.

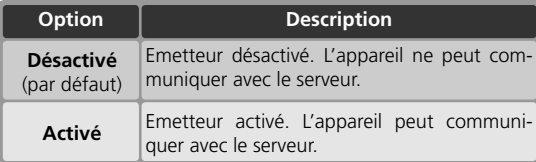

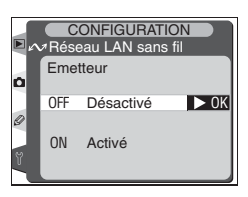

Emetteur OFF<br>Etat H- $\overline{\mathcal{P}}$ Réseau LAN sans fil

**CONFIGURATION** 

Envoi automatique Format fichier: Envoi dossier Désélectionner tout? Paramètres Réseau

**Etat** 

۵l Ø

OFF RAW+J

皂

# **Etat**

Etat actuel de la connexion entre le WT-1 et le serveur  $(8, 11)$ .

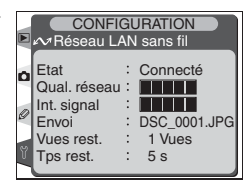

# **"Emetteur"**

La transmission des images marquées d'une icône "envoi" commence dès que **Activé** est sélectionné pour Réseau LAN sans fil>Emetteur. Lorsque l'émetteur est désactivé, le WT-1 n'est pas alimenté par l'appareil photo. Sélectionnez **Désactivé** pour réduire la consommation des accumulateurs.

# **Envoi automatique**

Permet de transférer les photos au fur et à mesure qu'elles sont prises.

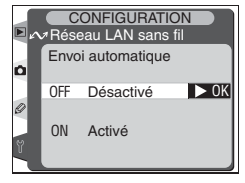

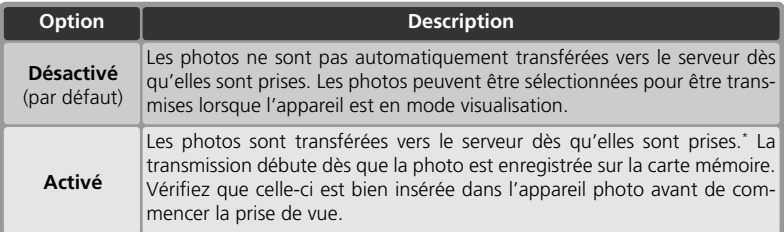

\* Les photos ne seront pas transférées vers le serveur si **Désactivé** est sélectionné pour l'option **Emetteur** de la rubrique **Réseau LAN sans fil**. A la place, les photos seront marquées avec un indicateur "envoi" lorsqu'elles seront enregistrées sur la carte mémoire.

## **Format fichier :**

Lors de l'envoi d'images dont les réglages sont **NEF + JPEG Fine**, **NEF + JPEG Norma**l, ou **NEF + JPEG Basic**, vous pouvez choisir d'envoyer à la fois les fichiers NEF (RAW) et JPEG ou seulement les fichiers JPEG.

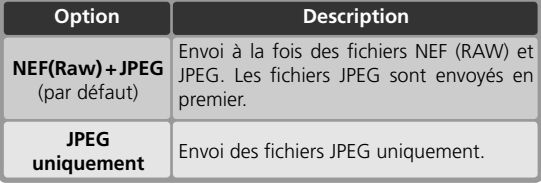

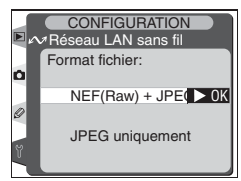

#### **Envoi dossier**

Tous les fichiers du dossier sélectionné (y compris ceux déjà marqués comme "envoyé") seront transférés dans l'ordre croissant, selon leur numéro de fichier. Le dossier lui-même ne sera pas transféré. La transmission commence lorsque le dossier est sélectionné.

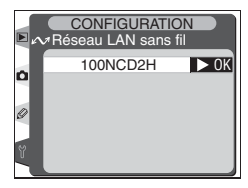

# **Désélectionner tout?**

Efface les marqueurs "envoi," "envoi en cours," et "envoyé" de toutes les images enregistrées sur la carte mémoire.

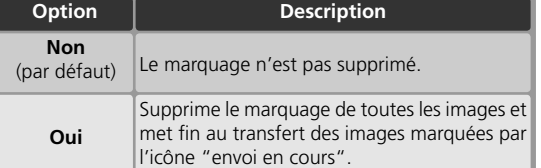

# **Paramètres Réseau**

Ajuste les paramètres pour la connexion vers le serveur. Il est possible de charger les paramètres créés à l'aide d'un ordinateur, à partir d'une carte mémoire ( 15), ou de régler les paramètres réseau séparément à l'aide des menus de l'appareil photo ( 15–25; des exemples de paramétrages sont indiqués page 26). Pour être sûr que le moniteur ne s'éteigne pas avant d'avoir fini d'effectuer

le paramétrage, optez pour une extinction auto d'une longue durée ou utilisez un adaptateur secteur lorsque vous ajustez les paramètres manuellement.

# **Saisie de texte dans le menu "Paramètres Réseau"**

S'il est nécessaire de saisir un texte pour compléter les paramètres sélectionnés, la boîte de dialogue suivante sera affichée.

# **Zone de caractères**

Utilisez le sélecteur multidirectionnel pour mettre en surbrillance les lettres de votre choix puis appuyez au centre pour les sélectionner.

Utilisez le sélecteur multi-directionnel afin de mettre en surbrillance le caractère désiré dans la zone de caractères puis appuyez au centre du sélecteur multi-directionnel afin d'insérer le caractère en surbrillance au niveau de la position du curseur. Pour effacer le caractère situé sous le curseur, appuyez sur la commande  $\blacksquare$ . Afin de repositionner le curseur, appuyez sur la commande  $\bullet$  tout en utilisant le sélecteur multi-directionnel. Seulement trente-deux caractères peuvent être saisis. Si des caractères supplémentaires sont saisis lorsque l'affichage est complet, tous les caractères suivant le trente-troième seront effacés.

Pour achever la saisie et retourner au menu **Paramètres Réseau**, appuyez sur la commande **009**. Pour sortir du menu Configuration sans achever la saisie du texte, appuyez sur ...

#### **Zone de texte**

Le texte apparaît dans cette zone. Pour déplacer le curseur, appuyez sur  $\bigodot$  tout en appuyant en haut, en bas, à gauche et à droite du sélecteur multi-directionnel.

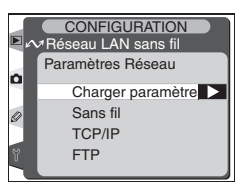

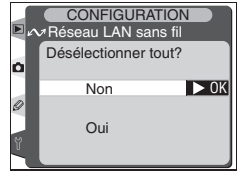

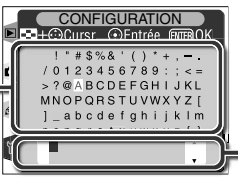

Les paramètres réseau créés à l'aide d'un ordinateur peuvent être sauvegardés sur la carte mémoire de l'appareil photo.

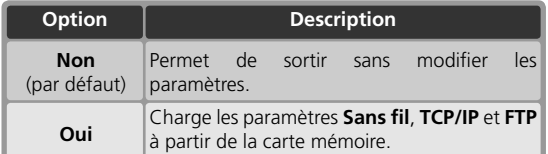

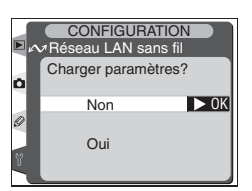

## **Sans fil**

Ajustez les paramètres pour établir une connexion à un réseau sans fil comme décrit dans les pages suivantes.

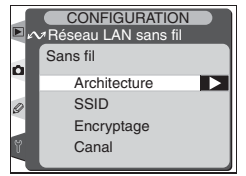

# *Architecture*

Choisissez un mode en fonction de la configuration du réseau sans fil

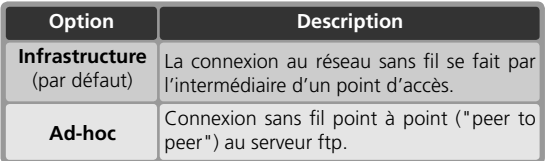

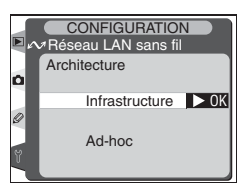

# **Créer un fichier de paramètres**

Une application permettant la création de fichiers de paramètres est disponible sur les sites web répertoriés à la page 1 de ce manuel. Après avoir créé un fichier de paramètres, enregistrez-le dans le répertoire racine de la carte mémoire de l'appareil à l'aide d'un lecteur de carte CompactFlash ou d'un adaptateur PCMCIA pour carte CompactFlash. Vous ne pouvez pas stocker plusieurs fichiers de paramètres à la fois sur la carte mémoire. Des informations supplémentaires sont disponibles sur le site de téléchargement.

## *SSID*

Un BSS- ou ESS-ID est nécessaire pour toute connexion à une carte réseau sans fil ou un point d'accès. Ne remplissez pas ce champ si vous souhaitez que le réseau confiqure le SS-ID automatiquement ("toute" connexion). Pour modifier le BSS- ou ESS-ID actuel, appuyez à droite du sélecteur multidirectionnel et saisissez un identifiant (ID) comme décrit page 14. Appuyez sur la commande pour revenir à l'affichage SS-ID.

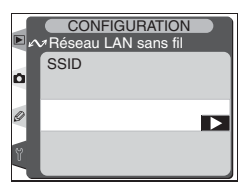

# *Encryptage*

Saisissez les paramètres de l'encryptage en fonction de la configuration du réseau. Appuyez en bas ou en haut du sélecteur multidirectionnel pour mettre en surbrillance une option et appuyez à droite du sélecteur multidirectionnel pour valider votre sélection.

- **Fait**: sauvegarde les changements et permet de sortir du menu Sans fil.
- **Activé**: active ou désactive l'encryptage. ✔ apparaît lorsque l'encryptage est activé.
- **Base 16**: active ou désactive l'encryptage en base 16. ✔ apparaît lorsque l'encryptage en base 16 est activé. Activez l'encryptage en base 16 pour saisir la clé d'encryptage en notation hexadécimale en utilisant uniquement des chiffres de 0 à 9 et des lettres de a à f. Désactivez l'encryptage en base 16 afin de saisir la clé d'encryptage en notation ASCII en utilisant des caractères alphanumériques standard.
- **128 bits**: active ou désactive l'encryptage à 128 bits. ✔ apparaît lorsque l'encryptage à 128 bits est activé. Si l'encryptage à 128 bits est désactivé, l'encryptage à 40 bits sera utilisé.
- Clé d'encryptage : Mettez en surbrillance la clé actuelle et appuyez à droite du sélecteur multidirectionnel pour afficher la boîte de dialoque d'édition illustrée à droite. Appuyez à droite ou à gauche du sélecteur multidirectionnel pour sélectionner les caractères, en bas ou en haut pour les modifier. Appuyez sur **pour revenir** au menu Encryptage. La longueur de la clé varie en fonction des options sélectionnées pour **Base 16** et **128 bits** :

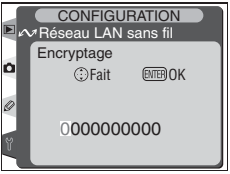

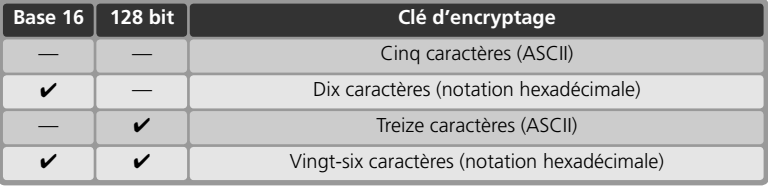

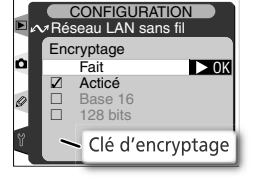

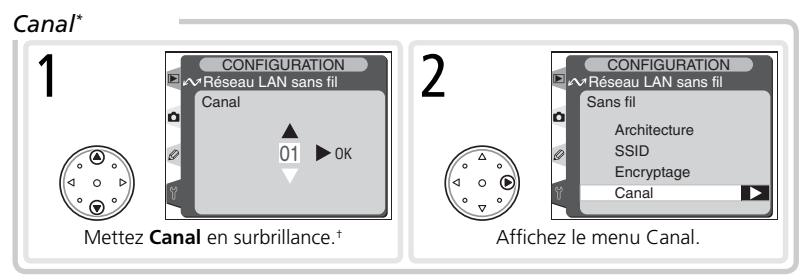

\* Non obligatoire si l'option **Infrastructure** est sélectionnée pour **Architecture**.

† Les canaux 12 et 13 ne sont pas disponibles en Amérique du Nord.

# **TCP/IP**

Ajustez les paramètres TCP/IP comme décrit dans les pages suivantes.

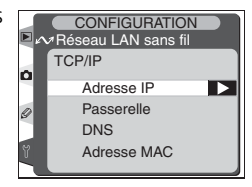

# *Adresse IP\**

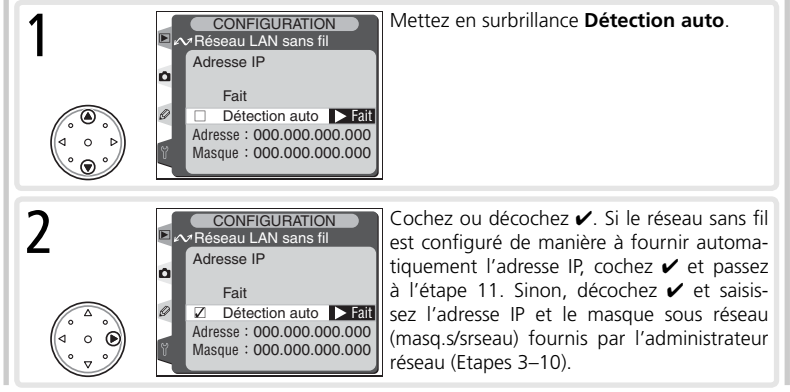

\*Obligatoire.

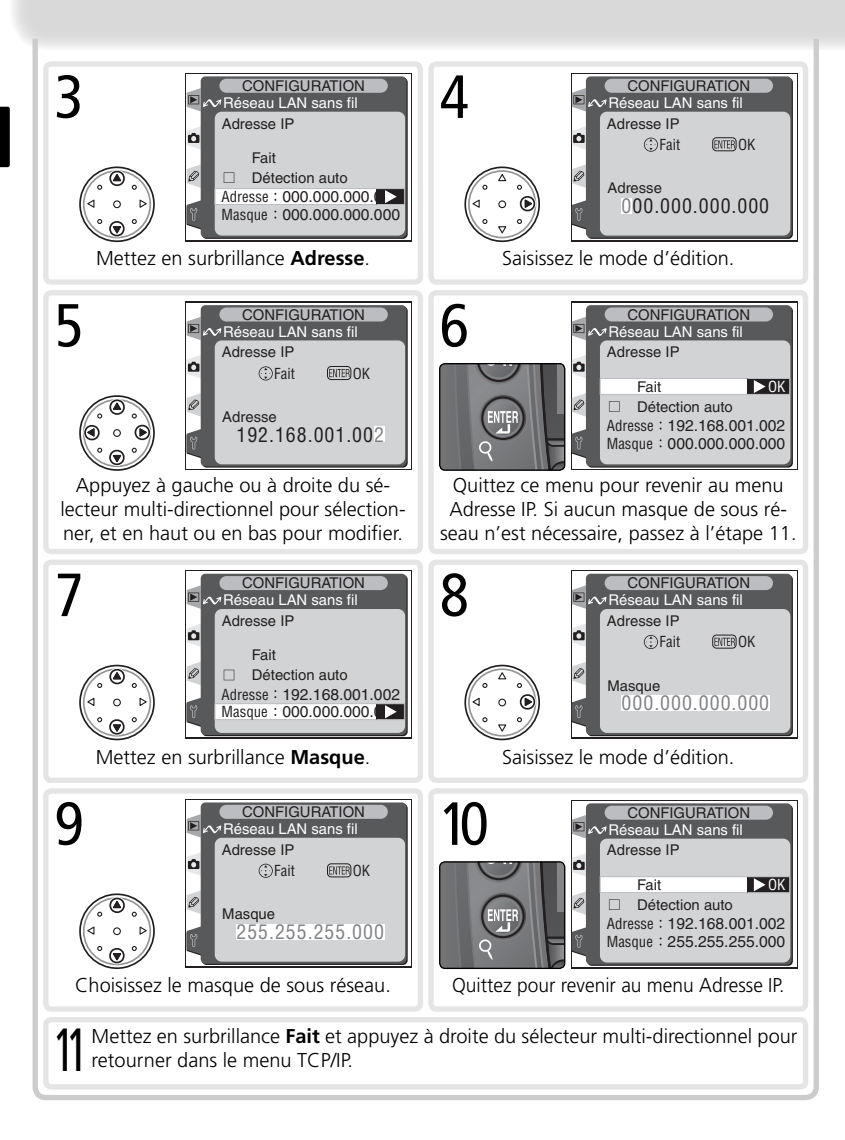

# *Passerelle*

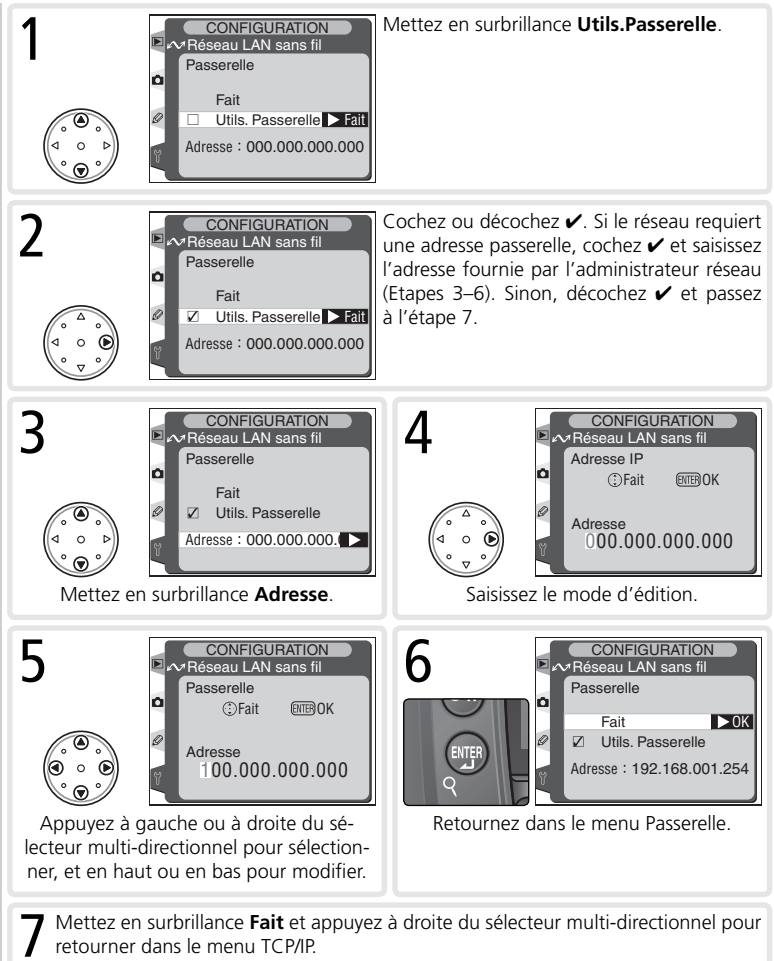

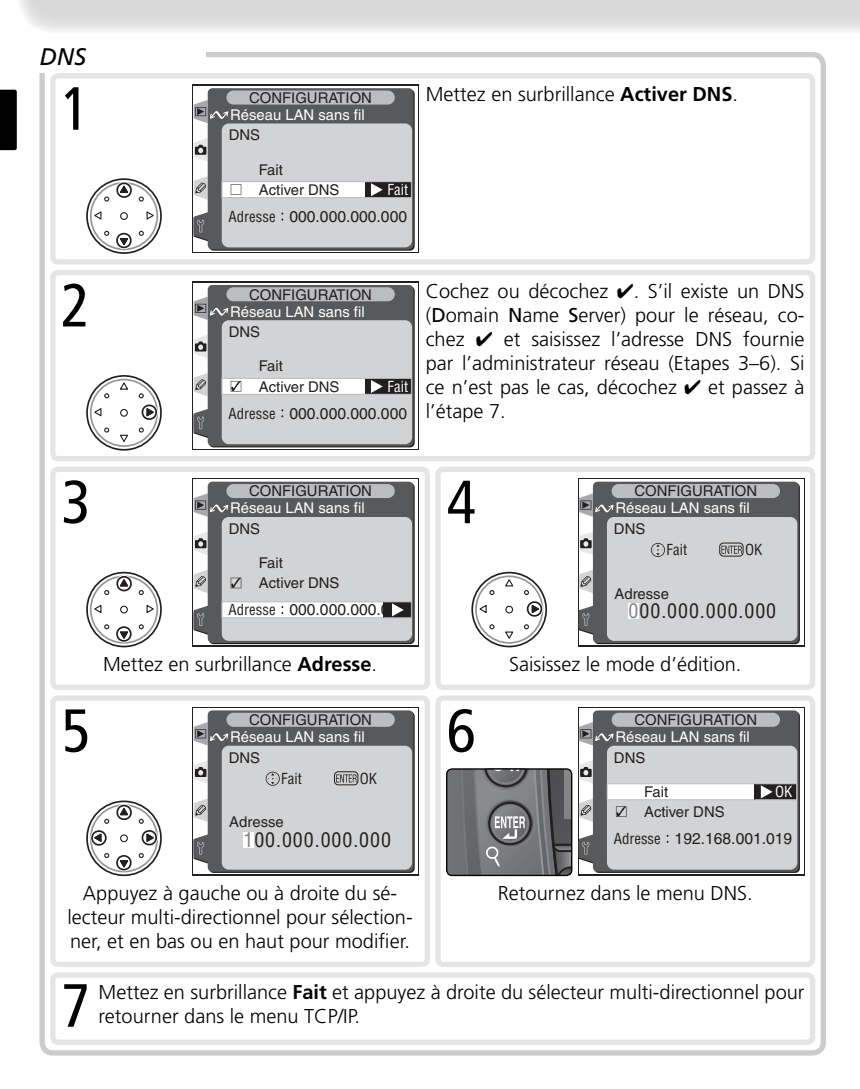
## *Adresse MAC*

Ce champ affiche l'adresse MAC (Media Access Control) à douze chiffres pour le WT-1.

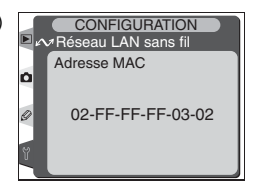

## **FTP**

Ajustez les paramètres ftp comme décrit dans les pages suivantes.

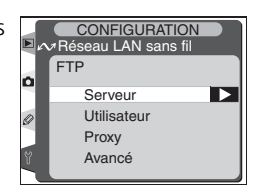

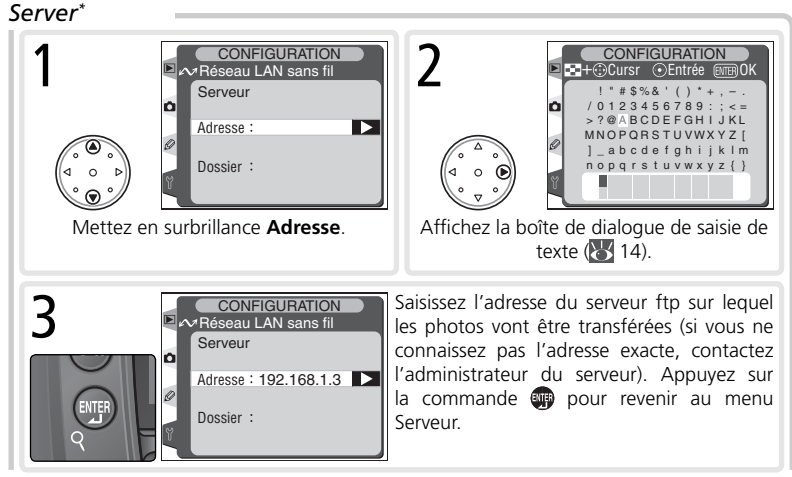

\* Obligatoire.

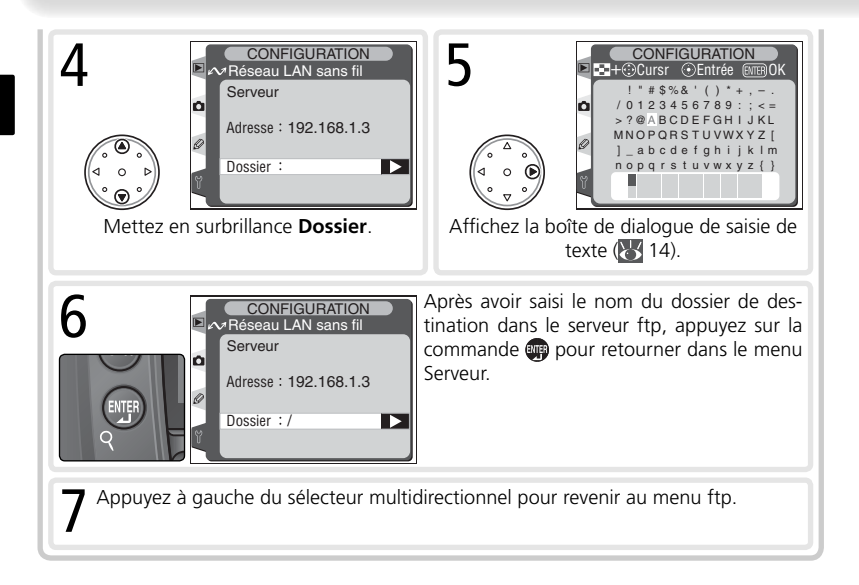

#### **Noms de dossier**

Les noms de dossier ne sont pas sensibles à la casse.

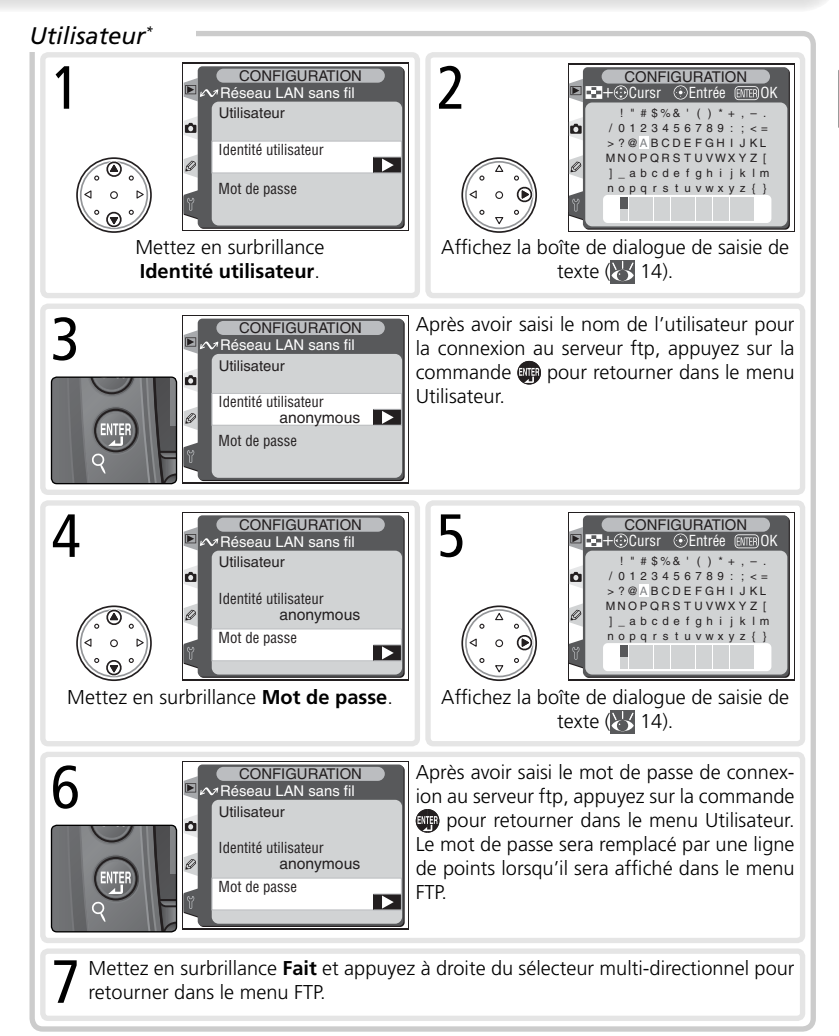

\* Obligatoire.

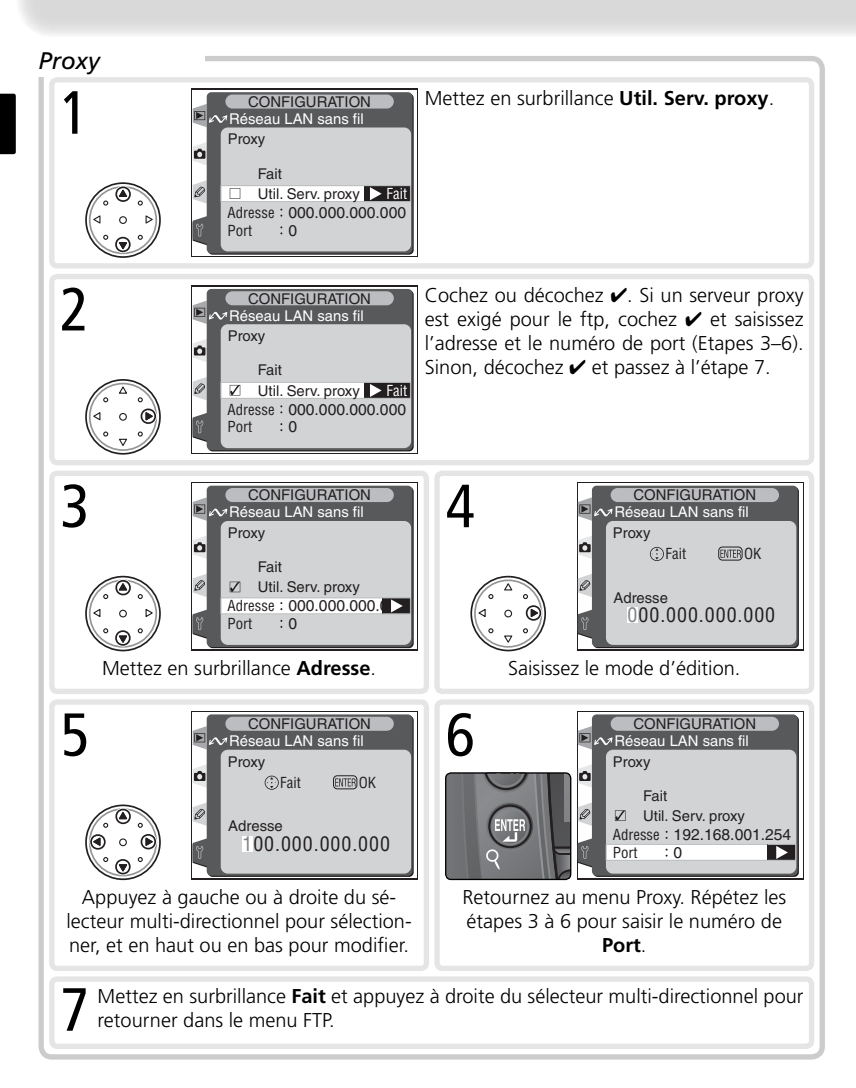

## *Avancé*

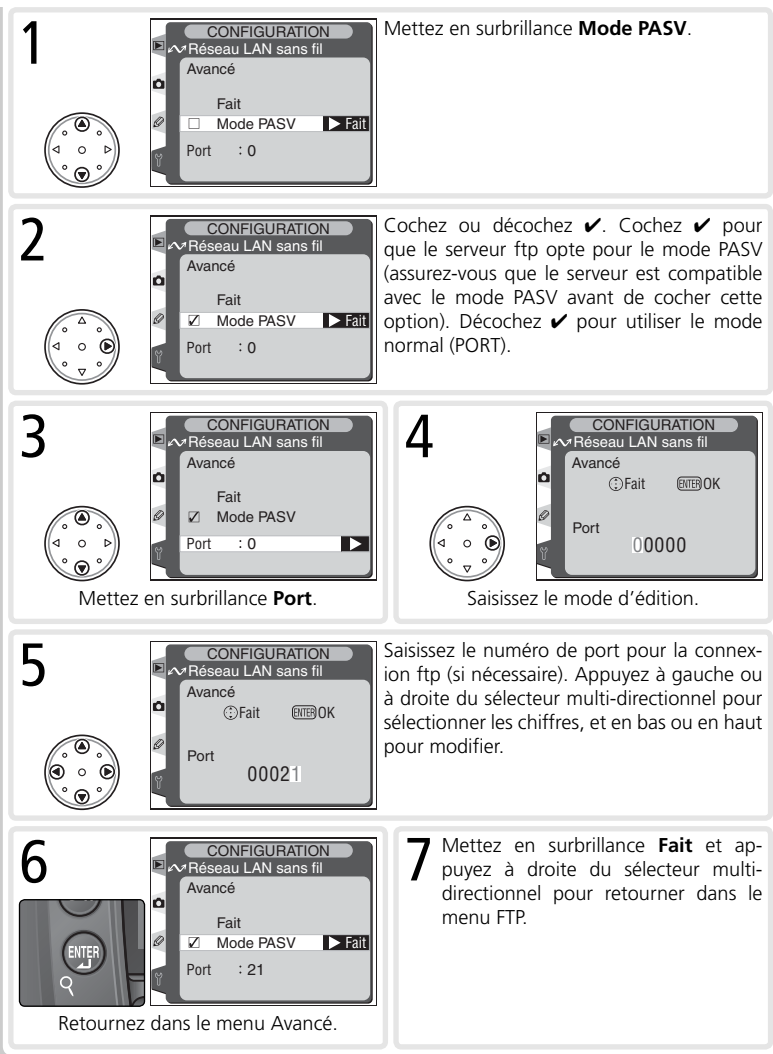

## **Annexes**

## **Exemples de paramètres réseau**

Les pages suivantes décrivent la méthode de configuration d'un réseau d'infrastructure simple, avec le WT-1 et un serveur ftp tournant sous Windows XP Professionnel. L'encryptage et la sécurité des réseaux ne sont pas mentionnés.

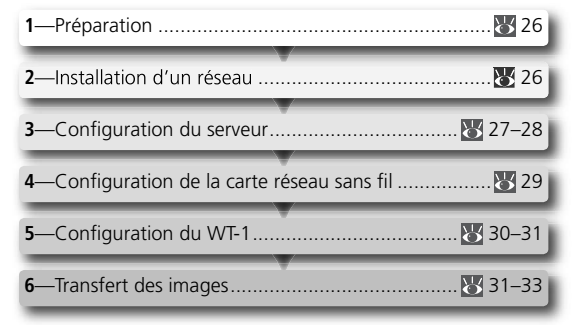

## **Préparation**

Mettez à disposition les éléments suivants :

- 
- 
- Appareil photo numérique D2H Système de communication sans fil WT-1
- Serveur ftp1  $\bullet$  Carte réseau sans fil<sup>2</sup>
- <sup>1</sup> Ordinateur exécutant Windows XP Professionnel et sur lequel Internet Information Services (IIS) est installé.
- <sup>2</sup> De type "pont". Des paramètres supplémentaires peuvent être nécessaires lors de l'utilisation d'un routeur sans fil. Consultez la documentation fournie par le fabricant pour plus de détails.

## **Installation d'un réseau**

Configurez le réseau comme indiqué ci-dessous. Dans cet exemple, le point d'accès est raccordé au serveur par le biais d'un câble et le serveur n'est connecté à aucun autre périphérique réseau.

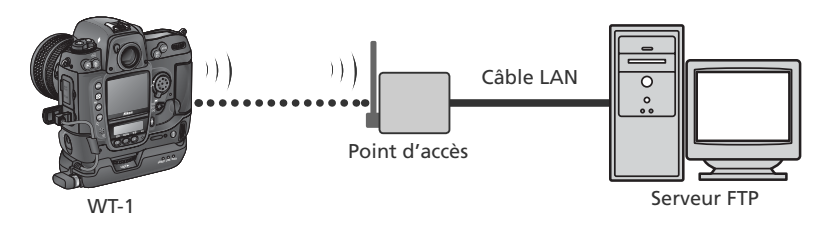

## **Configuration du serveur**

Dans l'exemple suivant, supposons que Windows XP Professionnel et Internet Information Services (IIS) ont été installés au préalable (IIS figure dans l'installation standard de Windows XP Professionnel ; pour en savoir plus, contactez Microsoft). Veillez à utiliser des caractères pris en charge par le WT-1 (<sup>14</sup>) lorsque vous spécifiez des paramètres comme l'identité de l'utilisateur, le mot de passe et les noms de dossier.

#### *Saisir une adresse IP*

Ouvrez le panneau de configuration **Connexions réseau**. Faites un clic droit sur l'icône **Connexion au réseau local** et sélectionnez **Propriétés** dans le menu qui apparaît.

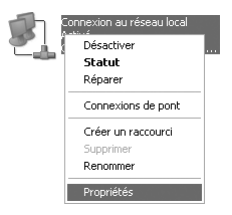

La boîte de dialogue "Propriétés de Connexion au réseau local" apparaît. Sélectionnez **Protocole Internet (TCP/IP)** et cliquez sur **Propriétés** pour afficher la boîte de dialogue "Propriétés de Protocole Internet (TCP/IP)". Saisissez une adresse IP et un masque de sous réseau pour le serveur ftp.

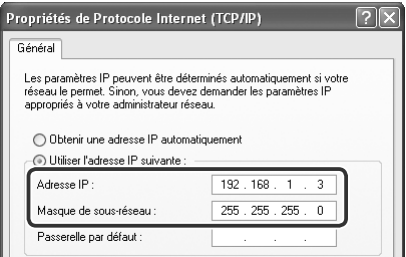

Dans cet exemple, supposons que le réseau utilise des adresses IP privées de classe C et masques de sous réseau. Vérifiez que l'adresse IP n'est pas la même que celle attribuée à la carte réseau sans fil ou au WT-1. Par exemple, si l'adresse IP du serveur ftp est 192.168.1.3, on peut attribuer l'adresse 192.168.1.1 à la carte réseau sans fil et 192.168.1.2 au WT-1. Toutes les adresses doivent appartenir à la même classe.

## *Installation d'un site FTP*

Ouvrez **Outils d'administration** puis la console **Gestionnaire des services Internet**. Faites un clic droit sur le dossier **Site FTP par défaut** et choisissez **Propriétés** dans le menu qui apparaît.

La boîte de dialogue "Propriétés de Site FTP par défaut" apparaît. Ouvrez "Comptes de sécurité" et sélectionnez **Autoriser les connexions anonymes** et **Autoriser**  la vérification de mot de passe par IIS. Vérifiez que l'identité de l'utilisateur par défaut (comprenant l'"IUSR" plus le nom de l'ordinateur) n'a pas été modifiée et ne remplissez pas le champ du mot de passe.

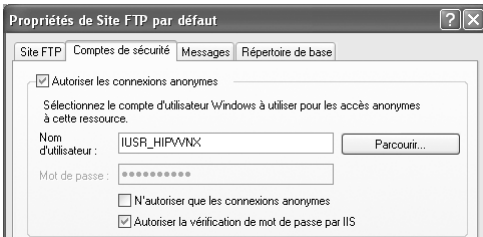

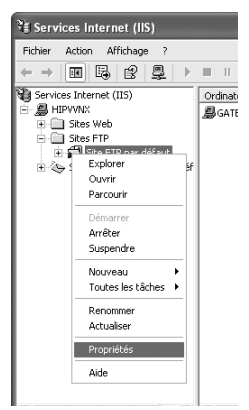

Ouvrez ensuite "Répertoire de base" et sélectionnez **D'un répertoire situé sur cet ordinateur**. Le répertoire racine des images transférées sur le serveur ftp figure dans la zone de texte Chemin d'accès local ; choisissez un dossier et cochez **Lecture**, **Ecriture**, et **Accès au journal**.

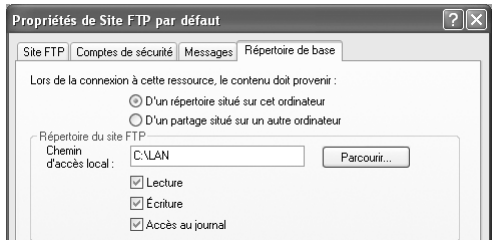

Avant de passer à l'étape suivante, cliquez sur **OK** pour fermer la boîte de dialogue des propriétés.

## **Configuration de la carte réseau sans fil**

Les informations minimales nécessaires à la configuration d'une carte réseau sans fil sont énumérées ci-dessous. Contactez le fabricant pour plus de détails.

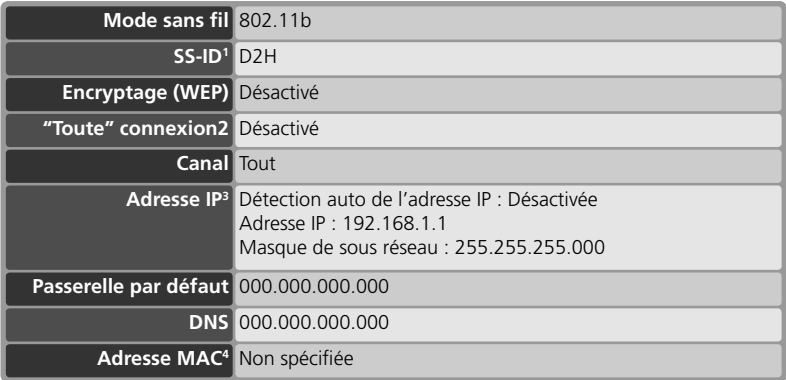

<sup>1</sup> Le même SS-ID doit être attribué au WT-1.

- <sup>2</sup> Non requis si l'adaptateur prend en charge "toute" connexion.
- <sup>3</sup> Dans cet exemple, supposons que le réseau utilise des adresses IP privées de classe C et masques de sous réseau. Vérifiez que l'adresse IP n'est pas la même que celle attribuée au serveur ftp ou au WT-1. Par exemple, si l'adresse IP du serveur ftp est 192.168.1.3, on peut attribuer l'adresse 192.168.1.1 à la carte réseau sans fi l et 192.168.1.2 au WT-1. Toutes les adresses doivent appartenir à la même classe.
- <sup>4</sup> Si l'adresse MAC est nécessaire, saisissez l'adresse MAC pour le WT-1 ( $\ge$  21).

## **Configuration du WT-1**

Avant d'ajuster les paramètres réseau comme indiqué cidessous, sélectionnez **Désactivé** dans le menu **Réseau LAN sans fil** > **Emetteur**.

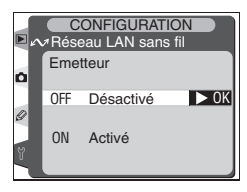

#### *Sans fi l*

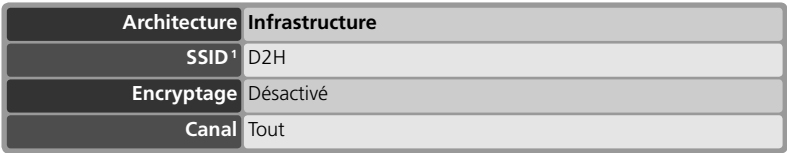

<sup>1</sup> Le même SS-ID doit être attribué à la carte réseau sans fil.

## *TCP/IP*

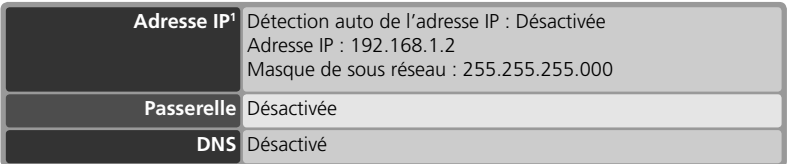

<sup>1</sup> Dans cet exemple, supposons que le réseau utilise des adresses IP privées de classe C et de masques de sous réseau. Vérifiez que l'adresse IP n'est pas la même que celle attribuée au serveur ftp ou à la carte réseau sans fil. Par exemple, si l'adresse IP du serveur ftp est 192.168.1.3, on peut attribuer l'adresse 192.168.1.1 à la carte réseau sans fil et 192.168.1.2 au WT-1. Toutes les adresses doivent appartenir à la même classe.

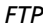

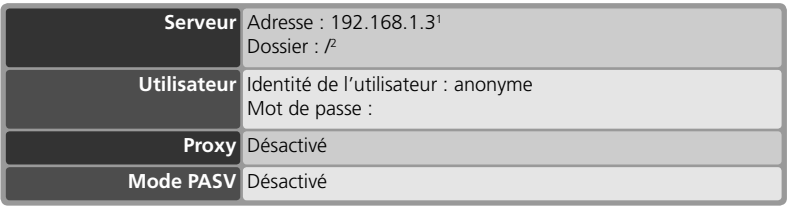

<sup>1</sup> Saisissez l'adresse attribuée au serveur ftp ( $\geq 27$ ).

<sup>2</sup> Choisissez "/" pour transférer vers le répertoire de base du serveur ftp ( $\geq 28$ ).

## **Transfert des images**

Cette section décrit la méthode de transfert des images au fur et à mesure qu'elles sont prises. Pour obtenir de meilleurs résultats, le WT-1 et la carte réseau sans fil doivent être séparés de quelques mètres ; il ne doit y avoir aucun obstacle.

1 Sélectionnez **Activé** pour l'option **Réseau LAN sans**<br>**1 fil** > **Emetteur** dans le menu Configuration de l'appareil photo.

2 Assurez-vous qu'une connexion a bien été établie.<br>2 Pour vérifier la connexion à partir de l'appareil photo, sélectionnez Etat dans le menu Réseau LAN sans fil et vérifiez que "Connecté" fiqure à côté de "Etat". Pour savoir comment procéder si l'appareil photo affiche "Non connecté" ou "Echec", consultez la rubrique "Dépannage" (834).

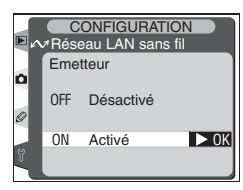

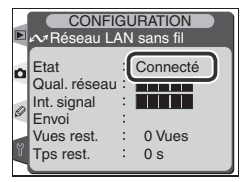

Pour vérifier l'état de la connexion à partir de l'ordinateur, faites un clic droit sur le dossier **Site FTP par défaut** et sélectionnez **Propriétés** dans le menu qui apparaît. Ouvrez "Site FTP" et cliquez sur **Sessions en cours…**.

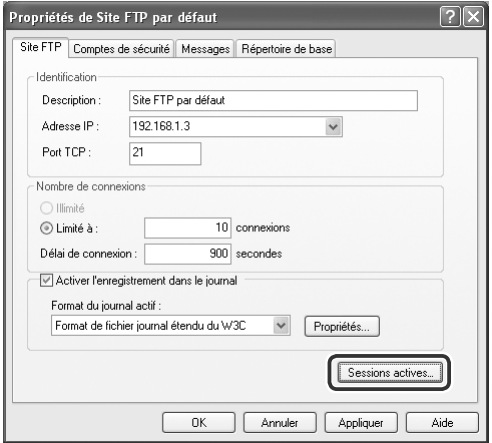

Vérifiez que "Anonymous" figure sous "Utilisateurs connectés." Pour savoir comment procéder si aucune connexion n'est mentionnée, consultez la rubrique "Dépannage" (8334).

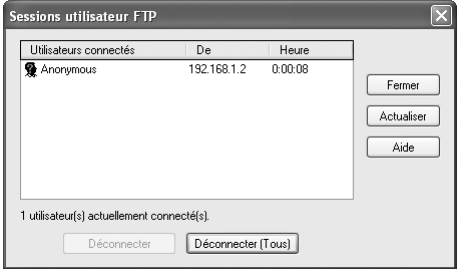

3 Sélectionnez **Activé** pour l'option **Réseau LAN sans fil** > **Envoi automatique**. Prenez une photo et vérifiez que l'image a été transférée vers le dossier spécifié dans le serveur ftp.

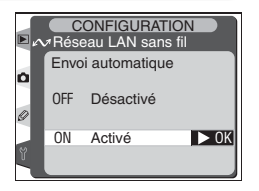

## **Dépannage**

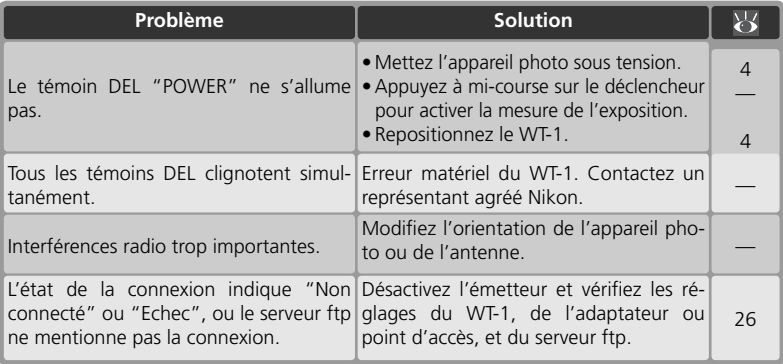

## **Glossaire**

#### **Ad-hoc**

La communication entre les appareils opérant sur un réseau sans fil ad-hoc est directe ("point à point") : elle ne passe pas par un point d'accès sans fil. Le WT-1 est compatible avec l'architecture ad-hoc permettant la connexion sans fil directe à un serveur ftp.

#### **"Toute" connexion**

Permet aux périphériques d'être connectés à un réseau sans fil ne nécessitant pas de SS-ID. Peut être utilisée pour les réseaux sans fil "hot spots" mais n'est pas aussi sûre que les connexions nécessitant un SS-ID

#### **BSS-ID (Basic Service Set ID)**

Tous les appareils sans fil opérant sur un réseau sans fil ad-hoc possèdent le même BSS-ID. Un BSS-ID peut comporter jusqu'à trente-deux caractères et est sensible à la casse. Voir également Ad-hoc.

#### **Channel**

Lorsque plusieurs réseaux LAN sans fil avec des ESS-ID différents fonctionnent sur une fréquence unique dans une zone donnée, les vitesses de transmission peuvent êtes réduites. Spécifier un canal distinct (fréquence) pour chaque réseau peut permettre d'éviter les interférences et augmenter les vitesses de transmission (notez que les appareils opérant sur un même réseau doivent être réglés sur le même canal). Avec le standard IEEE 802.11b, la bande de 2,4GHz est divisée en 14 canaux, chacun étant séparé de 4MHz

#### **Serveur DHCP (Dynamic Host Configuration Protocol)**

Les appareils d'un réseau TCP/IP exigent une adresse IP. Si un serveur DHCP est installé sur le réseau, des adresses IP seront attribuées automatiquement. Il n'y a pas de serveur DHCP sur les réseaux constitués seulement d'ordinateurs équipés de Windows Me, Windows 98 ou Windows 95. Le système DHCP peut être activé sur d'autres réseaux; contactez l'administrateur réseau ou consultez le manuel fourni avec le routeur ou le système d'exploitation.

#### **DNS (Domain Name Server)**

Serveur comportant une base de données d'adresses IP et de noms d'hôte pour les ordinateurs qu'il administre et convertissant des noms d'hôte en adresses IP en réponse à des requêtes provenant de clients. Chaque DNS peut également interroger d'autres DNS pour obtenir des adresses qui ne figurent pas dans sa base de données.

#### **ESS-ID (Extended Service Set ID)**

Plusieurs BSS peuvent être configurés pour former un ESS, permettant ainsi aux utilisateurs de passer d'un point d'accès sans fil à un autre. Seuls les appareils disposant du même ESS-ID pour un point d'accès donné peuvent communiquer avec ce même point d'accès. Un ESS-ID peut comporter jusqu'à trente-deux caractères et est sensible à la casse.

#### **IIS (Internet Information Services)**

Nom du logiciel de serveur Web de Microsoft. Se distingue par sa compatibilité avec l'ensemble des systèmes Windows via une interface de type Active Server Pages (ASP). Lorsqu'il fait partie intégrante du système d'exploitation, le logiciel IIS permet de créer un serveur web en toute simplicité.

#### **Passerelle**

Nœud permettant d'accéder à un autre réseau ; par exemple, passage d'un réseau local à Internet.

#### **Infrastructure**

Les appareils opérant sur un réseau d'architecture "infrastructure"communiquent par le biais d'un ou plusieurs point d'accès sans fil. Le WT-1 est compatible avec une architecture "infrastructure" permettant la connexion à un réseau sans fi l par le biais d'un point d'accès.

#### **Adresse IP**

Adresse attribuée à chaque nœud d'un réseau TCP/IP. Tous les nœuds d'un réseau TCP/IP doivent posséder une adresse IP unique. Il est recommandé d'utiliser des adresses IP privées pour les nœuds faisant partie d'un réseau local.

#### **LAN (Local Area Network)**

Réseau d'ordinateurs qui sont assez proches les uns des autres. Un réseau LAN sans fil prend habituellement en charge des vitesses de transfert de données de 10 à 100 Mbit/s.

#### **Adresse MAC (Media Access Control)**

Adresse matérielle qui est exclusive à chaque appareil d'un réseau; elle est nécessaire pour envoyer et recevoir des paquets.

#### **Mode PASV**

Mode utilisé par les clients protégés par des pare-feux, qui, lorsque qu'il est activé, permet au serveur ftp de fournir le numéro de port.

#### **Adresse IP privée**

Adresse IP uniquement visible à l'intérieur d'un réseau local. Comme les paquets de données faisant appel à une adresse IP privée ne peuvent être transmis à un autre réseau, ils sont généralement envoyés d'un réseau à l'autre par le biais d'un serveur proxy ou NAT. Les adresses IP privées comprises entre 10.0.0.0–10.255.255.255 sont appelées "classe A". Les adresses de classe B sont comprises entre 172.16.0.0–172.31.255.255 et celles de classe C entre 192.168.0.0–192.168.255.255. La classe d'adresse utilisée varie en fonction de la taille du réseau. Les adresses de classe C sont souvent utilisées pour des réseaux de petite taille.

#### **Protocole**

Ensemble de règles qui organise l'échange des informations entre les différents appareils d'un réseau. En définissant ces diverses procédures de communication (par exemple comment les liens sont établis, comment la réception d'un signal est admise, comment les données sont encodées ou comment gérer des erreurs, etc.), un protocole permet de garantir que la transmission de données s'effectue sans perte d'information.

#### **Proxy**

Serveur utilisé comme intermédiaire entre des réseaux de taille importante et des réseaux locaux ou des ordinateurs, généralement afin de garantir la sécurité. Elément d'un pare-feu.

#### **Routage**

Procédé de détermination du chemin que doivent emprunter les paquets d'informations afin de parvenir à la bonne destination. Les périphériques ou les logiciels qui effectuent cette tâche s'appellent des "routeurs".

#### **SS-ID**

Un SS-ID empêche les interférences entre les appareils opérant sur des réseaux différents. *Voir également* BSS-ID, ESS-ID.

#### **Masque de sous réseau**

Masque qui divise un réseau en sous réseaux.

#### **TCP/IP (Transmission Control Protocol/Internet Protocol)**

Double protocole comprenant un protocole couche transport (TCP) qui scinde les données en paquets et qu'il réordonne par la suite et un protocole de réseau (IP) qui gère la transmission des paquets entre les différents points du réseau. Il peut être mis en place sur diverses plateformes, ce qui rend possible la transmission de données entre machines dotées de systèmes d'exploitation différents.

#### **USB (Universal Serial Bus)**

Norme pour la connexion de périphériques. La norme USB prend en charge des vitesses de transfert de données de 480 Mbit/s maximum (USB 2.0). Les périphériques connectés par le biais de l'USB peuvent être connectés et déconnectés lorsqu'ils sont sous tension ("Connexion à chaud") et ne nécessitent pas de numéros IRQ différents (signal de requête d'interruption), ce qui permet d'éviter les conflits avec les autres périphériques.

#### **WEP (Wired Equivalent Privacy)**

Protocole de confidentialité destiné aux utilisateurs de réseaux sans fil, qui garantit un niveau de confidentialité identique aux réseaux câblés. Lors de l'utilisation du WEP, il faut saisir la clé d'encryptage fournie par l'administrateur réseau.

#### **Point d'accès**

Emetteur sans fil servant de connexion entre des périphériques sans fil et un réseau.

## **Caractéristiques techniques**

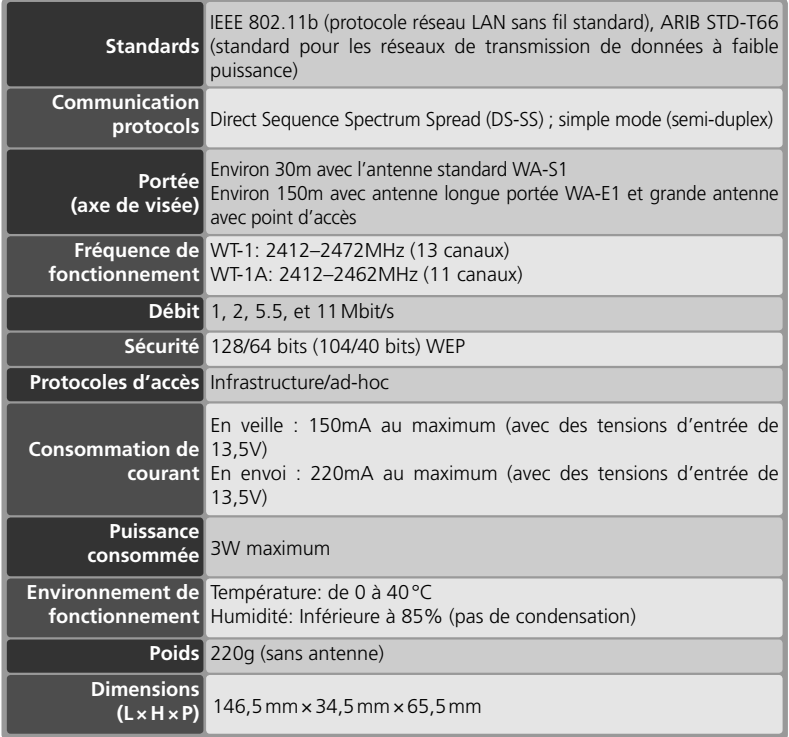

#### **Index**

#### **A**

Adresse passerelle, 19 Adresse IP, 17, 27, 29, 37 Adresse MAC, 21 ,29, 37 Antenne, 3

#### **B**

BSS-ID, 16,35 BUSY, 3,10

#### **C**

Canal, 17, 35 sélection, 17

#### **Charger paramètres ?**, 15

Connexion du WT-1, 4 Contact alimentation, 3

#### **D**

DEL. Voir Témoins DEL ; BUSY; LINK; POWER **Désélectionner tout ?**, 14 DHCP, 35 **DNS**, 20, 35 Domain Name Server (DNS) adresse, 20,35 Dossiers, 5,13

#### **E**

Encryptage, 16, 29 clé, 16 **Envoi automatique**, 13 **Envoi dossier**, 13 **Emetteur**, 12 ESS-ID, 16,35 **Etat**, 10–12 Etat. Voir Etat de la connexion ; Témoins DEL Etat de la connexion, 10,12

#### **F**

Fichiers de paramètres réseau, 14 Fichiers paramètres. Voir Fichiers de paramètres réseau ; **Charger paramètres Format fichier**, 13 **FTP**, 21 ftp, 2,21, 28, 31 dossier, 22 mot de passe, 23 mode PASV, 25 numéro de port, 24, 25 proxy, 21 serveur, 21 paramètres, 21 identité de l'utilisateur, 23,28

#### **I**

Intensité du signal, 11 Identité de l'utilisateur, 23,28

**L** LAN, 2,36 LINK, 3, 10

#### **M**

Marqueur "Envoi", 14 Marqueur "Envoi en cours", 14 Marqueur "Envoyé", 14 Masque de sous réseau, 17–18, 27, 37 Mémos vocaux, 8 Mot de passe, 23

#### **P**

**Passerelle**, 19, 35 **Paramètres Réseau**, 14 **Réseau LAN sans fil, 2, 5** Réseau LAN sans fil, 2, 5, 29 configuration, 29 Point d'accès. Voir Point d'accès sans fil Point d'accès sans fil, 2, 37 POWER, 3, 34

**Q**

Qualité réseau, 11

#### **S**

**Sans fil**, 15 SS-ID, 16, 21, 37

#### **T**

**TCP/IP**, 17 TCP/IP, 17, 27, 30, 37 Témoins DEL, 3, 10 Transfert, 6 interruption, 8 préparation de l'appareil pour, 6 sélection des images pour, 7

#### **U**

**USB**, 4 USB, 4, 37 câble, 3, 4 port, 4 configuration, 4

#### **V**

Vis de montage, 3

#### **W**

WEP, 29, 37,38

# **Es**

# **Transmisor sin cable**

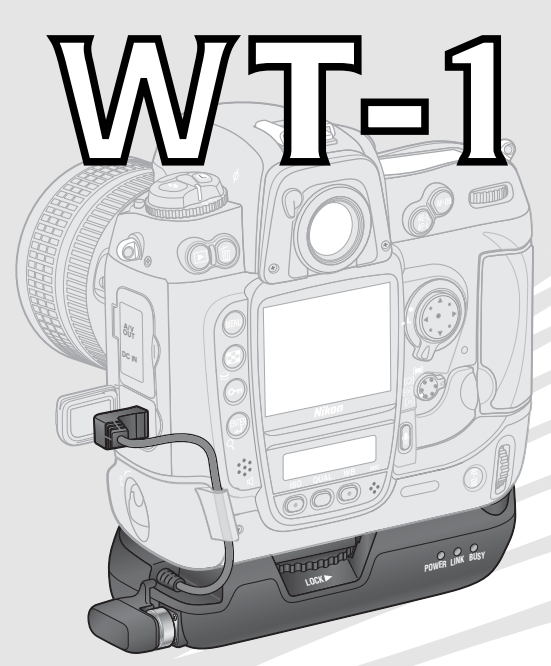

## **Manual de referencia**

Download from Www.Somanuals.com. All Manuals Search And Download.

#### **Información sobre las marcas**

Mac OS es una marca registrada de Apple Computer, Inc. Internet es una marca comercial de Digital Equipment Corporation. Microsoft y Windows son marcas registradas de Microsoft Corporation. Todos los demás nombres comerciales mencionados en este manual o en otra documentación suministrada con este producto Nikon son marcas comerciales o marcas registradas de sus respectivos titulares.

Download from Www.Somanuals.com. All Manuals Search And Download.

## **Seguridad**

Para evitar estropear el producto Nikon o causar daños a otras personas o a usted mismo, lea completamente las siguientes instrucciones de seguridad antes de utilizar el equipo y guárdelas en un lugar donde todos los que utilicen el producto puedan leerlas.

Las consecuencias que pueden derivarse de un incumplimiento de las precauciones señaladas en esta sección se indicarán con el siguiente símbolo:

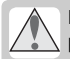

Este símbolo indica una precaución, información que debería leer antes de utilizar el producto Nikon para evitar posibles daños.

#### **PRECAUCIONES**

#### **No desmonte el equipo**

El incumplimiento de esta precaución podría provocar una descarga eléctrica, que se prenda fuego u otro tipo de daño. Si a causa de un golpe u otro tipo de accidente, el equipo se rompe y queda abierto, desconecte la fuente de alimentación de la cámara y lleve el producto a un centro de servicio técnico autorizado Nikon para su revisión.

#### **Apague inmediatamente el equipo en caso de mal funcionamiento**

Si observa que sale humo o que el equipo desprende un olor extraño, retire la batería inmediatamente con mucho cuidado de no quemarse. Si sigue utilizando el equipo, corre el riesgo de sufrir daños. Una vez retirada la batería, lleve el equipo a un centro de servicio técnico autorizado Nikon para su revisión.

#### **Mantener en un lugar seco**

No lo sumerja ni lo exponga al agua ni a la lluvia. El incumplimiento de esta precaución podría provocar una descarga eléctrica o que se prenda fuego.

#### **No utilice el equipo si hay gas inflamable**

El incumplimiento de esta precaución podría provocar una explosión o que se prenda fuego.

#### **Do not handle with wet hands**

Failure to observe this precaution could result in electric shock.

#### **No lo manipule con las manos mojadas**

El incumplimiento de esta precaución podría provocar una descarga eléctrica.

#### **Follow the instructions of hospital and airline personnel**

Este equipo emite radiofrecuencias que podrían provocar interferencias con los equipos médicos o de navegación. No utilice este equipo en un hospital o a bordo de un avión sin el consentimiento previo del personal de vuelo o del hospital.

#### **No lo exponga a altas temperaturas**

No deje el equipo en un vehículo cerrado expuesto al sol o en otras zonas sometidas a altas temperaturas. El incumplimiento de esta precaución podría provocar daños en el cuerpo o en las piezas internas de la cámara o que se prenda fuego.

#### **Tenga cuidado al utilizar el WA-E1**

Cuando utilice la antena de largo alcance WA-E1 (disponible por separado), tenga cuidado de no meterse en el ojo accidentalmente la punta de la antena, ya que podría causarle ceguera u otras lesiones visuales.

## **Avisos**

- No está permitido reproducir, transmitir, transcribir, guardar en un sistema de recuperación o traducir a cualquier idioma de cualquier forma y por cualquier medio ninguna parte de los manuales suministrados con este producto sin la previa autorización por escrito de Nikon.
- Nikon se reserva el derecho de cambiar las especificaciones del hardware o el software descrito en estos manuales en cualquier momento y sin previo aviso.
- Nikon no se hará responsable de los daños derivados del uso de este producto.
- Aunque se ha hecho todo lo posible para que la información recogida en estos manuales sea precisa y completa, les rogamos comuniquen cualquier error u omisión al representante de Nikon de su zona (las direcciones se suministran por separado).

## **Declaración de conformidad**

*Declaración de conformidad de la Federal Communications Comisión (FCC) de EE.UU.* Este equipo es conforme con la sección 15 de las normas de la FCC. Su utilización está sometida a las dos condiciones siguientes: (1) Este equipo no debe provocar interferencias peligrosas, y (2) Este equipo no debe aceptar ninguna interferencia que provoque un funcionamiento no deseado.

Los productos que contienen un transmisor de radio llevan un identificador de la FCC y probablemente también el logotipo de la FCC.

**n** WT-1A<br>
Tested To Comply<br>
With FCC Standards **Nikon** FOR HOME OR OFFICE USE

#### **Declaración de interferencias con radiofrecuencias de la FCC**

Este equipo ha sido probado y es conforme con los límites establecidos para los aparatos digitales de la clase B, según la sección 15 de las normas de la FCC. Estos límites se han diseñado para proporcionar una protección razonable contra interferencias peligrosas en instalaciones residenciales. Este equipo genera, utiliza y puede emitir radiofrecuencias y, si no se instala y utiliza como señalan las instrucciones, puede causar interferencias con las comunicaciones por radio. Sin embargo, no se puede garantizar que no producirá interferencias en una instalación determinada. Si este aparato causa interferencias en la recepción de la televisión o la radio, que pueden comprobarse encendiendo y apagando el equipo, intente corregir las interferencias tomando una o varias de las siguientes medidas:

- Reorientar o colocar en otro lugar la antena de recepción.
- Aumentar la separación entre el equipo y el aparato receptor.
- Conectar el equipo a una toma de un circuito diferente al que está conectado el aparato receptor.
- Consultar al distribuidor o a un técnico profesional de televisión / radio.

Este equipo cumple los requisitos de exposición a radiofrecuencias de la FCC.

#### **ADVERTENCIA** *Modificaciones*

La FCC exige que se notifique al usuario que cualquier cambio o modificación que se realice en aparato, que no esté aprobado expresamente por Nikon Corporation, podría invalidar el derecho del usuario de utilizar el equipo.

Nikon Inc., 1300 Walt Whitman Road, Melville, New York 11747-3064, U.S.A. Tel.: 631-547-4200

## **Aviso para los clientes de Canadá**

#### **AVISO**

Este aparato digital de la clase B cumple los requisitos del reglamento canadiense sobre equipos que provocan interferencias.

#### **ATTENTION**

Cet appareil numérique de la classe B respecte toutes les exigences du Règlement sur le matériel brouilleur du Canada.

## **Contenido**

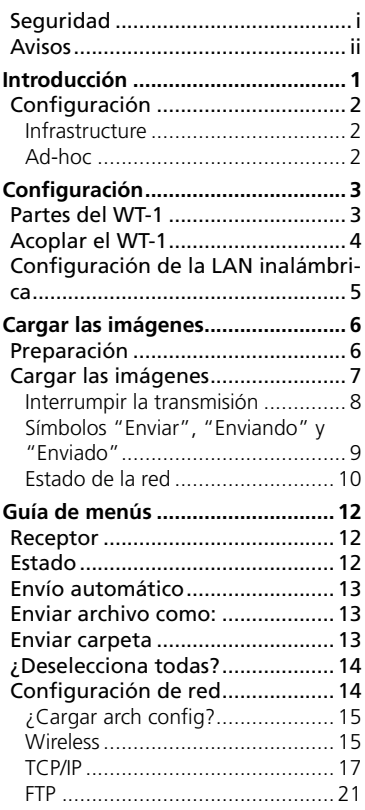

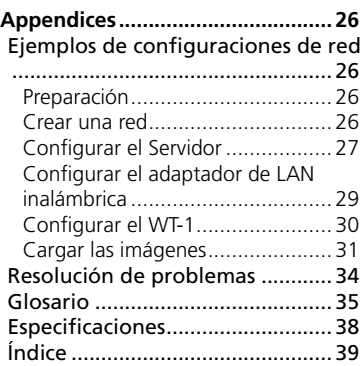

## **Introducción**

Gracias por adquirir el transmisor inalámbrico WT-1 o WT-1A para cámaras digitales Nikon compatibles. Cuando se conectan a una cámara, el WT-1 y el WT-1A pueden utilizarse para transferir imágenes de la tarjeta de memoria de la cámara a un servidor. El WT-1 sólo puede utilizarse en Austria, Bélgica, Dinamarca, Finlandia, Francia, Alemania, Grecia, Italia, Japón, Países Bajos, Portugal, España, Suecia, Suiza y Reino Unido. El WT-1A sólo puede utilizarse en Canadá y Estados Unidos. La diferencia principal entre el WT-1 y el WT-1A es el número de canales aceptados (ver pág. 38); salvo que se especifique lo contrario, todas las referencias al WT-1 también se aplican al WT-1A.

En este manual se describe cómo transmitir las imágenes de la cámara al servidor mediante una LAN inalámbrica. Antes de utilizar el WT-1, lea los avisos y advertencias de las páginas i–iii.

En este manual, se han utilizado los siguientes símbolos y convenciones:

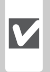

Este símbolo indica una advertencia: información que debería leer antes de utilizar la WT-1 para no estropearla.

Este símbolo indica un consejo: infor**c** mación adicional que podría serle útil al utilizar la WT-1.

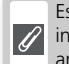

Este símbolo indica una observación, información que se recomienda leer antes de utilizar el equipo.

Este símbolo indica que en otra sec-ঌ ción del manual se ofrece más información.

### **Conocimientos básicos**

En este manual se asume que el usuario tiene conocimientos básicos sobre los servidores ftp y las redes inalámbricas locales (LAN). Para más información sobre cómo instalar, configurar y utilizar dispositivos en una red inalámbrica, contacte al fabricante o al administrador de red.

## **Formación continua**

Como parte del compromiso de "Formación continua" de Nikon para proporcionar conocimientos y asistencia técnica sobre los productos, en los siguientes sitios web encontrará información actualizada de forma regular:

- Para usuarios en EE.UU.: *http://www.nikonusa.com/*
- Para usuarios en Europa: *http://www.europe-nikon.com/support*

• Para usuarios en Asia, Oceanía, Oriente Medio y África: *http://www.nikon-asia.com/*

Visite estos sitios web para estar al día sobre los productos, consejos, respuestas a las preguntas más frecuentes y asesoramiento general sobre la fotografía y la edición de imágenes digitales. También puede pedir información adicional al representante Nikon de su zona. Consulte la siguiente página para encontrar información sobre los contactos:

*http://www.nikon-image.com/eng/*

*1*

## **Configuración**

El transmisor inalámbrico WT-1 es un adaptador de LAN inalámbrica que permite cargar las fotografías de la cámara a un servidor ftp. Las fotografías pueden transferirse a medida que se hacen o bien seleccionarse en la tarjeta de memoria de la cámara para ser cargadas. El WT-1 permite los dos tipos de redes siguientes:

## **Infrastructure**

Los dispositivos de una red de infraestructura se comunican a través de uno o varios puntos de acceso inalámbricos. El WT-1 permite el modo Infraestructura para la conexión a una red inalámbrica a través de un punto de acceso.

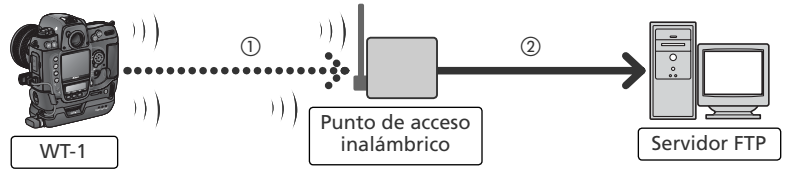

## **Ad-hoc**

Los dispositivos de una red inalámbrica ad-hoc se comunican directamente ("igual a igual"), sin necesidad de punto de acceso inalámbrico. El WT-1 permite el modo ad-hoc para la conexión inalámbrica directa con un servidor ftp.

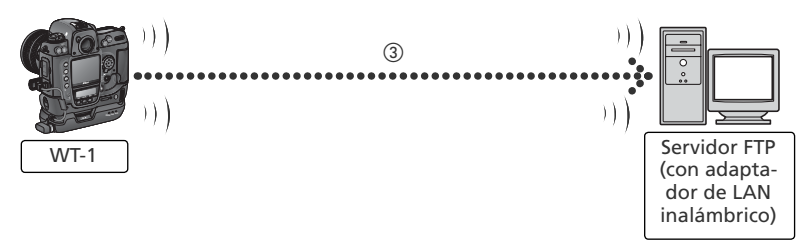

- Confi gurada con una **LAN inalámbrica** ( 15–17) y **TCP/IP** ( 17–21)
- Confi gurada con **FTP** ( 21–25)
- $\overline{3}$ ) Configurada con una **LAN inalámbrica** (**84 15–17**), **TCP/IP** (84 17–21), y **FTP** (84 21–25)

Para utilizar el WT-1 se precisa un entorno con servidor ftp y LAN inalámbrica (no es posible la conexión a un servidor ftp a través de Internet). Se ha comprobado el buen funcionamiento con los siguientes sistemas operativos: Windows XP Professional y Windows 2000 Professional.

## **Configuración**

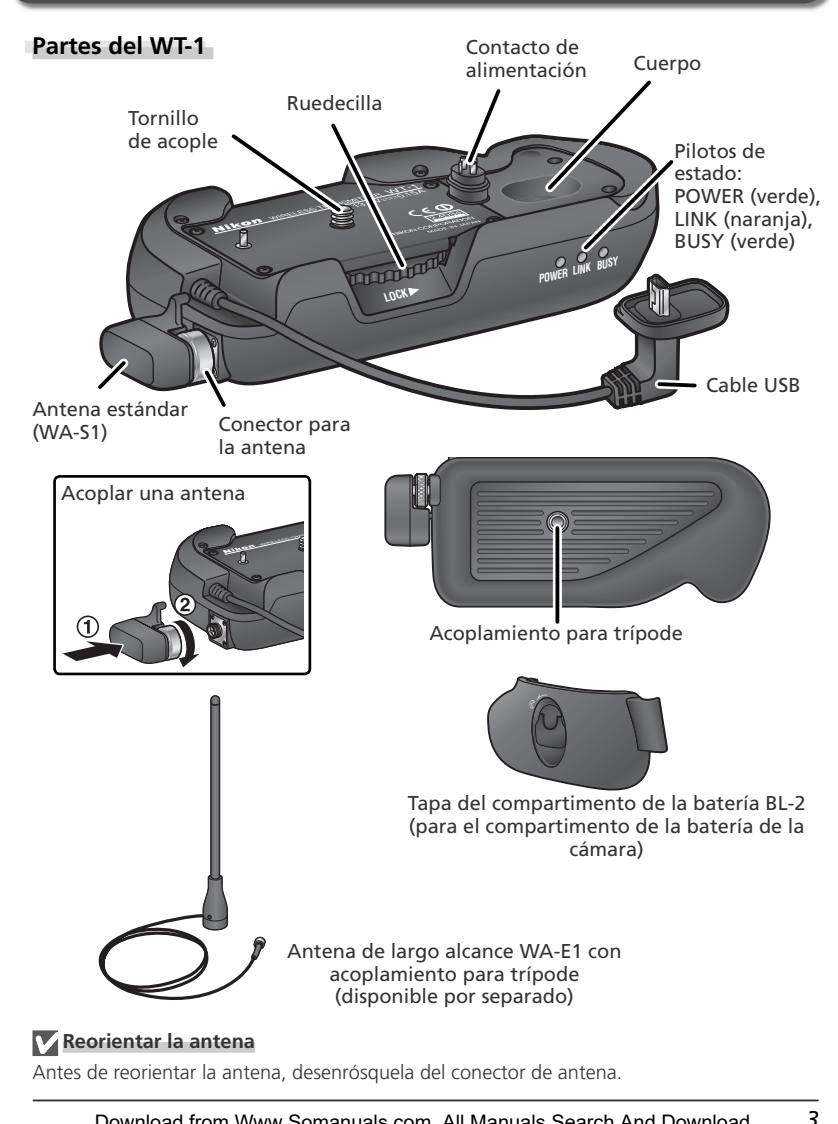

## **Acoplar el WT-1**

1 Encienda la cámara.

2 Antes de conectar el WT-1, ajuste la opción USB del<br>2 menú Configuración de la cámara a PTP.

Apague la cámara.

4 La tapa puede guardarse en el compartimento del<br>WT-1.

- 5 Coloque la cámara sobre el WT-1 y gire la ruedecilla  $\bigcup$  en la dirección indicada para acoplar el WT-1 en el acoplamiento para trípode de la cámara.
- $6$  Abra la tapa del conector USB de la cámara y conecte<br>
el cable USB al conector USB

Pase el cable por la guía de la tapa del compartimento de la batería BL-2.

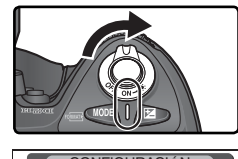

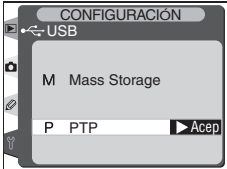

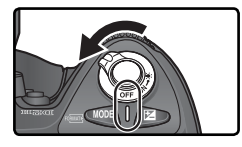

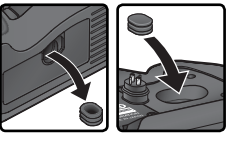

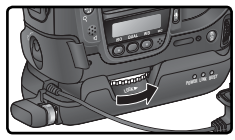

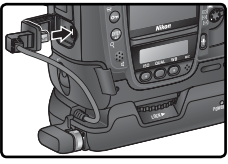

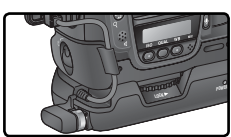

## **Configuración de la LAN inalámbrica**

Cuando se acopla un WT-1, se puede utilizar la opción LAN inalámbrico del menú Configuración de la cámara. Si desea más información, consulte el apartado "Guía de menús"( $\vee$ 12) for details.

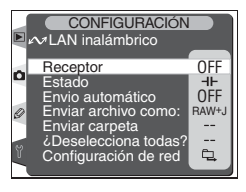

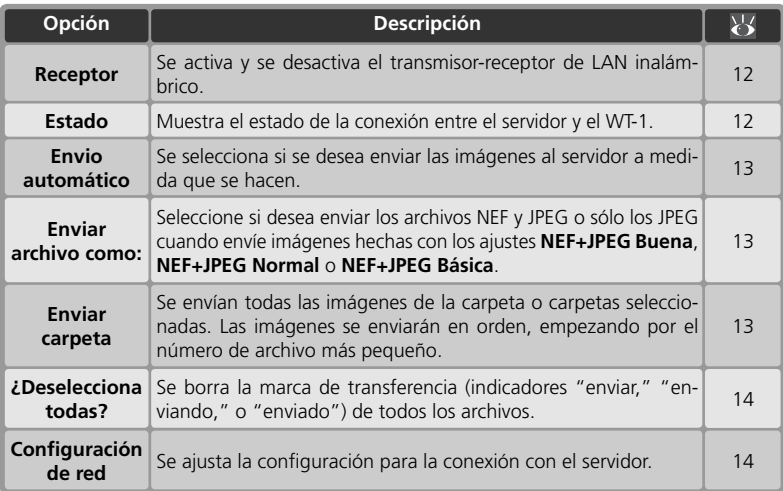

## **Cargar las imágenes**

## **Preparación**

Introduzca la tarjeta de memoria que contiene las  $\Box$  imágenes que desea enviar.

- 2 Encienda la cámara.
	- Ajuste la configuración de la red ( 16–25).

- 4 Seleccione **Encendido** en la opción LAN inalám-<br>**diplomace > Receptor** del menú Configuración de la  $cámara.$   $(12)$ .
- 5 Seleccione **Estado** en el menú LAN inalámbrico y confirme que aparece "Conectado" en la opción "Estado" ( 11). Para más información sobre qué hacer si aparecen en la cámara las indicaciones "No conectado" o "Error", consulte la sección "Resolución de problemas" (83 34).

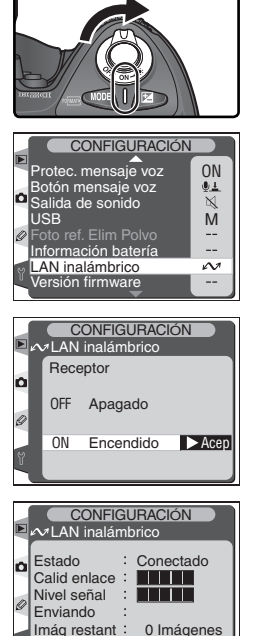

Tiempo resta:  $0 s$ 

**1**

Etiqueta trasera

**2**

## **Cargar las imágenes**

1 Seleccione **Apagado** en **LAN inalámbrico** > **Envío automático**.(si se ha activado Envío automático, no se podrán seleccionar nuevas fotografías para ser cargadas, sino que las fotografías se cargarán al servidor a medida que se hagan)

- 2 Presione el botón © para ver las imágenes de la tar-<br>2 jeta de memoria. Visualice la primera imagen que desea enviar en el modo de reproducción de imágenes individuales o selecciónela en la lista de miniaturas.
- 3 Presione el centro del multiselector al tiempo que presiona el botón  $\odot$  La imagen se marcará con un símbolo "enviar" blanco y la transmisión empezará inmediatamente. Durante la carga, las imágenes estarán marcadas con un símbolo "enviando" verde. Repita este proceso para mandar más imágenes (que se enviarán en el orden en que se seleccionaron).

Las imágenes que se han cargado con éxito se marcarán con un símbolo "enviado" azul.

## **Durante la carga**

No retire la tarjeta de memoria de la cámara mientras se realiza la carga.

## **Nombres de archivo**

Si la carpeta de destino del servidor ftp contiene archivos con el mismo nombre que los archivos seleccionados para ser cargados, los archivos cargados desde la cámara remplazarán a los archivos del servidor.

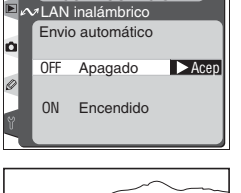

**CONFIGURACIÓN** 

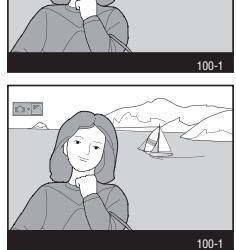

*7*

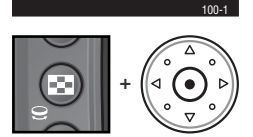

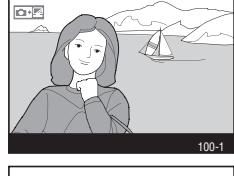

## **Interrumpir la transmisión**

Para cancelar la transmisión de imágenes marcadas con el símbolo blanco "enviar" o el símbolo verde "enviando", seleccione las imágenes durante la reproducción y presione el centro del multiselector al tiempo que presiona el botón . El símbolo desaparecerá. También se puede interrumpir la transmisión llevando a cabo cualquiera de las acciones siguientes:

- Apagar la cámara.
- Seleccionar **Apagado** en el menú **LAN inalámbrico** > **Receptor**.
- Seleccionar **¿Deseleccionar todos?** en el menú **LAN inalámbrico**.
- Borrar las imágenes presionando el botón cuando las imágenes están seleccionadas.
- Formatear la tarjeta de memoria.

## **Pérdida de señal**

La transmisión se interrumpirá si se pierde la señal  $\binom{1}{2}$  11), y podrá reanudarse apagando y volviendo a encender la cámara, activando el exposímetro de la cámara o seleccionando **Encendido** para **LAN inalámbrico** > **Receptor** una vez se haya restablecido la señal.

## **Apagar la cámara**

Si se apaga la cámara o se selecciona **Apagado** en el menú **LAN inalámbrico** > **Receptor**  mientras se está realizado la transmisión, se guardará la marca "enviar". La transmisión de las imágenes marcadas se reanudará cuando se encienda la cámara o se seleccione **Encendido**  en el menú **LAN inalámbrico** > **Receptor**.

### **Memorias de voz**

Las memorias de voz no pueden cargarse independientemente, sino que se incluirán cuando se transmitan las imágenes a las que están asociadas.

## **Símbolos "Enviar", "Enviando" y "Enviado"**

Cuando durante la reproducción se visualizan las imágenes seleccionadas para ser transferidas, aparecen los símbolos siguientes.

## *"Enviar"*

Las imágenes seleccionadas para ser cargadas están marcadas con un símbolo "enviar" blanco  $(\Box \rightarrow \Box)$ .

## *"Enviando"*

Durante la carga, el símbolo **a** la aparece en verde.

## *"Enviado"*

Las imágenes que se han cargado con éxito se marcan con un símbolo  $\Box$  azul.

**Borrar los símbolos "Enviar," "Enviando" y "Enviado"** 

Los símbolos "Enviar," "Enviando" y "Enviado" pueden borrarse de todas las imágenes seleccionado **¿Deseleccionar todos?** En el menú **LAN inalámbrica** ( 14).

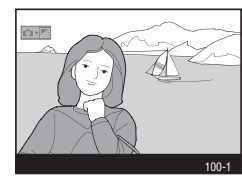

100-1

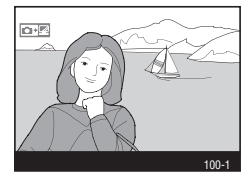

**D**+F

## **Estado de la red**

Los pilotos de estado y el indicador **Estado** del menú **LAN inalámbrico** muestran el estado de la conexión entre el servidor y el WT-1.

### *Los pilotos de estado*

El piloto POWER se ilumina cuando el WT-1 recibe alimentación eléctrica de la cámara

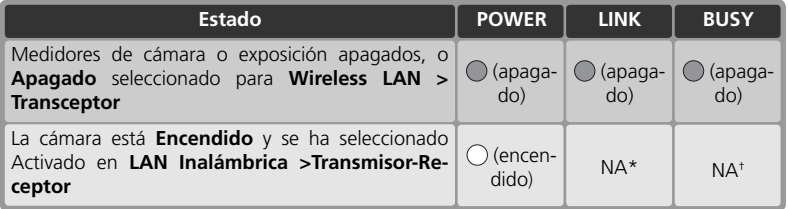

\* Se ilumina mientras se conecta al servidor, parpadea cuando ya está conectado † Se ilumina si quedan datos por enviar

El piloto LINK, que parpadea a distintas velocidades para indicar la calidad de la conexión, muestra el estado de la conexión entre el WT-1 y el servidor. El piloto BUSY se ilumina mientras se envían los datos.

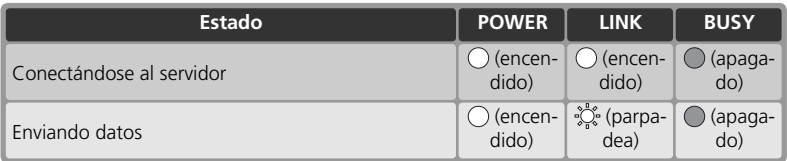

Si se produce un error, se señala de la siguiente forma:

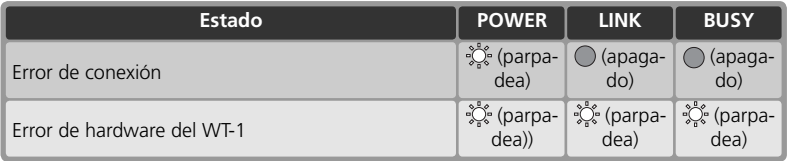

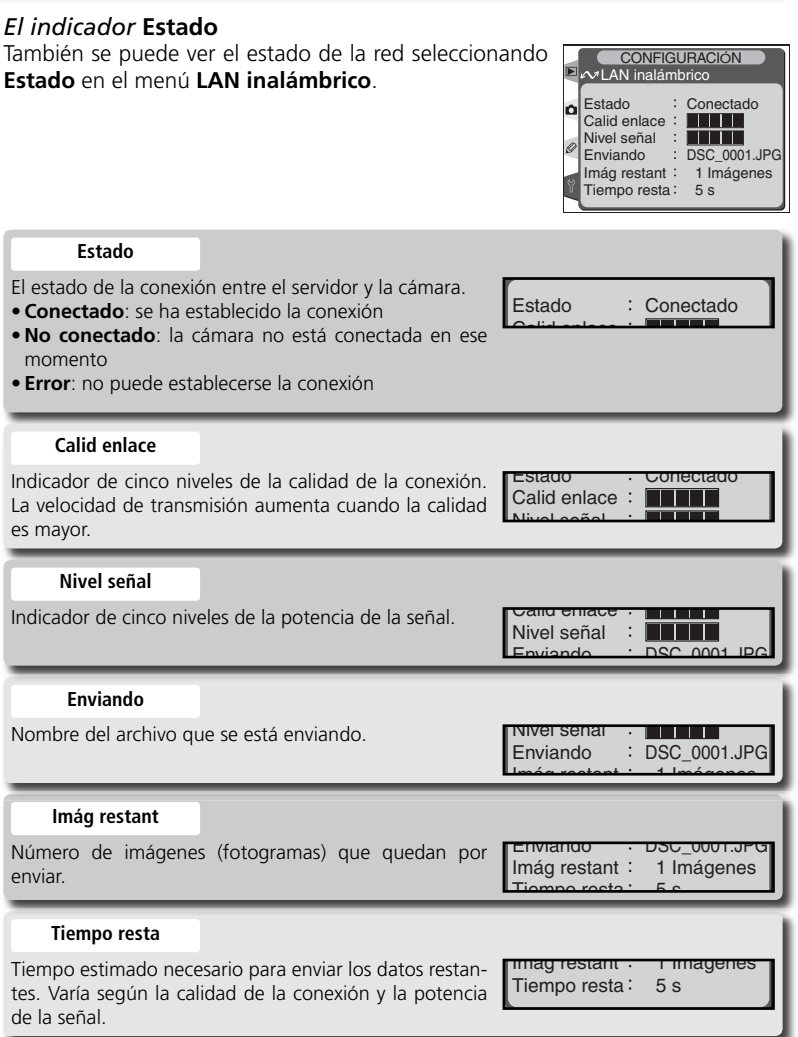
# **Guía de menús**

En esta sección se describen las opciones disponibles en el submenú LAN inalámbrico del menú Configuración de la cámara.

## **Receptor**

Se activa o desactiva el transmisor-receptor WT-1.

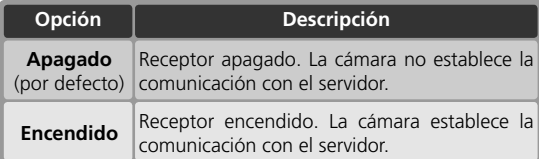

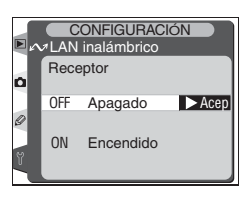

Receptor OFF<br>Estado **de la de** LAN inalámbrico

**CONFIGURACIÓN** 

Envio automático Enviar archivo como: Enviar carpeta ¿Deselecciona todas? Configuración de red

Estado

n

OFF RAW+J

皂

## **Estado**

Muestra el estado actual de la conexión entre el WT-1 y el servidor (**144** 11).

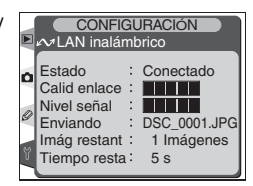

#### **"Transmisor-Receptor"**

La transmisión de las imágenes marcadas con el símbolo "enviar" empieza cuando se selecciona **Encendido** en **LAN inalámbrica>Transmisor-Receptor.** Cuando el transmisor-receptor está desactivado, el WT-1 no recibe alimentación de la cámara. Seleccione **Apagado** para reducir el gasto de batería.

## **Envío automático**

Permite seleccionar si se desea cargar o no las fotografías al servidor a medida que se hacen.

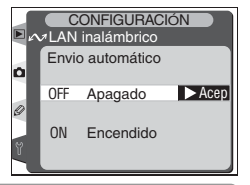

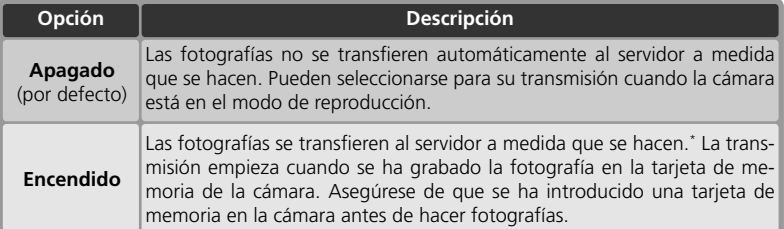

\* Las fotografías no se transfi eren al servidor si se ha seleccionado **Apagado** en el menú **LAN inalámbrico** > **Receptor**, sino que se marcan con la indicación "enviar" cuando se graban en la tarieta de memoria.

### **Enviar archivo como:**

Cuando se envían imágenes hechas con los ajustes **NEF + JPEG Buena**, **NEF + JPEG Normal** o **NEF + JPEG Básica**, seleccione si desea enviar tanto los archivos NEF (RAW) como los archivos JPEG o sólo los archivos JPEG.

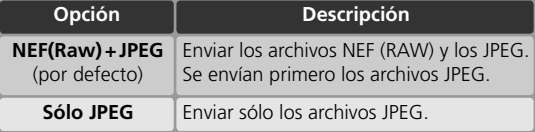

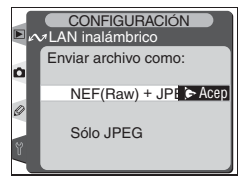

### **Enviar carpeta**

Todos los archivos de la carpeta seleccionada (incluyendo los que estaban marcados ya como "enviados") se cargarán en orden ascendente por número de archivo. La carpeta no se cargará. La transmisión empieza cuando se selecciona la carpeta.

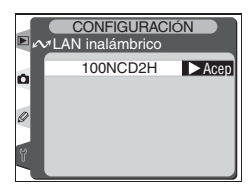

Se borran las marcas "enviar", "enviando" y "enviado" de todas las imágenes de la tarjeta de memoria.

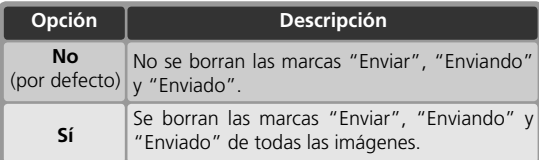

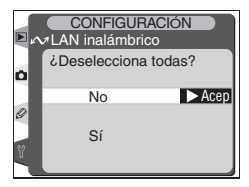

## **Configuración de red**

Se ajusta la configuración para la conexión con el servidor. La configuración de red creada con un ordenador puede cargarse a partir de una tarjeta de memoria ( 15), o puede ajustarse individualmente con los menús de la cámara (83 15–25; en la página 26 se muestran ejemplos de configuraciones). Para asegurarse de que la pantalla no se apagará antes de haber completado la

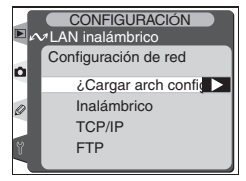

configuración, seleccione un tiempo para la desconexión de la pantalla bastante largo o utilice un adaptador de CA cuando ajuste la configuración manualmente.

### **Introducir un texto en el menú "Configuración de red"**

Si es necesario introducir un texto para completar la configuración seleccionada, aparecerá el siguiente diálogo.

#### **Zona de teclado**

Utilice el multiselector para resaltar las letras y presione el centro para seleccionarlas.

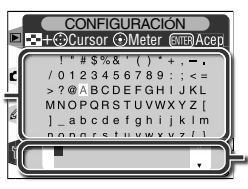

**Zona de visualización del texto** El texto aparece en esta zona. Para mover el cursor, presione el botón mientras utiliza los botones arriba, abajo, izquierda y derecha del multiselector.

Utilice el multiselector para resaltar la letra que desea en la zona de teclado y presione el centro del multiselector para introducirla en la posición en que se encuentra el cursor. Para borrar la letra que se encuentra en la posición del cursor, presione el botón  $\blacksquare$ . Para mover el cursor a otra posición, presione el botón **·** mientras utiliza el multiselector. No se pueden introducir más de treinta y dos caracteres; si se introducen más caracteres cuando la zona de visualización está llena, se borrarán todos los caracteres a partir del 33.

Para finalizar el texto y volver al menú **Configuración de red**, presione el botón **en**. Para salir e ir al menú Configuración sin finalizar la introducción de texto, presione ...

La configuración de red creada con un ordenador puede guardarse en la tarjeta de memoria.

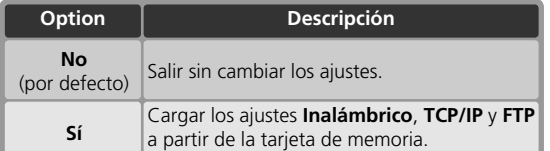

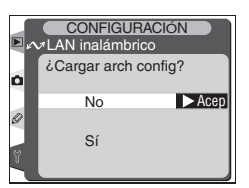

## **Inalámbrico**

Ajuste la configuración para la conexión a una red inalámbrica como se describe en las páginas siguientes.

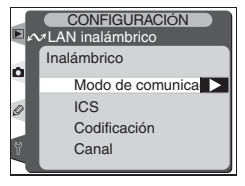

## *Modo de comunicación*

Seleccione el modo según la configuración de la red inalámbrica.

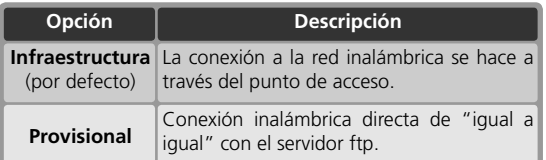

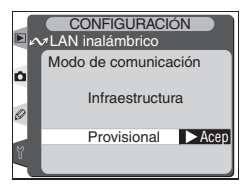

## **Crear un archivo de configuración**

En los sitios web que aparecen en la página 1 del presente manual encontrará la aplicación para crear archivos de configuraciones. Una vez haya creado el archivo de configuración, guárdelo en el directorio raíz de la tarjeta de memoria de la cámara con el lector de tarjetas CompactFlash o el adaptador para tarjetas de memoria PCMCIA. En la tarjeta de memoria sólo debe guardarse un archivo de configuración cada vez. Encontrará más información en el sitio web de descarga.

#### *16* Download from Www.Somanuals.com. All Manuals Search And Download.

## *SSID*

Para la conexión a un punto de acceso o a un adaptador de LAN inalámbrica, se necesita un identificador (ID) BSS o ESS. Deje este campo en blanco para que la red pueda ajustar automáticamente el identificador SS ("cualquier" conexión). Para cambiar el identificador BSS o ESS actual. presione el multiselector a la derecha e introduzca un identificador como se describe en la página 17. Presione el botón **p** para volver a la pantalla Identificador SS (SS-ID).

## *Codificación*

Especifique una opción de codificación según la configuración de la red. Presione el multiselector hacia arriba o hacia abajo para resaltar una opción y presiónelo a la derecha para seleccionarla.

- **Hecho**: Guardar los cambios y salir al menú Inalámbrico.
- **Encendido**: Activar o desactivar la codifi cación. Cuando la codificación está activada aparec ✔.
- **Base 16**: Activar o desactivar la codificación Base 16. Cuando la codificación Base 16 está activada aparece  $\vee$ . Active la codificación Base 16 para que la clave de codificación entre en notación hexadecimal, utilizando únicamente los números de 0 a 9 y las letras de "A" a "F". Desactívela para que la clave de codificación entre en notación ASCII, en la que se utilizan los caracteres alfanuméricos estándar.
- **128 bits**: Activa o desactiva la codificación de 128 bits. Cuando se activa la codificación de 128 bits, aparece  $\checkmark$ . Si se desactiva la codificación 128 bits, se utilizará la codificación de 40 bits.
- Clave de codificación**:** Resalte la clave actual y presione el multiselector a la derecha para visualizar el diálogo Edición que se muestra a la derecha. Presione el multiselector a la izquierda o a la derecha para seleccionar un carácter, y hacia arriba o hacia abajo para cambiarlo. Presione **en** para volver al menú Codificación. La longitud de la clave depende de las opciones seleccionadas para **Base 16** y **128 bit**:

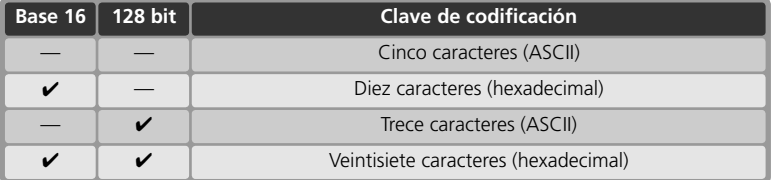

## **CONFIGURACIÓN** LAN inalámbrico ICS b Ø Б

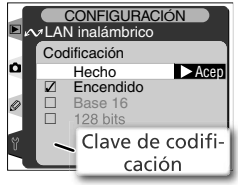

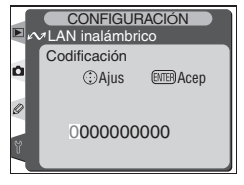

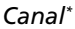

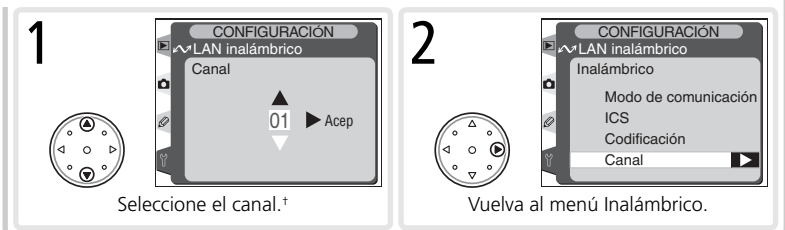

\* No se precisa si se selecciona **Infraestructura** en el **Modo de comunicación**.

† En Norteamérica no pueden utilizarse los canales 12 y 13.

## **TCP/IP**

Ajuste la configuración TCP/IP como se describe en las páginas siguientes.

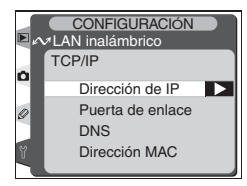

## *Dirección de IP\**

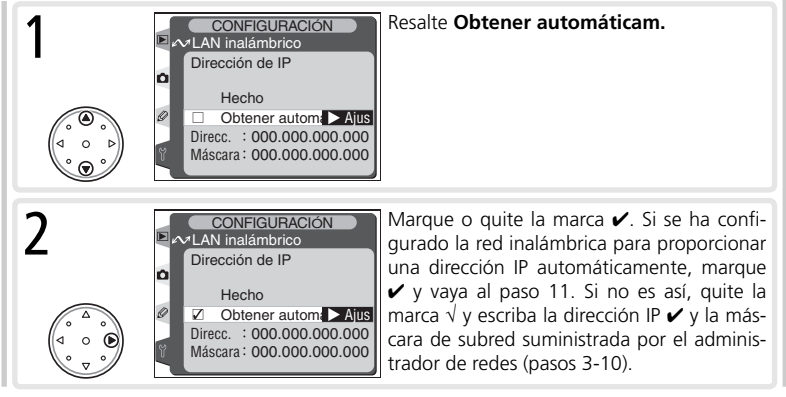

\* Obligatorio.

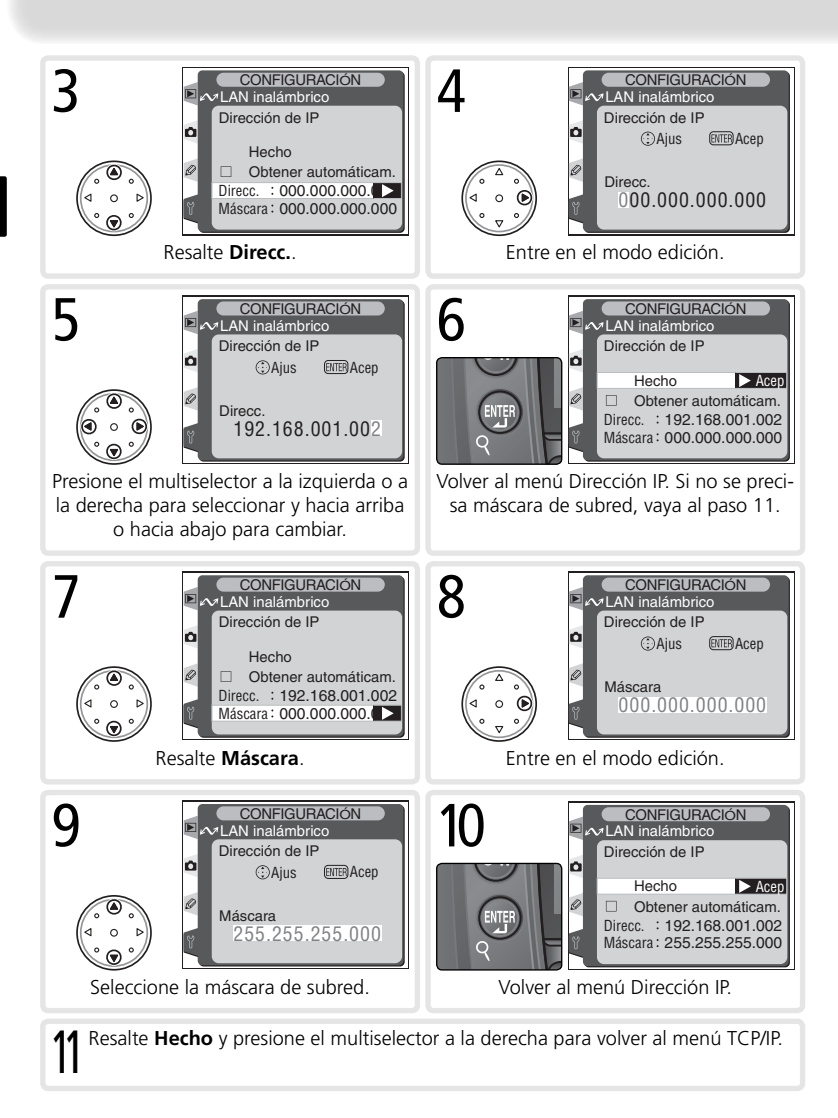

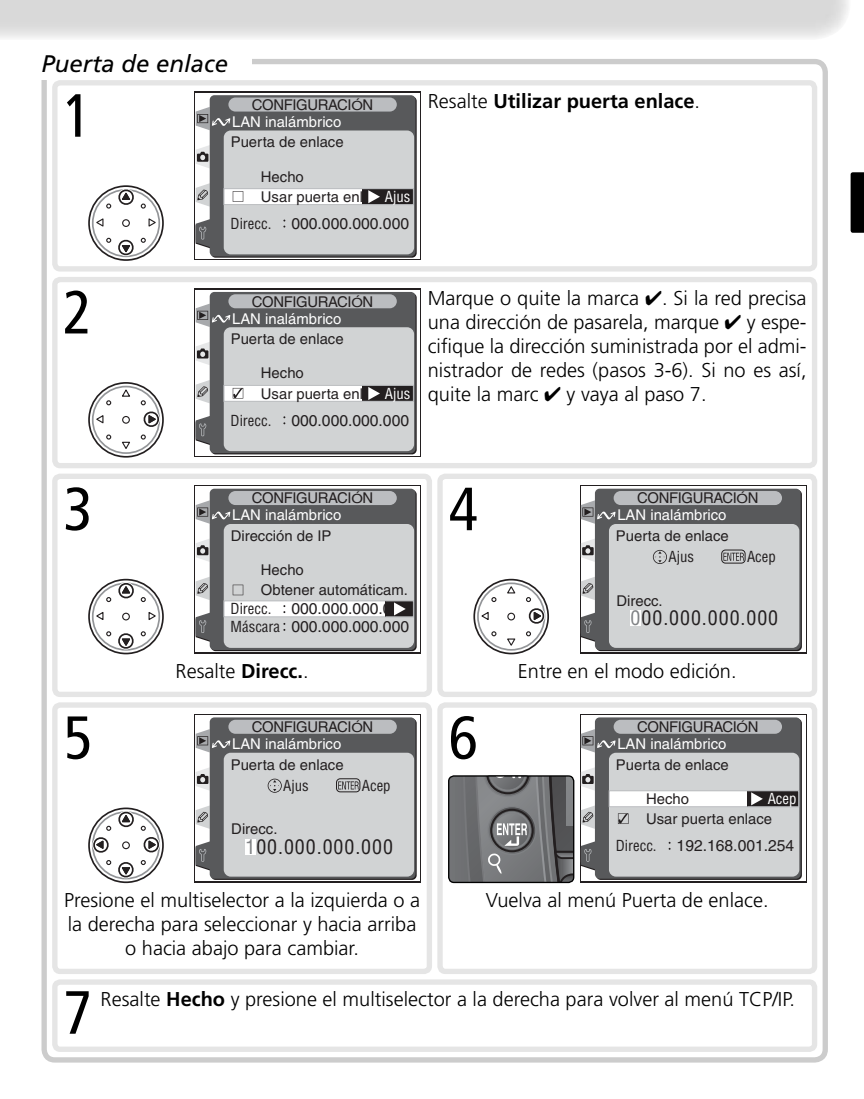

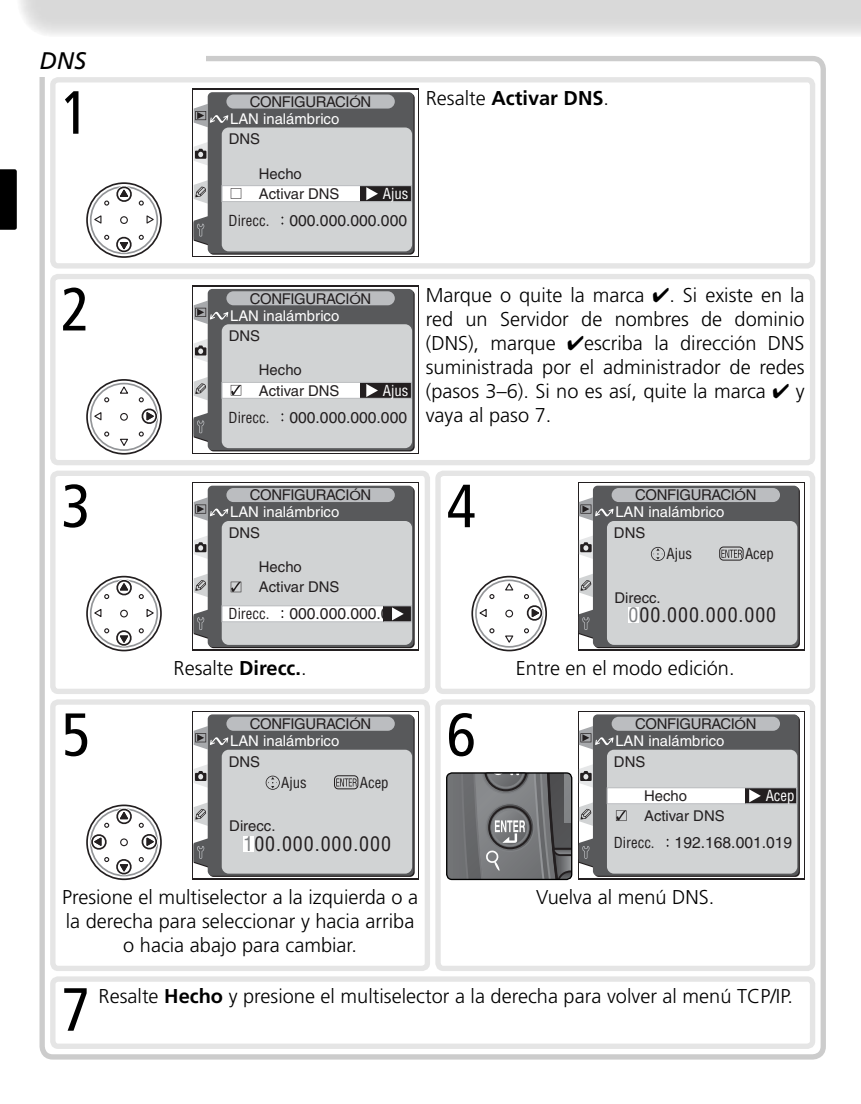

## *Dirección MAC*

En este campo se muestra la dirección Media Access Control (MAC) de doce dígitos para el WT-1.

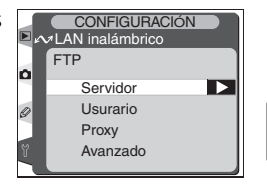

## **FTP**

Ajuste la configuración ftp como se describe en las páginas siguientes.

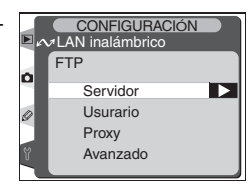

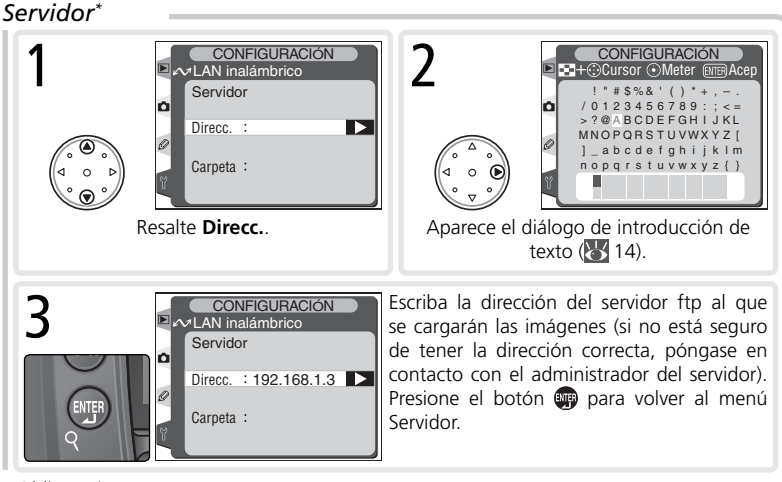

\* Obligatorio.

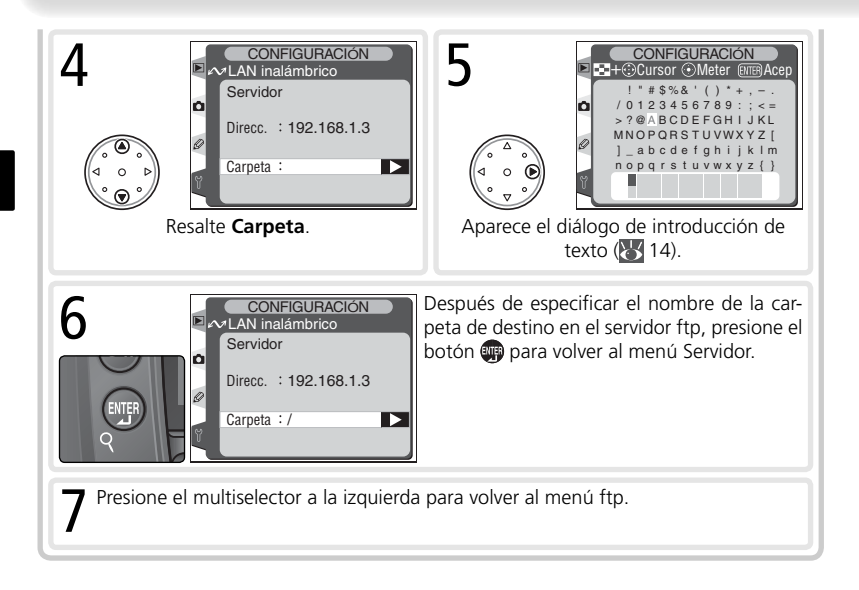

#### **Nombres de carpeta**

En los nombres de carpeta no hace distinción entre mayúsculas y minúsculas.

## *Usuario\**

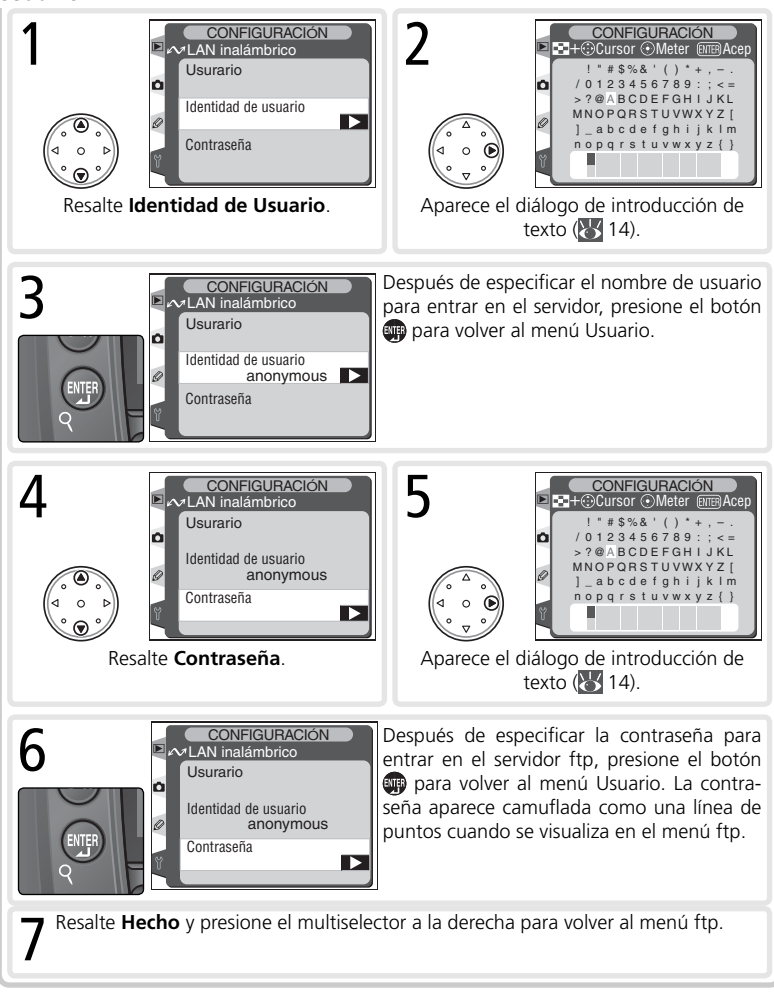

\* Obligatorio.

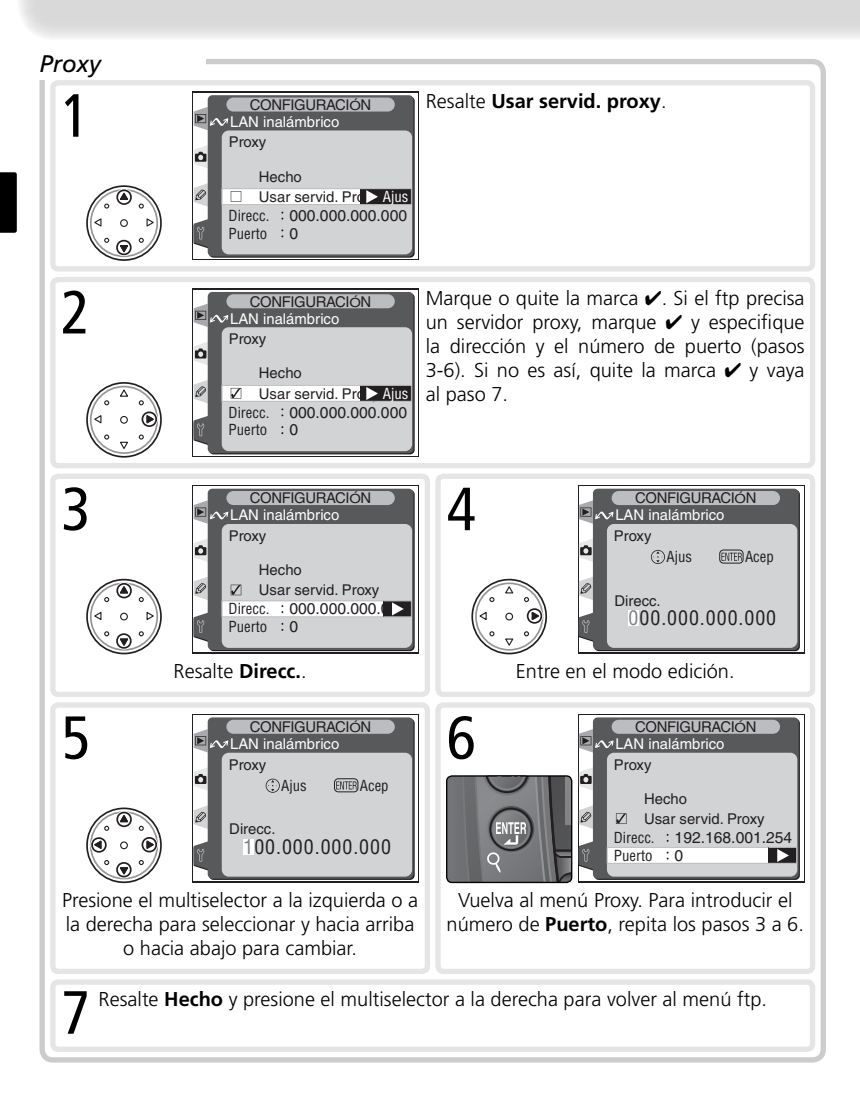

#### *Avanzado* **1** Resalte **Modo PASV**. **CONFIGURACIÓN**  $\nabla$ LAN inalámbrico Avanzado Hecho Modo PASV  $\blacktriangleright$  Ajus Puerto : 0 **2** Marque o quite la marca  $\checkmark$ . Marque  $\checkmark$  para<br> **2** Marque **de ASS** due el servidor fto utilice el modo PASV (an-**CONFIGURACIÓN** AN inalámbrico que el servidor ftp utilice el modo PASV (an-Avanzado tes de activar esta opción asegúrese de que el servidor soporta el modo PASV). Para uti-Hecho  $\boxtimes$  Modo PASV  $\blacktriangleright$  Ajus lizar un modo (PUERTO) normal, quite la Puerto  $: 0$ marca  $\boldsymbol{\nu}$ . 4 **CONFIGURACIÓN CONFIGURACIÓN** 3  $\sim$ LAN inalámbrico LAN inalámbrico Avanzado Avanzado o n Ajus Acep Hecho Z Modo PASV Puetro Œ 00000 Puerto : O Resalte **Puerto**. Entre en el modo edición. **5 Expectifique el número de puerto para la co-**<br>**Expectifique el número de puerto para la co-**<br>**Expectification de puerto para la co-**<br>**Expectification de puerto para la co-**<br>**Expectification de puerto para la co-**<br>**Expec CONFIGURACIÓN**  $\square$  $\sim$ LAN inalámbrico nexión ftp (si es necesario). Presione el mul-Avanzado tiselector a la izquierda o a la derecha para **C**) Aius **ENTER** Acep seleccionar un dígito y hacia arriba o hacia abajo para cambiarlo. Puetro 00021 Resalte **Hecho** y presione el multi-**CONFIGURACIÓN** 6 LAN inalámbrico selector a la derecha para volver al Avanzado menú ftp. o Hecho Z Modo PASV  $\blacktriangleright$  Aius Puerto : 21 Vuelva al menú Avanzado.

# **Appendices**

## **Ejemplos de configuraciones de red**

En las páginas siguientes se describe cómo configurar una red de infraestructura sencilla con el WT-1 y un servidor ftp de Windows XP Professional. No se habla de la codificación ni de la seguridad de la red.

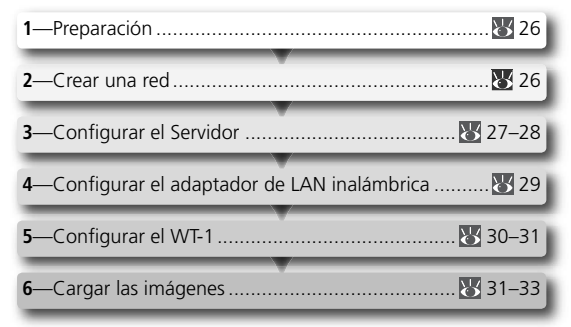

## **Preparación**

Tenga preparados los siguientes elementos:

- 
- Cámara digital D2H Transmisor inalámbrico WT-1 • Adaptador de LAN inalámbrica<sup>2</sup>
- <sup>1</sup> Ordenador Windows XP Professional con IIS (Servicios de información de Internet) instalado.
- <sup>2</sup> Tipo puente. Cuando se utiliza un enrutador inalámbrico, pueden ser necesarias confiquraciones adicionales. Para más información, consulte la documentación suministrada por el fabricante.

## **Crear una red**

Configure la red como se muestra a continuación. En este ejemplo, el punto de acceso de LAN inalámbrica está conectado al servidor con un cable, y el servidor no está conectado a ningún otro dispositivo de red.

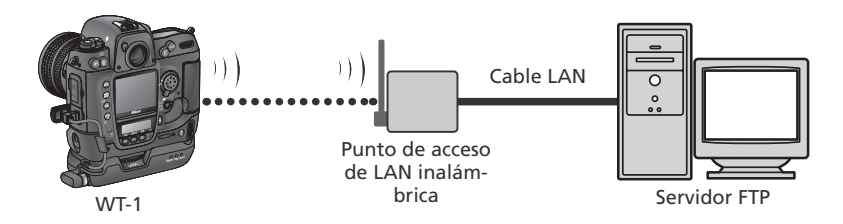

## **Configurar el Servidor**

En el siguiente ejemplo se presupone que se ha instalado previamente Windows XP Professional y Servicios de información de Internet (IIS está incluido en la instalación estándar de Windows XP Professional; para más información, póngase en contacto con Microsoft). Cuando especifique ciertos datos, como la identificación de usuario, la contraseña o los nombres de carpetas, asegúrese de utilizar caracteres aceptados por el WT-1 (<sup>14</sup> 14).

## *Especificar una dirección IP*

Abra el panel de control **Conexiones de red**. Haga clic con el botón derecho en el símbolo **Conexión de área local** y seleccione **Propiedades** en el menú que aparece.

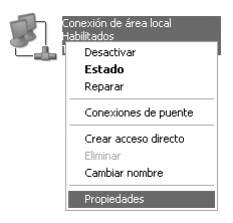

Aparecerá el diálogo "Propiedades de Conexión de área local". Seleccione **Protocolo de Internet (TCP/IP)** y haga clic en **Propiedades** para ver el diálogo "Protocolo de Internet (TCP/IP)". Especifique la dirección IP y la máscara de subred para el servidor ftp.

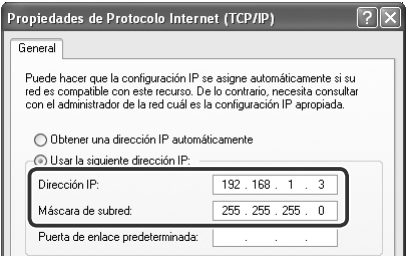

Este ejemplo se basa en una red que utiliza máscaras de subred y direcciones IP privadas de clase C. Asegúrese de que la dirección IP no sea la misma que la que se ha asignado al adaptador de LAN inalámbrica o al WT-1. Por ejemplo, si el servidor ftp tiene la dirección IP ,192.168.1.3, al adaptador de LAN inalámbrica se le puede asignar la 192.168.1.1 y al WT-1 la 192.168.1.2. Todas las direcciones deben pertenecer a la misma clase.

## *Crear un Sitio FTP*

Vaya a **Herramientas administrativas** y abra el panel **Servicios de información de Internet**. Haga clic con el botón derecho del ratón en la carpeta **Sitio FTP predeterminado** y seleccione **Propiedades** en el menú que aparece.

Aparecerá el diálogo "Propiedades del Sitio FTP predeterminado". Abra "Cuentas de seguridad" y seleccione **Permitir conexiones anónimas** y **Permitir que IIS controle la contraseñas**. Asegúrese de que la identifi cación de usuario predeterminada (formada por el "IUSR" y el nombre del ordenador) no ha cambiado y deje el campo de la contraseña en blanco.

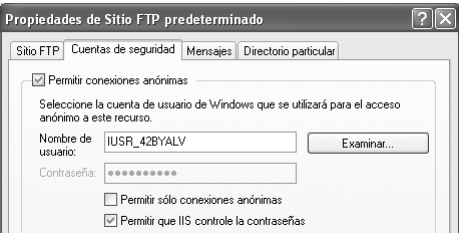

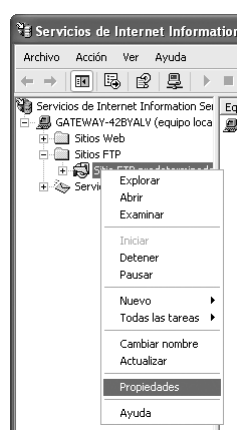

A continuación, abra "Directorio principal" y seleccione **Un directorio de este equipo**. El directorio raíz de las imágenes cargadas en el servidor ftp aparecen en el cuadro de texto **Ruta de acceso local**; seleccione una carpeta y marque las casillas **Lectura**, **Escritura** y **Registrar visitas**.

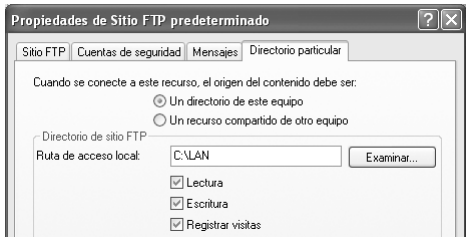

Antes de ir al paso siguiente, haga clic en **Aceptar** para cerrar el diálogo de propiedades.

## **Configurar el adaptador de LAN inalámbrica**

A continuación se señala la información mínima necesaria para configurar un adaptador de LAN inalámbrica. Para más detalles, póngase en contacto con el fabricante.

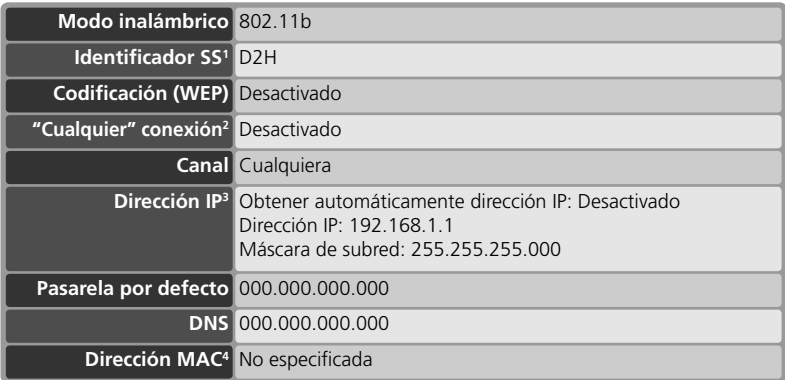

<sup>1</sup> Se debe asignar el mismo identificador SS al WT-1.

<sup>2</sup> No es necesario si el adaptador no acepta "cualquier" conexión.

- 3 Este ejemplo se basa en una red que utiliza máscaras de subred y direcciones IP privadas de clase C. Asegúrese de que la dirección IP no sea la misma que la que se ha asignado al servidor ftp o al WT-1. Por ejemplo, si el servidor ftp tiene la dirección IP ,192.168.1.3, al adaptador de LAN inalámbrica se le puede asignar la 192.168.1.1 y al WT-1 la 192.168.1.2. Todas las direcciones deben pertenecer a la misma clase.
- 4 Si se necesita una dirección MAC, introduzca la dirección MAC del WT-1 ( $\frac{1}{2}$  21).

## **Configurar el WT-1**

Antes de ajustar la configuración de red como se muestra a continuación, seleccione **Apagado** en el menú **LAN inalámbrica>Transmisor-receptor**.

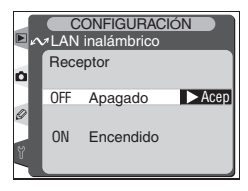

## *Inalámbrica*

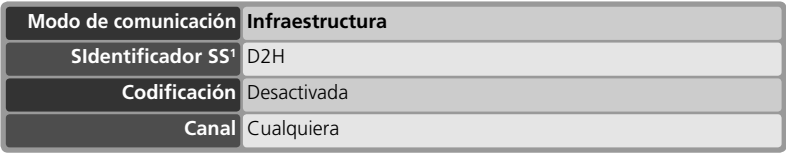

<sup>1</sup> Se debe asignar el mismo identificador SS al adaptador de LAN inalámbrica.

## *TCP/IP*

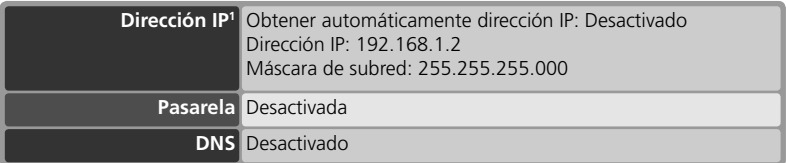

<sup>1</sup> Este ejemplo se basa en una red que utiliza máscaras de subred y direcciones IP privadas de clase C. Asegúrese de que la dirección IP no sea la misma que la que se ha asignado al servidor ftp o al adaptador de LAN inalámbrica. Por ejemplo, si el servidor ftp tiene la dirección IP ,192.168.1.3, al adaptador de LAN inalámbrica se le puede asignar la 192.168.1.1 y al WT-1 la 192.168.1.2. Todas las direcciones deben pertenecer a la misma clase.

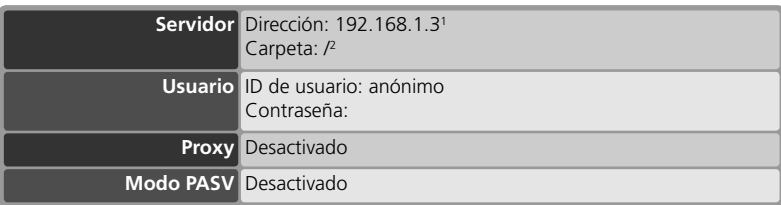

<sup>1</sup> Escriba la dirección asignada al servidor ftp ( $\geq 27$ ).

<sup>2</sup> Seleccione "/" para cargar en el directorio raíz del servidor ftp (<sup>23</sup>/28).

## **Cargar las imágenes**

En esta sección se describe cómo cargar las imágenes a medida que se hacen. Para obtener mejores resultados, el adaptador de LAN inalámbrica y el WT-1 deben estar a unos metros de distancia sin ningún obstáculo entre ellos.

1 Seleccione **Encendido** en la opción **LAN inalámbri-**<br> **ca > Transmisor-recepto**r del menú Configuración de la cámara.

2 Confirme que se ha establecido la conexión. Para<br>2 comprobar la conexión de la cámara, seleccione Estado en el menú LAN inalámbrica y verifique que al lado de "Estado" aparece "Conectado." Para más información sobre qué hacer si aparecen en la cámara las indicaciones "No conectado" o "Error", consulte la sección "Resolución de problemas" ( 34).

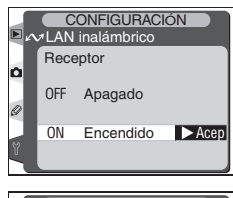

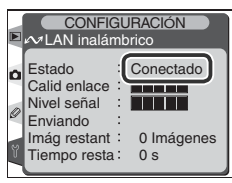

*FTP*

Para comprobar el estado de la conexión desde el ordenador, haga clic con el botón derecho del ratón en la carpeta **Sitio FTP predeterminado** y seleccione **Propiedades** en el menú que aparece. Abrir "Sitio FTP" y hacer clic en **Sesiones actuales…**.

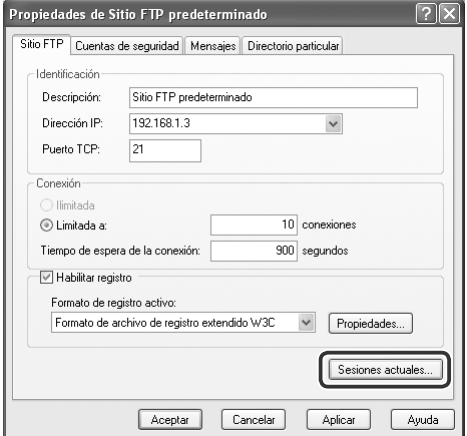

Compruebe que en "Usuarios conectados" aparece "Anónimo". Para más información sobre qué hacer si no aparece en la lista ninguna conexión, consulte la sección "Resolución de problemas" (**34).** 

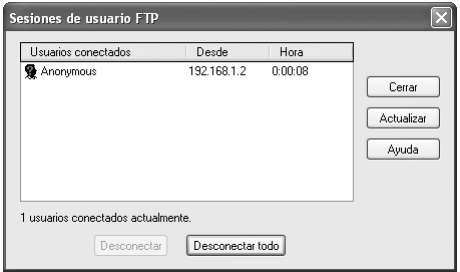

- 
- 3 Seleccione **Encendido** en **LAN inalámbrica>Envío automático**. Haga una fotografía y compruebe que se ha cargado la imagen en la carpeta especificada del servidor ftp.

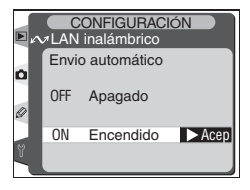

## **Resolución de problemas**

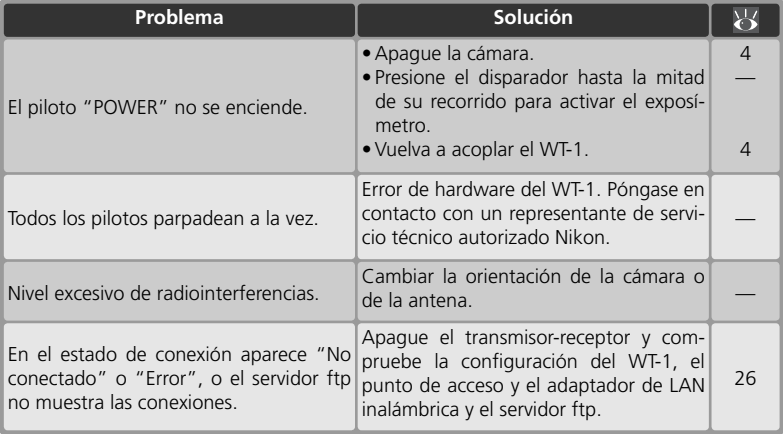

## **Glosario**

#### **Ad-hoc**

Los dispositivos de una red inalámbrica ad-hoc se comunican directamente ("igual a igual"), sin necesidad de punto de acceso inalámbrico. El WT-1 permite el modo ad-hoc para la conexión inalámbrica directa con un servidor ftp.

#### **"Cualquier" conexión**

Permite conectar dispositivos a una red inalámbrica sin un identificador SS (SS-ID). Puede utilizarse para "hot spots" inalámbricos, pero no es tan segura como las conexiones que exigen un identificador SS.

#### **Identificador BSS (Basic Service Set ID)**

Todos los dispositivos inalámbricos de redes inalámbricas ad-hoc comparten el mismo identificador BSS. El identificador BSS puede tener hasta treinta y dos caracteres y distingue entre mayúsculas y minúsculas. Ver también **Ad-hoc**.

#### **Canal**

Cuando varias LAN inalámbricos con distintos identifi cadores ESS funcionan en la misma frecuencia en una determinada área, las velocidades de transmisión son menores. Si se especifica un canal (frecuencia) distinto para cada red, se evitarán las interferencias y las velocidades de transmisión aumentan (tenga en cuenta que todos los dispositivos de la misma red deben ajustarse al mismo canal). En el estándar IEEE 802.11b, la banda de 2,4GHz está dividida en 14 canales, separados entre ellos por 4MHz.

#### **Servidor DHCP (Dynamic Host Configuration Protocol)**

Cada dispositivo de una red TCP/IP precisa una dirección IP. Si hay un servidor DHCP en la red, las direcciones IP se asignarán automáticamente. En las redes formadas únicamente por ordenadores Windows Me, Windows 98 o Windows 95 no habrá servidor DHCP. Puede utilizarse un DHCP en otras redes; consulte al administrador de redes o el manual suministrado con el enrutador o el sistema operativo.

#### **DNS (Servidor de nombres de dominio)**

Servidor que contiene una base de datos de direcciones IP y nombres de domino de los equipos que administra y que convierte los nombres de dominio en direcciones IP para responder a las consultas de los clientes. Cada DNS también puede emitir consultas a otros Servidores de nombres de dominio sobre direcciones que no aparecen en su base de datos.

#### **Identificador ESS (Extended Service Set ID)**

Se pueden configurar varios BSS para formar un ESS, lo que permite a los usuarios ir de un punto de acceso inalámbrico a otro. Sólo los dispositivos que tienen el mismo identificador ESS como punto de acceso pueden comunicarse con dicho punto de acceso. El identificador ESS puede de tener hasta treinta y dos caracteres y distingue entre mayúsculas y minúsculas.

#### **IIS (Servicios de información de Internet)**

Nombre dado por Microsoft a su software de servidor Web. Destaca por su estrecha conexión con sistemas basados en Windows a través de las Páginas de servidor activas o páginas ASP. Cuando se instala como parte del sistema operativo, IIS hace que crear un servidor de web sea muy fácil.

#### **Pasarela**

Un nodo de red que actúa como entrada a otra red, por ejemplo entre una red de una empresa e Internet.

#### **Infraestructura**

Los dispositivos de una red de infraestructura se comunican a través de uno o varios puntos de acceso inalámbricos. El WT-1 permite el modo Infraestructura para la conexión a una red inalámbrica a través de un punto de acceso.

#### **Dirección IP**

Dirección dada a cada nodo de una red TCP/IP. Todos los nodos de una red TCP/IP deben tener una única dirección IP. Se recomienda utilizar direcciones IP privadas para los nodos de una red local.

#### **LAN (Local Area Network)**

Red de ordenadores situados relativamente próximos los unos de los otros. Las LAN permiten generalmente velocidades de transferencia de datos de 10 a 100Mbps..

#### **Dirección MAC (Media Access Control)**

Dirección de hardware única para cada dispositivo de una red, necesaria cuando se envían o reciben paquetes.

#### **Modo PASV**

El modo PASV es utilizado por usuarios que tienen sistemas con firewalls (cortafuegos) cuando permite al servidor ftp suministrar el número de puerto.

#### **Dirección IP privada**

Una dirección IP que sólo es visible en una red local. Puesto que no pueden trasmitirse paquetes a otra red con una dirección IP privada, normalmente se envían entre distintas redes a través de un servidor proxy o NAT. Las direcciones IP privadas comprendidas entre 10.0.0.0-10.255.255.255 se clasifican como "clase A." Las direcciones de clase B están entre 172.16.0.0–172.31.255.255, y las de la clase C entre 192.168.0.0–192.168.255.255. La clase de la dirección utilizada depende del tamaño de la red. Las direcciones de clase C se utilizan normalmente en redes pequeñas.

#### **Protocolo**

Conjunto de normas para la transmisión de información entre los dispositivos de una red. Mediante la definición de los elementos de comunicación como la forma en que se establecen las conexiones, cómo se confirma la recepción de una señal, cómo se codifican los datos y cómo se tratan los errores, un protocolo garantiza la transmisión de los datos sin pérdida de información.

#### **Proxy**

Servidor colocado entre redes grandes y ordenadores o redes locales, normalmente para garantizar la seguridad. Es uno de los elementos de un firewall.

#### **Enrutamiento**

El proceso de selección de una ruta para garantizar que los paquetes de información lleguen al destino correcto. A los dispositivos o programas de software que desempeñan esta función se les llama "enrutadores" (routers).

#### **Identificador SS**

El identifi cador SS evita las interferencias entre los dispositivos de redes distintas. *Ver también*  BSS-ID, ESS-ID.

#### **Máscara de subred**

Máscara que divide la red en subredes.

#### **TCP/IP (Transmisión Protocol / Internet Protocol)**

Un doble protocolo formado por un protocolo de capa de transporte (TCP) que divide los datos en paquetes que más tarde reagrupa, y un protocolo de red (IP) que gestiona la transmisión de los paquetes entre los distintos puntos de la red. Puede utilizarse en distintas plataformas, lo que permite transmitir datos entre máquinas que tienen sistemas operativos diferentes. Se trata de un protocolo estándar para Internet y normalmente incluye protocolos de aplicación ftp y telnet.

#### **USB (Universal Serial Bus)**

Un estándar para conectar dispositivos periféricos. El USB permite velocidades de transferencia de datos de hasta 480Mbps (USB 2.0). Los dispositivos conectados con USB pueden conectarse y desconectarse mientras están encendidos ("conexión en caliente") y no precisan números de solicitud de interrupción (IRQ) distintos, lo que evita que haya conflictos con otros dispositivos.

#### **WEP (Wired Equivalent Privacy)**

Un protocolo de privacidad cuya misión es proporcionar a los usuarios de redes inalámbricas el mismo nivel de privacidad que las redes alámbricas. Cuando utilice WEP, especifique la clave de codificación suministrada por el administrador de la red.

#### **Punto de acceso de LAN inalámbrica**

Un transmisor-receptor inalámbrico que actúa como conexión entre dispositivos inalámbricos y una red inalámbrica.

## **Especificaciones**

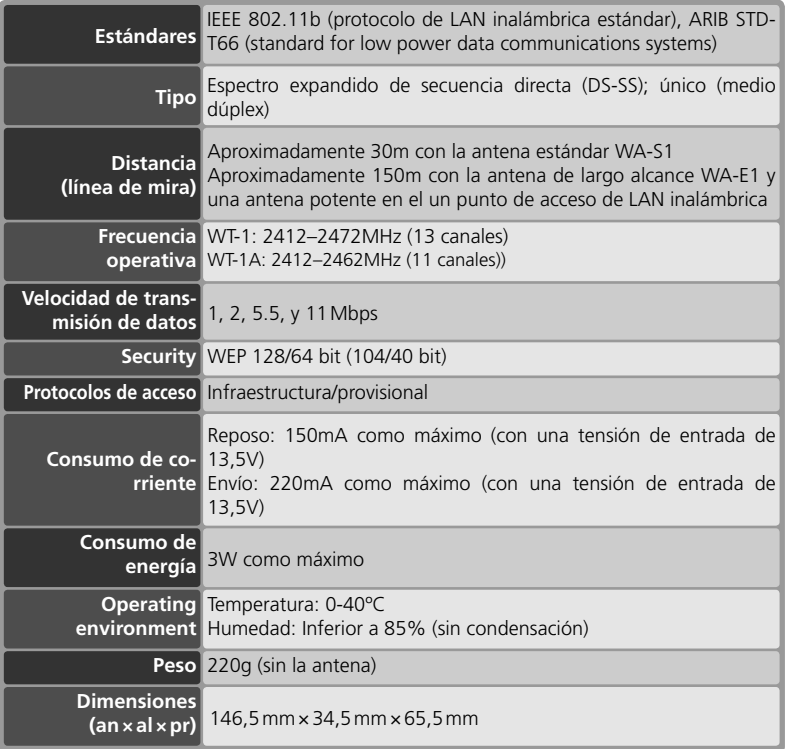

## **Índice**

#### **A**

Antena, 3 Archivos de configuración de red, 14 Archivos de configuración. Ver Archivos de configuración de red; **Cargar archivo de configuración**

#### **B**

BSS-ID (identificador BSS), 16 BUSY, 3

#### **C**

Calidad de la conexión, 11 Canal, 17, 35 selección, 17 Carga, 6 interrumpir, 8 prepara la cámara para la, 6 seleccionar imágenes para su, 7 **¿Cargar archivo de configuración?**, 15

Carpetas, 22 Codificación, 16, 29 clave, 16 Conectar el WT-1, 4 **Configuración de red**, 14 Contacto de alimentación, 3 Contraseña, 23

## L.

**D ¿Deseleccionar todos?**, 14 Dirección de la pasarela, 19 Dirección DNS (Servidor de nombres de dominio), 20 Dirección MAC, 21 ,29, 37 DHCP, 35 Dirección IP, 17, 27, 29, 37 **DNS**, 20, 35

### **E**

**Enviar archivo como**, 13 **Envío automático**, 13 **Enviar carpeta**, 13 ESS-ID (identificador ESS), 16 **Estado**, 10–12 Estado de la conexión, 12 Estado. Ver Estado de la conexión; Pilotos de estado

#### **F FTP, 21**

ftp, 21, 28, 31 carpeta, 22 contraseña, 23 modo PASV, 25 número de puerto, 24, 25 proxy, 21 servidor, 21 configuración, 21 identificación (ID) de usuario, 23

**I** Identificación del usuario, 23 **Inalámbrica, 15**

### **L**

LAN, 36 LINK, 3, 10 **LAN inalámbrica**, 2, 5 LAN inalámbrica, 2, 5, 29 configuración, 29

#### **M**

Marca "Enviar", 14 Marca "Enviando", 14 Marca "Enviado", 14 Máscara de subred, 17–18, 27, 37 Memorias de voz, 8

#### **P**

**Pasarela**, 19, 35 Piloto Ver Pilotos de estado: BUSY; LINK; POWER Pilotos de estado, 3, 10 Potencia de la señal, 11 POWER, 3, 34 Punto de acceso inalámbrico, 2, 37 Punto de acceso. Ver Punto de acceso inalámbrico

#### **S**

SS-ID (Identificador SS), 16, 21, 37

#### **T TCP/IP**, 17 TCP/IP, 17, 27, 30, 37 Tornillo de acople, 3 **Transmisor-receptor**, 12

#### **U USB**, 4 USB, 4, 37 cable, 3, 4 conector, 4 configuración, 4

**W** WEP, 29, 37–38

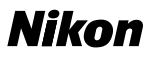

No reproduction in any form of this manual, in whole or in part (except for brief quotation in critical articles or reviews), may be made without written authorization from NIKON CORPORATION.

Aucune reproduction, totale ou partielle et quelle qu'en soit la forme (à l'exception de brèves citations dans des articles) ne pourra être faite sans l'autorisation écrite de NIKON CORPORATION.

Queda prohibida la reproducción total o parcial de este manual (excepto en breves reseñas y artículos de revistas) sin autorización escrita de NIKON CORPORATION.

**NIKON CORPORATION** Fuji Bldg., 2-3 Marunouchi 3-chome, Chiyoda-ku, Tokyo 100-8331, Japan

Printed in Japan SB3L00500201(30) *6MAK2030--*

Download from Www.Somanuals.com. All Manuals Search And Download.

Free Manuals Download Website [http://myh66.com](http://myh66.com/) [http://usermanuals.us](http://usermanuals.us/) [http://www.somanuals.com](http://www.somanuals.com/) [http://www.4manuals.cc](http://www.4manuals.cc/) [http://www.manual-lib.com](http://www.manual-lib.com/) [http://www.404manual.com](http://www.404manual.com/) [http://www.luxmanual.com](http://www.luxmanual.com/) [http://aubethermostatmanual.com](http://aubethermostatmanual.com/) Golf course search by state [http://golfingnear.com](http://www.golfingnear.com/)

Email search by domain

[http://emailbydomain.com](http://emailbydomain.com/) Auto manuals search

[http://auto.somanuals.com](http://auto.somanuals.com/) TV manuals search

[http://tv.somanuals.com](http://tv.somanuals.com/)